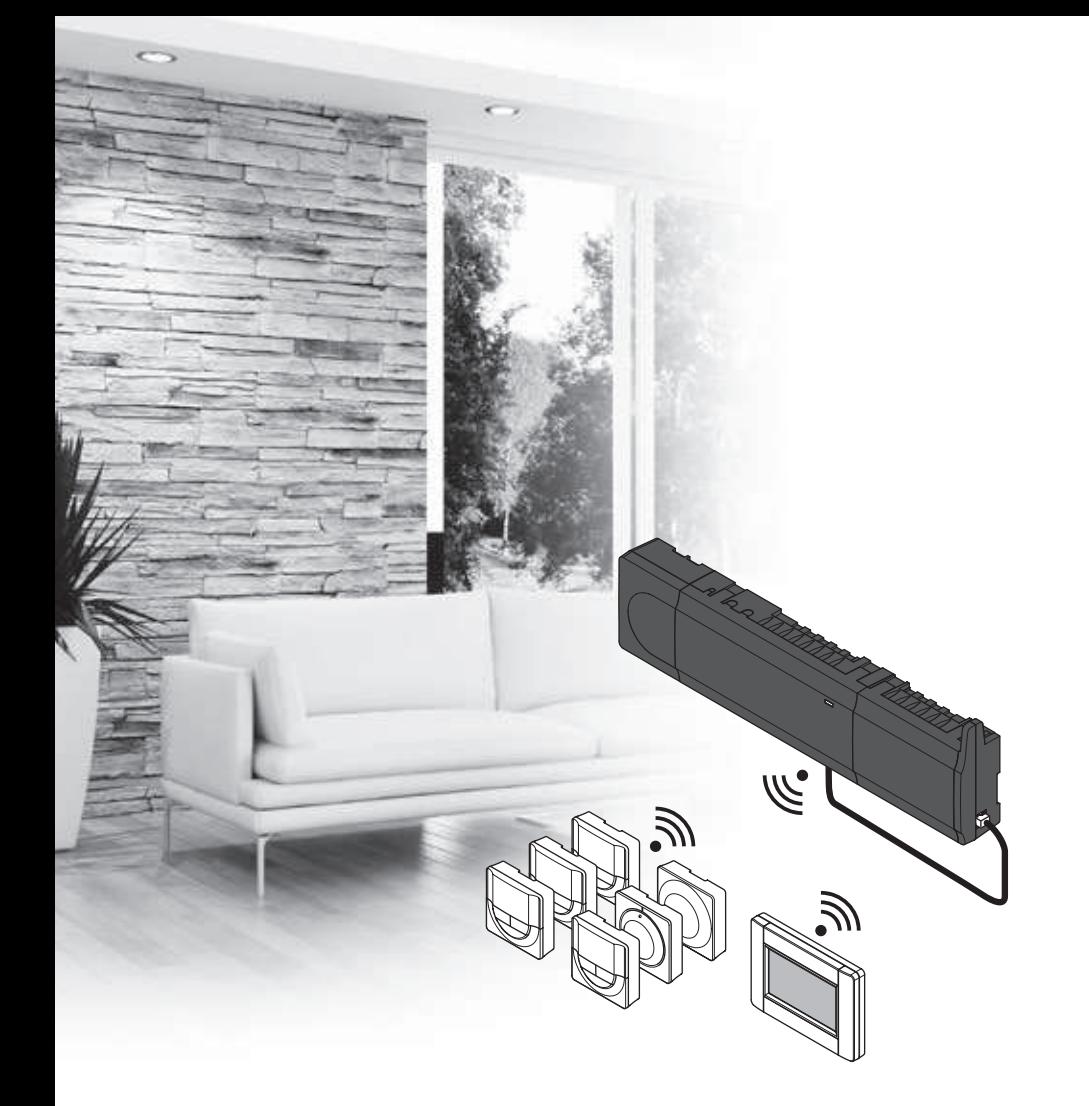

# **Uponor Smatrix Wave/Wave PLUS**

**Uponor** 

RU РУКОВОДСТВО ПО МОНТАЖУ И ЭКСПЛУАТАЦИИ

## Содержание

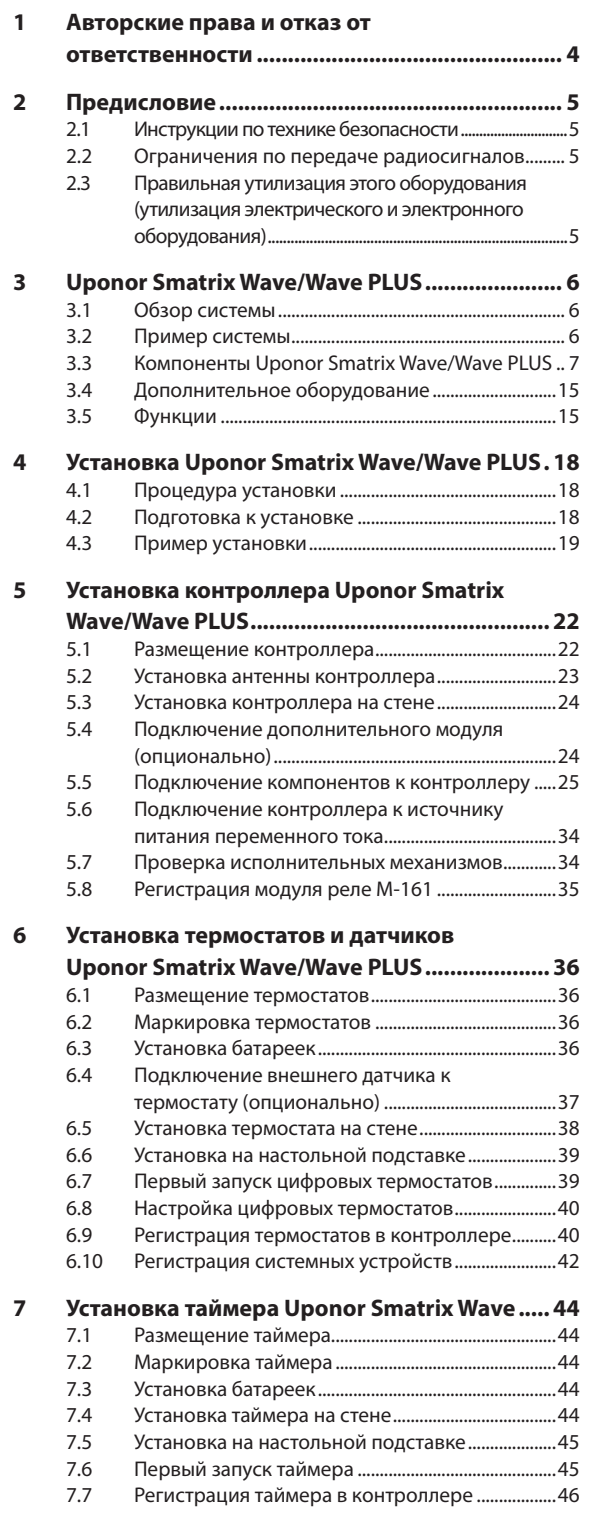

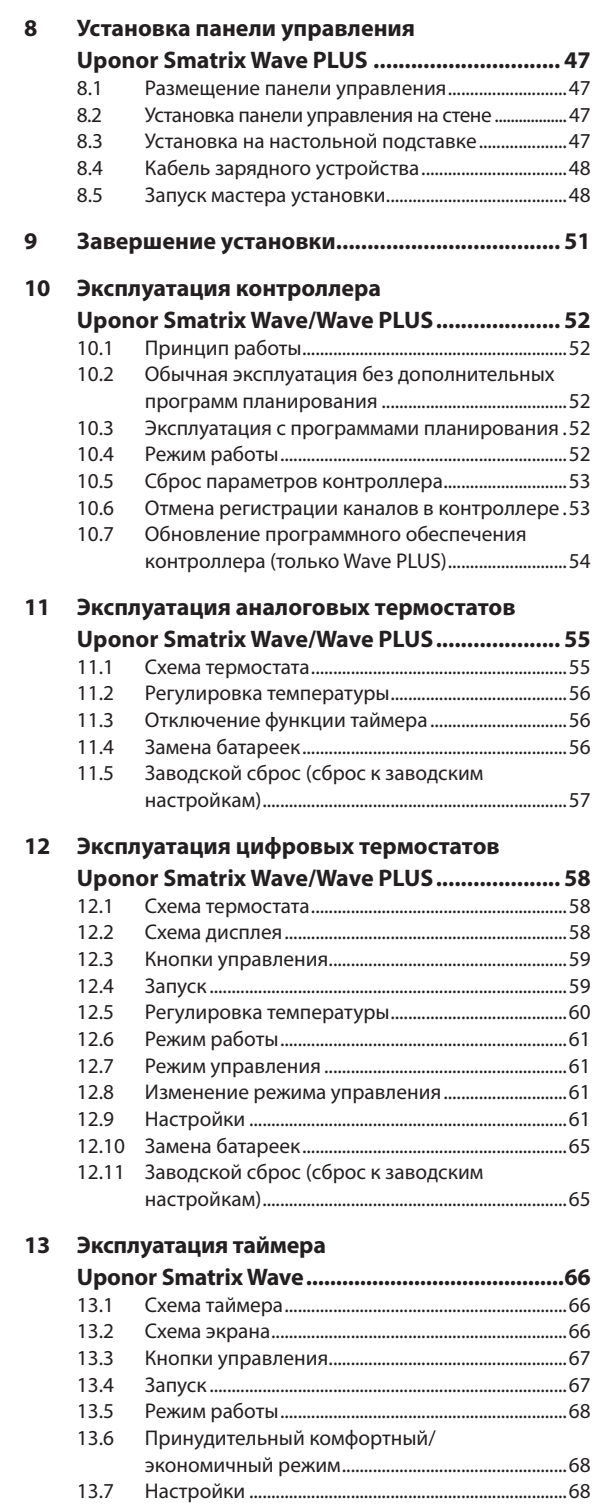

## **14 Эксплуатация панели управления**

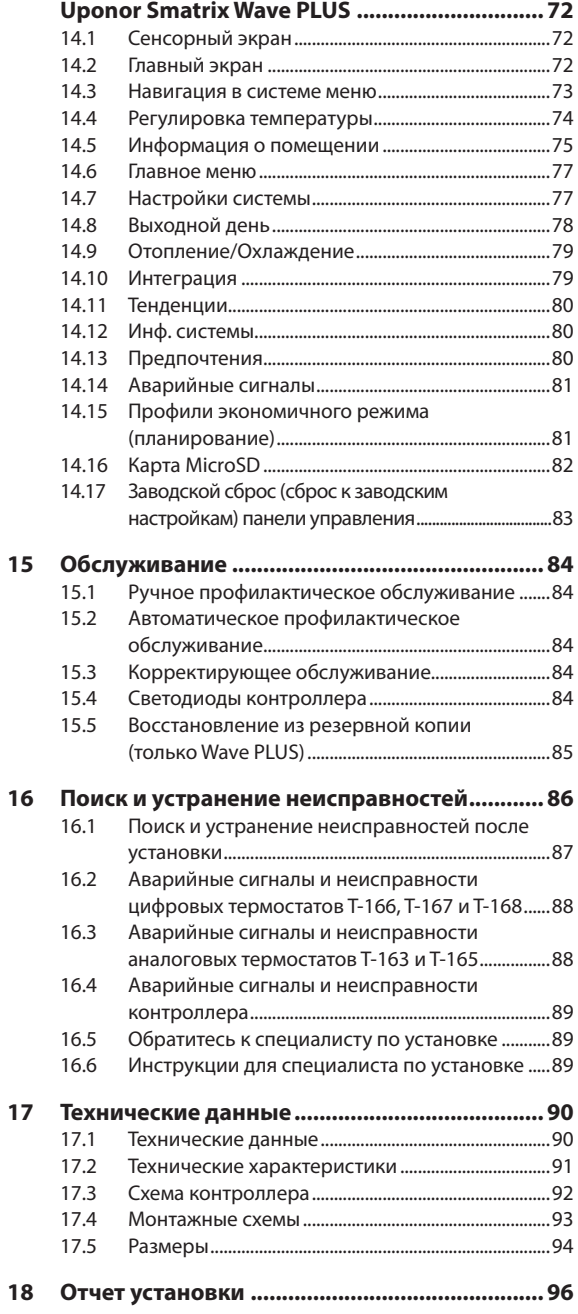

#### 1 Авторские права и отказ от ответственности

Компания Uponor подготовила настоящее руководство по монтажу и эксплуатации и все его содержание исключительно для информационных целей. Содержание данного руководства (включая графику, логотипы, значки, текст и изображения) защищено авторским правом и международными законами по авторскому праву и договорами. Используя настоящее руководство, пользователь соглашается соблюдать все законы об авторском праве. Изменение или использование фрагментов настоящего руководства в иных целях является нарушением авторского права компании Uponor, права на товарный знак и прочих имущественных прав.

Настоящее руководство предполагает, что все правила техники безопасности соблюдаются, и для системы Uponor Smatrix Wave/Wave PLUS и всех отдельных ее компонентов выполняются следующие условия:

- Подбор, проектирование, монтаж и ввод в эксплуатацию должны осуществляться уполномоченным и компетентным персоналом в соответствии с имеющимися (на момент установки) инструкциями по монтажу, предоставленными компанией Uponor, в соответствии с действующими нормами и правилами по строительству и инженерным системам, а также другими требованиями и указаниями;
- Температура, давление и/или напряжение (временно MUN DOCTORHHO) HA DOUTHE BRITOUNLE SA DOPUGUEL указанные на оборудовании или в инструкциях компании Uponor;
- Место первоначальной установки не изменяется, а ремонт, замена или конструктивное вмешательство осуществляются только при условии предварительного письменного согласия компании Uponor;
- Подключение осуществляется к, отопительным и/или охлаждающим системам, соответствующим требованиям компании Uponor:
- Не допускается подключение или совместное использование с оборудованием или компонентами сторонних производителей, кроме одобренных или указанных компанией Uponor;
- Перед установкой и вводом в эксплуатацию не должно быть следов повреждений, неправильного обращения, недостаточного техобслуживания, ненадлежащего хранения, ущерба из-за невнимательности или случайных факторов.

Компания Uponor стремится обеспечить, но не гарантирует, точность приводимой в этом руководстве информации. Uponor оставляет за собой право вносить изменения в технические характеристики и функции, описанные в настоящем документе, или прекратить производство описанной системы Uponor Smatrix Wave/Wave PLUS в любое время без предварительного уведомления или обязательств. Данное руководство предоставляется на условиях «как есть» без каких-либо гарантий, явных или подразумеваемых. Перед любым использованием данной информации, она должна быть проверена на актуальность.

Насколько это допустимо действующим законодательством, компания Uponor отказывается от любых гарантий, явных или подразумеваемых, в частности, подразумеваемых гарантий товарного состояния, пригодности для определенной цели и соблюдения прав собственности.

Это заявление относится, помимо прочего, к точности, достоверности и правильности данного руководства.

Ни при каких обстоятельствах компания Uponor не HACAT OTRATCTRAHHOCTH 32 RIODNA KOCRAHHHA CRAILLY альные, случайные или воспоследовавшие убытки или ущерб, возникающие в результате использования или невозможности использования материалов или информации, содержащейся в руководстве. или по любой претензии, обусловленной ошибкой, упущением или другими неточностями данного руководства, даже если Uponor была предупре-. .<br>ждена о возможности такого ущерба.

Настоящий отказ от ответственности и любые положения, содержащиеся в данном руководстве, не ограничивают законные права потребителей.

#### $\mathbf{2}$ Предисловие

Это руководство по монтажу и эксплуатации содержит инструкции по установке и использованию компонентов системы.

#### $2.1$ Инструкции по технике безопасности

#### Предупреждения в настоящем руководстве

В настоящем руководстве используются следующие обозначения особых мер предосторожности при установке и эксплуатации оборудования Uponor:

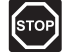

#### Предупреждение!

Риск травмирования. Несоблюдение предупреждений категории «Предупреждение!» может привести к повреждениям компонентов или травмированию.

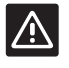

#### Внимание!

Несоблюдение предупреждений категории «Внимание!» может привести к неисправностям.

#### Правила техники безопасности

При монтаже и эксплуатации оборудования Uponor должны соблюдаться следующие требования:

- Ознакомьтесь с инструкциями по монтажу и эксплуатации и выполняйте их.
- Установка лолжна произволиться квалифицированным персоналом в соответствии с местным законодательством.
- Запрещается вносить в конструкцию устройства изменения, не указанные в настоящем руководстве.
- Перед выполнением работ с электропроводкой необходимо отключить электропитание.
- Не используйте воду для чистки компонентов Uponor.
- Не подвергайте компоненты Uponor воздействию огнеопасных паров или газов.

Компания Uponor не несет ответственности за ущерб или неисправности, возникшие в результате несоблюдения этих инструкций.

#### Электропитание

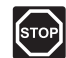

#### Предупреждение!

Система Uponor использует питание 230 В, 50 Гц переменного тока. В аварийной ситуации немедленно отключите электропитание.

#### Технические ограничения

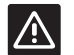

#### Внимание!

Во избежание помех не прокладывайте монтажные кабели/кабели передачи данных рядом с силовыми кабелями с напряжением  $600P$ ее 50 $R$ 

#### $2.2$ Ограничения по передаче радиосигналов

В системе Uponor используется радиосвязь. Используемые частоты зарезервированы для подобных применений, и вероятность помех от других источников радиоизлучения очень низка.

Однако в некоторых редких случаях высококачественная радиосвязь может оказаться невозможной. Дальность передачи достаточна для большинства условий, но препятствия в зданиях ухудшают радиосвязь и снижают максимальное расстояние передачи. В случае проблем со связью, для исправления особых ситуаций, Uponor рекомендует переместить антенну в более подходящее место, а также избегать установки источников радиоизлучения Uponor слишком близко друг к другу.

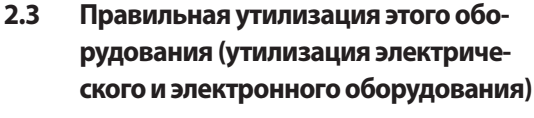

#### ПРИМЕЧАНИЕ!

Действительно для Европейского Союза и других европейских стран с системами раздельного сбора отходов.

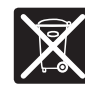

Эта маркировка на оборудовании или в документации к нему обозначает недопустимость его утилизации вместе с прочими бытовыми отходами в конце срока службы. Во

избежание ушерба для окружающей среды или здоровья в результате неправильной утилизации, это оборудование требует ответственного подхода и подлежит отправке на переработку отдельно от прочих типов отходов для экологически безопасного повторного использования материалов.

При использовании в бытовых условиях, за разъяснениями о местах и способах экологически безопасной переработки необходимо обратиться либо к продавцу этого оборудования, либо в местную правительственную организацию.

Компании лолжны обращаться к своим поставшикам и смотреть условия соглашения о приобретении. Не допускается совместная утилизация этого оборудования с прочими коммерческими отходами.

**RII** 

#### **Uponor Smatrix Wave/Wave PLUS**  $\overline{\mathbf{3}}$

Uponor Smatrix Wave/Wave PLUS представляет собой систему автоматического беспроводного (радио) управления напольным отоплением и охлаждением. Комфорт, удобство в эксплуатации и контроль за температурой достигаются одновременно за счёт использования различных компонентов системы.

#### Обзор системы  $3.1$

Uponor Smatrix Wave/Wave PLUS состоит из контроллера. панели управления (только Wave PLUS), термостатов, исполнительных механизмов и (опционально) таймера (только Wave). Контроллер управляет работой исполнительных механизмов, когда термостаты определяют потребность в отоплении или охлаждении.

Панель управления упрощает оптимизацию системы и настройку до четырех контроллеров. Эксплуатация без панели управления возможна, однако это снижает функциональность системы.

Uponor Smatrix Wave/Wave PLUS комбинируется разными типами термостатов. Термостаты предназначены для максимального комфорта и поддерживают радиосвязь с контроллером. В одной установке могут работать разные типы термостатов Uponor Smatrix Wave.

#### Пример системы  $3.2$

На рисунке ниже показана система Uponor Smatrix Wave PLUS с несколькими вариантами монтажа и термостатами.

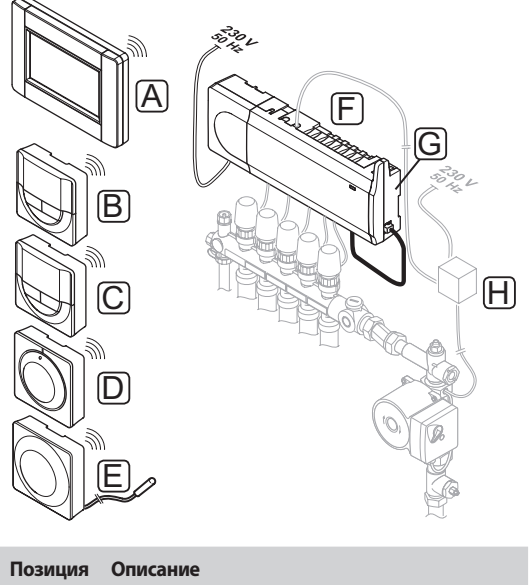

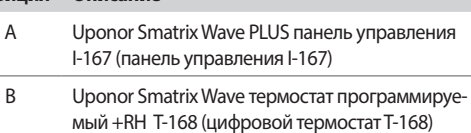

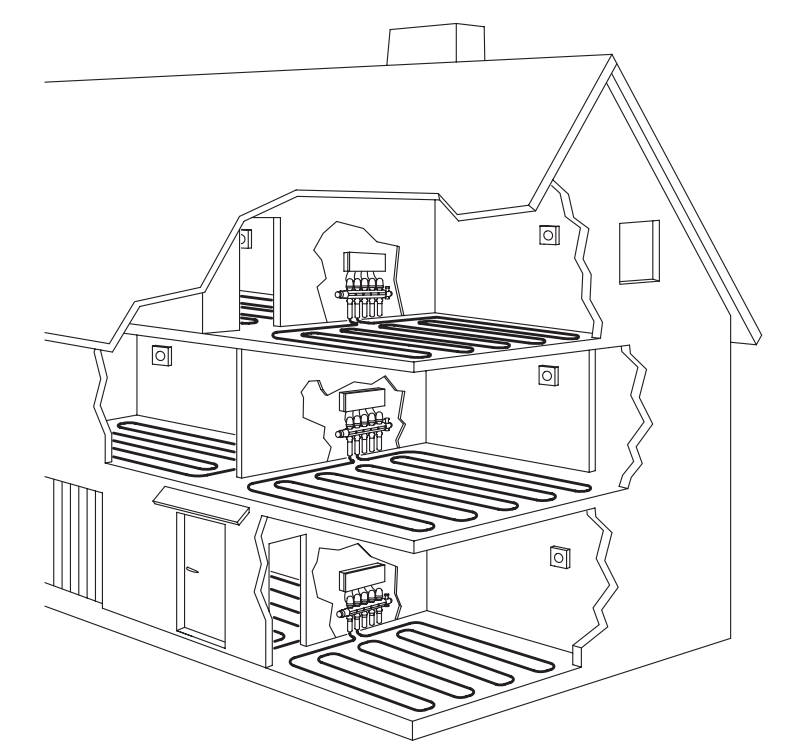

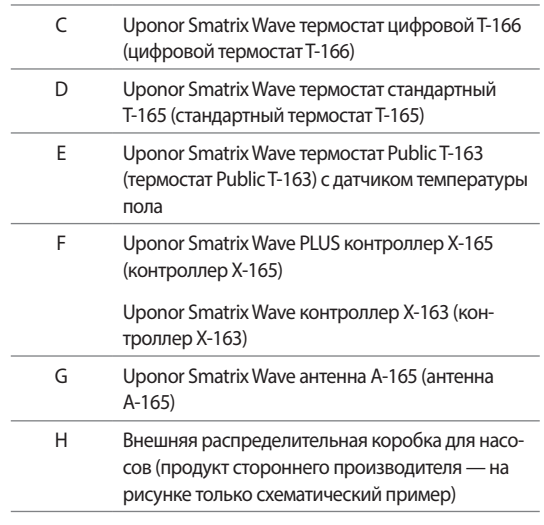

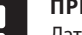

#### ПРИМЕЧАНИЕ!

Датчик температуры пола подключается к термостатам Т-163, Т-166, Т-167 и Т-168. Функция ограничения температуры пола с термостатом Т-163 возможна только в системе Wave PLUS с помощью панели управления.

Например, ограничение максимума может защищать чувствительное покрытие пола от воздействия слишком высокой температуры при сильной потребности в отоплении. Ограничение минимума поддерживает кафельный пол теплым, даже если отсутствует общая потребность в отоплении помещения.

#### $3.3$ Компоненты Uponor Smatrix Wave/Wave PLUS

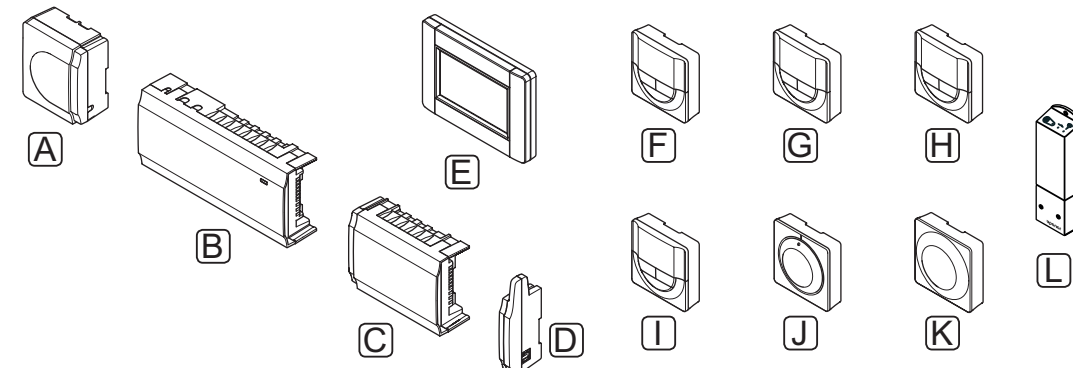

До шести каналов и восьми исполнительных механизмов могут управляться контроллером, который обычно расположен рядом с коллекторами системы отопления/ охлаждения.

На рисунке внизу показан контроллер с модулем трансформатора, антенной и исполнительными механизмами.

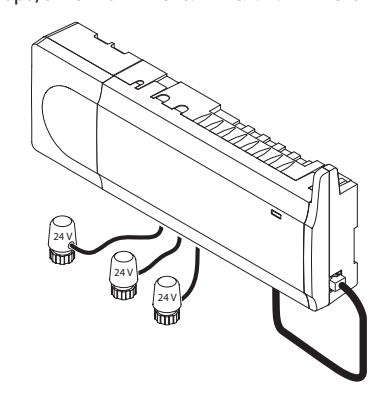

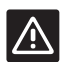

#### Внимание!

С контроллером совместимы только исполнительные механизмы Uponor, работающие с напряжением 24 В.

#### Uponor Smatrix Wave PLUS контроллер X-165

Основные характеристики:

- Интегрированные функции динамического управления энергией (DEM), такие как автобалансировка, комфортные настройки, помещение-байпас и диагностика подачи (требуется панель управления).
- Электронное управление исполнительными **МАКМЕ МНКХАМ**
- Подключение максимум восьми исполнительных механизмов (24 В).
- Двусторонняя связь с максимум шестью комнатными термостатами.
- Режимы отопления/охлаждения (расширенные функции), и/или комфортный и экономичный режим переключаются сухим контактом, термостатом Public или сенсорной панелью управления.
- Отдельные реле для управления насосом и котлом.
- Интегрированный модуль теплового насоса (только для определённых стран, дополнительную информацию можно получить у технических специалистов Uponor).

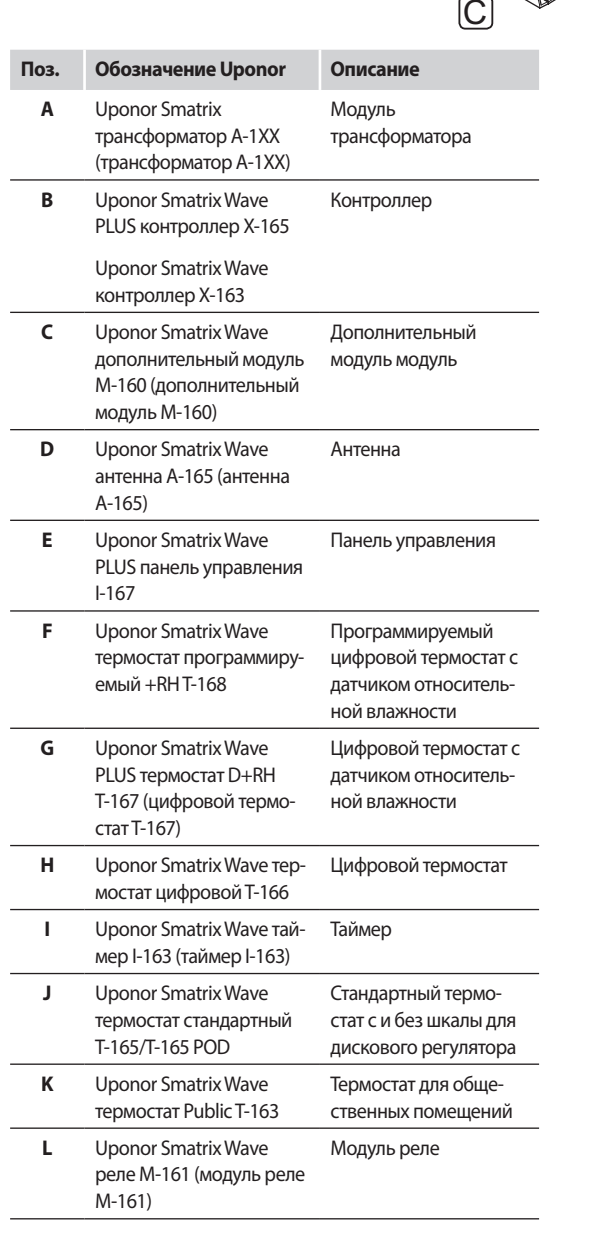

#### Контроллер

Контроллер управляет исполнительными механизмами, изменяя расход теплоносителя и температуру поверхности пола, тем самым регулируя температуру внутреннего воздуха в помешениях, используя информацию полученную от термостатов, а также параметры системы.

 $RU$ 

- Соединение с модулем U@home посредством сенсор- $\bullet$ ной панели. Смотрите соответствующее руководство.
- Упражнение для клапана и насоса.
- Регистрация, резервное копирование и обновления посредством карты microSD.
- Контроль относительной влажности (требуется панель управления).
- Управление комбинированной системой напольного отопления/охлаждения и потолочного охлаждения (требуется панель управления).
- Уменьшение внутренней температуры благодаря функции ночного снижения температуры (для всех помещений с помощью панели управления, для одного помещения с помощью цифрового термостата  $T-168$

#### Варианты:

- Контроллер может быть расширен дополнительным модулем, который добавляет еще шесть каналов и шесть выходов исполнительных механизмов.
- Объединение до четырёх контроллеров в одну систему (требуется панель управления).
- Модульное размещение (съемный трансформатор и антенна).
- Установка в шкафу или на стене (рейка DIN или винты в комплекте).
- Свободное размещение и расположение при установке контроллера (кроме антенны, которая устанавливается вертикально).

#### **Uponor Smatrix Wave Controller X-163**

Основные характеристики:

- Интегрированные функции динамического управления энергией (DEM), такие как автобалансировка.
- Электронное управление исполнительными механизмами.
- Подключение максимум восьми исполнительных механизмов (24 В).
- Двусторонняя связь с максимум шестью комнатными термостатами (каналы).
- Режимы отопления/охлаждения (базовые функции) переключается сухим контактом или термостатом Public.
- Отдельные реле для управления насосом и котлом.
- Упражнение для клапана и насоса.
- Базовый контроль относительной влажности.
- Уменьшение внутренней температуры благодаря функции ночного снижения (для всех помещений с таймером, термостатом Public T-163 или стандартным термостатом Т-165, для одного помещения с цифровым термостатом Т-168).

#### Варианты:

- Контроллер может быть расширен дополнительным модулем, который добавляет еще шесть каналов и шесть выходов исполнительных механизмов.
- Модульное размещение (съемный трансформатор и антенна).
- Установка в шкафу или на стене (рейка DIN или винты в комплекте).
- Свободное размещение и расположение при установке контроллера (кроме антенны, которая устанавливается вертикально).

#### Компоненты контроллера

На рисунке ниже показан контроллер и его компоненты.

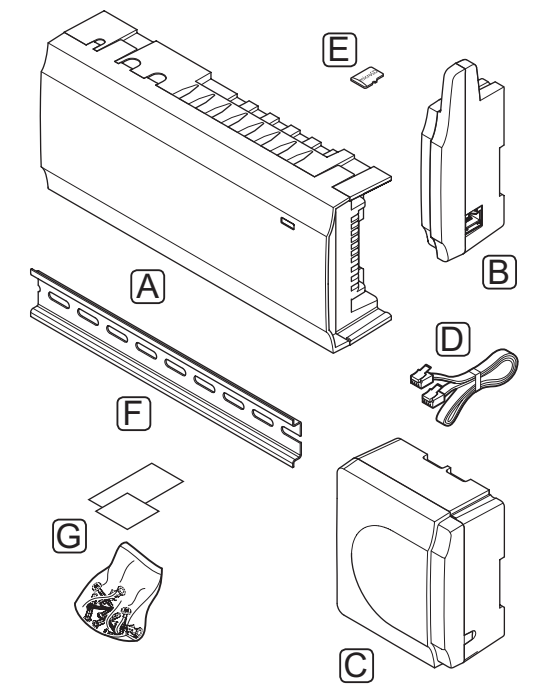

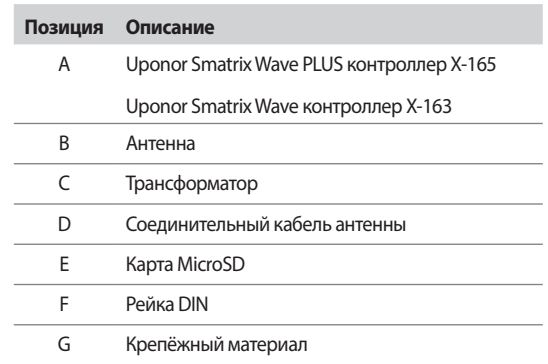

#### ПАНЕЛЬ УПРАВЛЕНИЯ (ТОЛЬКО WAVE PLUS)

Uponor Smatrix Wave PLUS панель управления I-167 сенсорная панель управления, соединяемая посредством радиосвязи с контроллером Х-165.

Панель управления выступает промежуточным звеном между пользователем и одним или несколькими контроллерами в системе, отображает информацию и упрощает программирование всех соответствующих настроек системы. Снимается со стены и может использоваться в других местах, где удобно (например, на диване).

Система Uponor Smatrix Wave PLUS может работать без панели управления, но это снижает ее функциональность (например, многие приведенные ниже основные характеристики невозможно использовать).

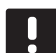

#### **ПРИМЕЧАНИЕ!**

Системы Uponor Smatrix Wave PLUS без панели управления работают со сниженной функциональностью.

#### Uponor Smatrix Wave PLUS панель управления I-167

Основные характеристики:

- Сенсорная система управления.
- Отображение информации и изменение настроек до четырех контроллеров в одной системе.
- Регулировка заданной температуры зарегистрированных термостатов в системе.
- Мастер установки, при первом запуске или после сброса к заводским настройкам.
- Удобная система меню с поддержкой нескольких **S3PIKOB**
- Дисплей с подсветкой.
- Программы снижения температуры для каждого подключенного термостата.
- Ограничения максимальной/минимальной температуры.
- Снижение температуры по плану (расписанию) в выходные дни.
- Автоматический переход между летним и зимним временем.
- Функция проверки для определения правильности установки комнатного термостата в нужном помещении (проверка помещений).
- Возможность автоматически открывать до двух помещений на контроллер, когда другие помещения закрыты, для поддержания минимального потока (помещение-байпас)
- Системная диагностика (аварийные сигналы и т.д.).
- Наглядное представление тенденций (направление изменения), например, посредством сопоставления заданной температуры с фактической комнатной и т.д.
- Расширенные настройки охлаждения.
- Изменение языка и/или обновление программного обеспечения с помощью карты microSD.
- Связь с U@home (требуется дополнительный модуль).
- Управление дополнительным оборудованием (выходы и т.д.).

#### Компоненты панели управления

На рисунке ниже показана панель управления и ее компоненты.

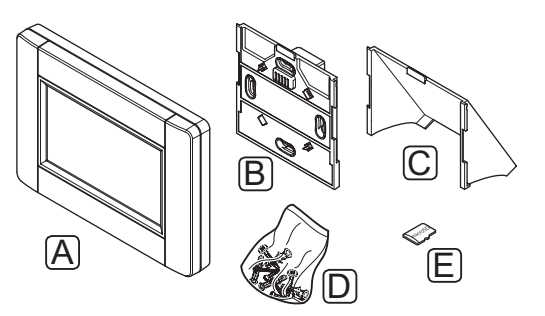

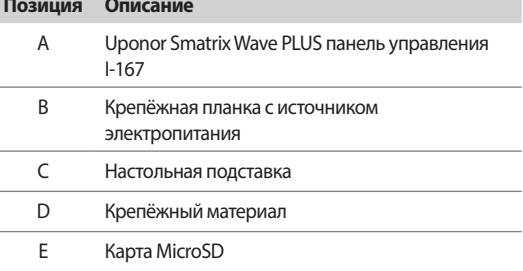

#### **Т**ЕРМОСТАТЫ

Термостаты поддерживают радиосвязь с контроллером и применяются индивидуально или в сочетании друг с другом. Во всех них используется один и тот же тип батарейки.

В системе используются следующие термостаты Uponor Smatrix.

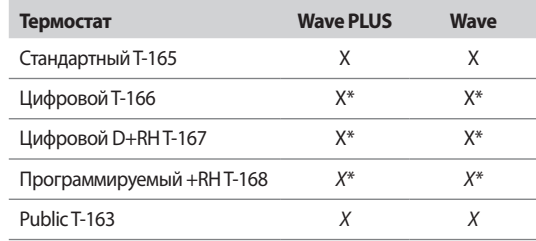

\* со сниженной функциональностью

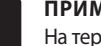

#### ПРИМЕЧАНИЕ!

На термостат воздействует температура окружающих поверхностей, а также температура окружающего воздуха.

#### **Uponor Smatrix Wave термостат стандартный T-165**

Настройка температуры на термостате осуществляется с помощью дискового регулятора. Максимальную/минимальную температуры можно установить только с помощью панели управления (только Wave PLUS). Положение 21 °C отмечено на диске.

Стандартный термостат также выпускается с нанесённой шкалой для дискового регулятора (T-165 POD).

Основные характеристики:

- Регулировка заданной температуры с помощью крупного диска .
- Кольцевая светодиодная индикация при повороте диска (изменение заданной температуры).
- Диапазон заданной температуры 5 35 °C (максимальная и минимальная настройки могут ограничиваться другими параметрами системы).
- Светодиод в нижнем правом углу показывает, примерно 60 секунд, наличие потребности в охлаждении или отоплении.
- Включение или отключение планирования (расписания переключения) комфортного и экономичного режима для помещения посредством двухпозиционного переключателя внутри корпуса (сзади).
- Возможность установки на расстоянии до 30 метров от контроллера.

Компоненты термостата:

На рисунке ниже показан термостат и его компоненты.

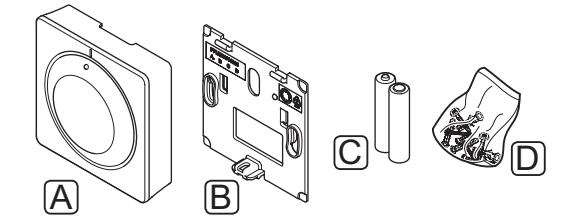

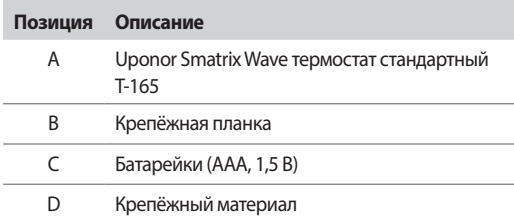

#### **Uponor Smatrix Wave термостат цифровой T-166**

Термостат показывает на дисплее температуру окружающего воздуха или заданную температуру. Настройки температуры регулируются с помощью кнопок +/- на передней панели.

Основные характеристики:

- Дисплей с подсветкой, гаснет через 10 секунд бездействия.
- Единицы измерения в градусах Цельсия или Фаренгейта.
- Отображение потребности в охлаждении или отоплении, а также индикация низкого заряда батареек на дисплее.
- Отображение версии программного обеспечения во время включения.
- Диапазон заданной температуры 5 35 °C (максимальная и минимальная настройки могут ограничиваться другими параметрами системы).
- Регулировка комнатной температуры с помощью дополнительных внешних температурных датчиков.
- Отображает значения дополнительных температурных датчиков, если они подключены, и выполнена соответствующая настройка.
- Переключение между комфортным и экономичным режимом с помощью дополнительного таймера.
- Регулировка значения снижения температуры для экономичного режима.
- Возможность установки на расстоянии до 30 метров от контроллера.

#### Компоненты термостата:

На рисунке ниже показан термостат и его компоненты.

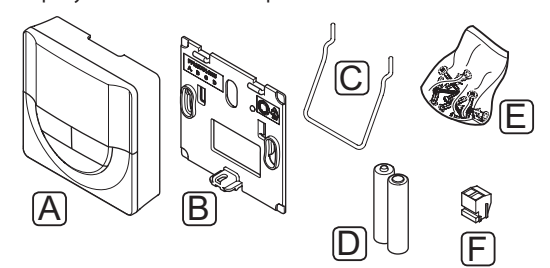

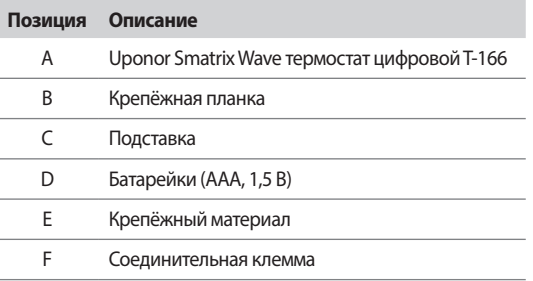

#### **Uponor Smatrix Wave PLUS термостат D+RH T-167**

Термостат показывает на дисплее температуру окружающего воздуха, заданную температуру или относительную влажность. Настройки температуры регулируются с помощью кнопок +/- на передней панели.

Основные характеристики:

- Дисплей с подсветкой, гаснет через 10 секунд бездействия.
- Единицы измерения в градусах Цельсия или Фаренгейта.
- Отображение потребности в охлаждении или отоплении, а также индикация низкого заряда батареек на дисплее.
- Отображение версии программного обеспечения во время включения.
- Диапазон заданной температуры 5 35 °C (максимальная и минимальная настройки могут ограничиваться другими параметрами системы).
- Регулировка комнатной температуры с помощью дополнительных внешних температурных датчиков.
- Отображает значения дополнительных температурных датчиков, если они подключены, и выполнена соответствующая настройка.
- Переключение между комфортным и экономичным режимом с помощью дополнительного таймера.
- Регулировка значения снижения температуры для экономичного режима.
- Предел относительной влажности отображается на дисплее.
- Возможность установки на расстоянии до 30 метров от контроллера.

#### Компоненты термостата:

На рисунке ниже показан термостат и его компоненты.

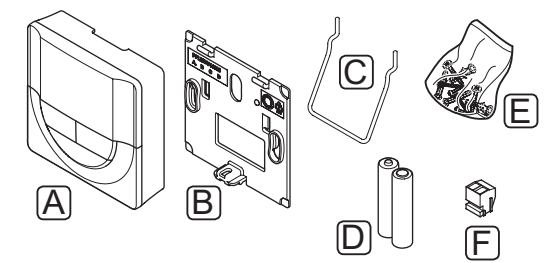

#### **Позиция Описание**

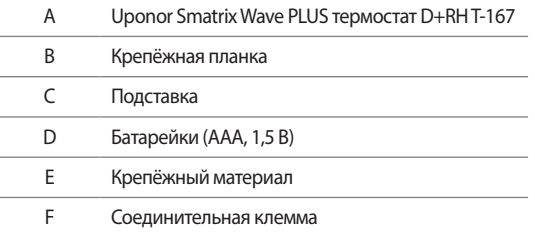

#### **Uponor Smatrix Wave термостат программируемый +RH T-168**

Термостат показывает на дисплее температуру окружающего воздуха, заданную температуру или относительную влажность и время. Настройки регулируются с помощью кнопок +/- на передней панели. К другим программируемым настройкам относятся планирование (работа по расписанию) и индивидуальное снижение ночной температуры (для каждого помещения по отдельности) и т.д.

Uponor рекомендует использовать этот термостат только в системах без таймера (только Wave) или панели управления (только Wave PLUS). В системах с таймером могут возникнуть проблемы с планированием и конфликты приоритета, а в системах с панелью управления функция планирования в термостате отключена.

#### Основные характеристики:

- Дисплей с подсветкой, гаснет через 10 секунд бездействия.
- Единицы измерения в градусах Цельсия или Фаренгейта.
- Отображение потребности в охлаждении или отоплении, а также индикация низкого заряда батареек на дисплее.
- Отображение версии программного обеспечения во время включения.
- Мастер настройки даты и времени, если установка выполняется впервые или после заводского сброса (сброса к заводским настройкам).
- Возможность настройки часов.
- Диапазон заданной температуры 5 35 °C (максимальная и минимальная настройки могут ограничиваться другими параметрами системы).
- Регулировка комнатной температуры с помощью дополнительных внешних температурных датчиков.
- Отображает значения дополнительных температурных датчиков, если они подключены, и выполнена соответствующая настройка.
- Программируется для переключения между комфортным и экономичным режимом с регулируемым значением снижения температуры для экономичного режима в помещении.
- Имеет приоритет над другими термостатами или таймерами (только Wave), если задействована программа планирования.
- Предел относительной влажности отображается на дисплее.
- Программы планирования: предварительно запрограммированные и настраиваемая пользователем.
- Уменьшение внутренней температуры для отдельного помещения посредством функции снижения температуры для ночного режима.
- Возможность установки на расстоянии до 30 метров от контроллера.

**RU**

#### Компоненты термостата:

На рисунке ниже показан термостат и его компоненты.

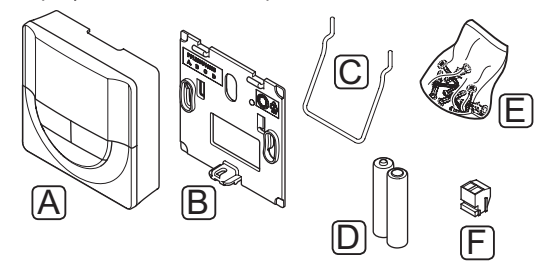

#### **Позиция Описание**

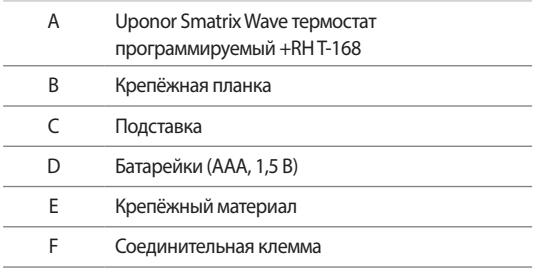

#### **Uponor Smatrix Wave термостат Public T-163**

Термостат предназначен для общественных мест, поэтому его регулятор скрыт в корпусе термостата. Для установки температуры, его необходимо снять со стены. При снятии появляется аварийный сигнал.

Термостат может быть зарегистрирован как системное устройство, что позволяет использовать дополнительные функции. Если он работает как системное устройство, внутренний комнатный датчик отключается.

Основные характеристики:

- Регулировка заданной температуры с помощью потенциометра внутри корпуса термостата.
- Диапазон заданной температуры 5 35 °C (максимальная и минимальная настройки могут ограничиваться другими параметрами системы).
- При снятии со стены, на контроллере появляется аварийный сигнал несанкционированного вскрытия. Если установлена панель управления, на ней также отображается аварийный сигнал (только Wave PLUS).
- Вход сухого контакта для переключения рабочих режимов отопления и охлаждения, если зарегистрировано как системное устройство.
- Вход сухого контакта для принудительного экономичного режима работы, если зарегистрировано как системное устройство.
- Дополнительный внешний температурный датчик подключается к термостату. Ограничение температуры пола (максимум и минимум) предусмотрено только в системе Wave PLUS.
- Дополнительный наружный температурный датчик регистрируется как стандартный термостат или системное устройство.
- Двухпозиционные переключатели для выбора рабочего режима функции или датчика.
- Включение или отключение планирования (расписания) комфортного и экономичного режима для помещения посредством двухпозиционного переключателя внутри корпуса.
- Возможность установки на расстоянии до 30 метров от контроллера.

#### Компоненты термостата:

На рисунке ниже показан термостат и его компоненты.

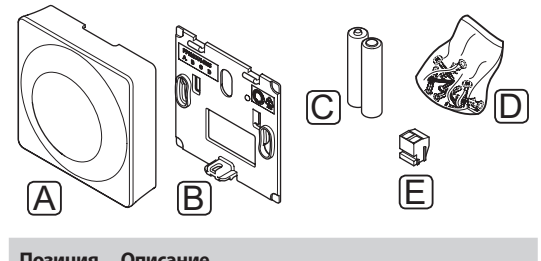

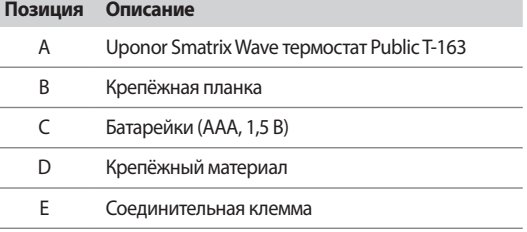

#### **Т**аймер

#### Uponor Smatrix Wave таймер I-163 (только Wave)

Таймер предназначен для управления работой системы по плану (расписанию), настроек комфортного и экономичного режима, режима выходного дня и т.д. Настройки регулируются с помощью кнопок +/- на передней панели.

Таймер показывает только время, дату и выбранную программу планирования.

Основные характеристики:

- Дисплей с подсветкой, гаснет через 10 секунд бездействия.
- Символ таймера на передней панели для отличия его от термостатов.
- Единицы измерения в градусах Цельсия или Фаренгейта в настройках.
- Индикация комфортного/экономичного режима и индикация низкого заряда батареек на дисплее.
- Отображение версии программного обеспечения во время включения.
- Мастер настройки даты и времени, если установка выполняется впервые или после сброса к заводским настройкам.
- Возможность настройки часов.
- Снижение температуры экономичного режима для аналоговых термостатов. В цифровых термостатах используются собственные настройки снижения. Для термостата Т-168 требуется выключить его программу.
- Программы планирования: предварительно запрограммированные и настраиваемая пользователем.
- Включение режима выходного дня.
- Включение автобалансировки в системе.
- Возможность установки на расстоянии до 30 метров от контроллера.

Компоненты таймера:

На рисунке ниже показан таймер и его компоненты.

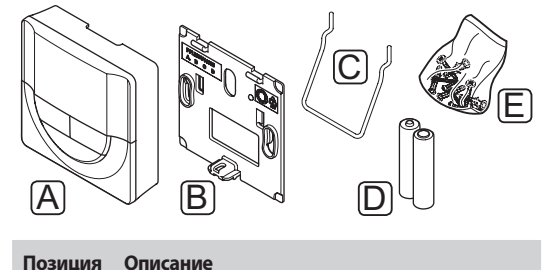

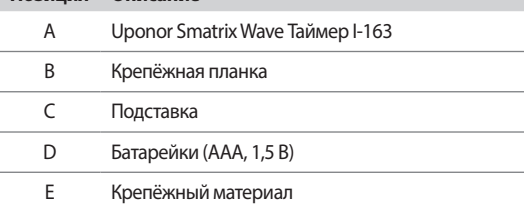

#### Дополнительный модуль

#### Uponor Smatrix Wave дополнительный модуль M-160

Дополнительный модуль добавляет по шесть каналов и .<br>Выходов исполнительных механизмов к установленному контроллеру Uponor Smatrix Wave/Wave PLUS.

Основные характеристики:

- Простое подключение к установленному контроллеру, дополнительная проводка не требуется.
- Регистрация до шести дополнительных термостатов в системе.
- Подключение до шести дополнительных исполнительных механизмов (24 В).
- Электронное управление исполнительными механизмами.
- Упражнение для клапанов.

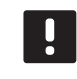

## ПРИМЕЧАНИЕ!

Только один дополнительный модуль поддерживается для контроллера.

Компоненты дополнительный модуля:

На рисунке ниже показан дополнительный модуль и его КОМПОНАНТЫ

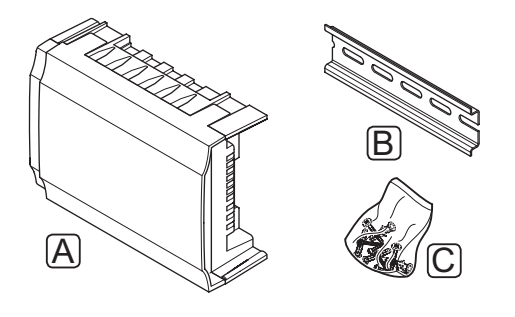

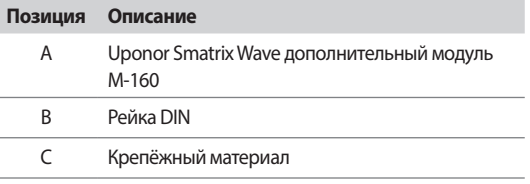

#### Модуль реле

#### **Uponor Smatrix Wave реле M-161**

Модуль реле добавляет два дополнительных выходных реле в системе.

Основные характеристики:

- Беспотенциальные контакты (230 В перем. тока, 5 А).
- Требуется контроллер Uponor Smatrix Wave/Wave PLUS.
- Функция управления насосом и выходом отопления/ охлаждения.
- Функция управления насосом и осушителем (только Wave PLUS с панелью управления).
- Функция управления котлом и охладителем (чиллером) (только Wave PLUS с панелью управления).
- Возможность установки на расстоянии до 30 метров от контроллера.

На рисунке ниже показан модуль реле и его компоненты.

Компоненты модуля реле:

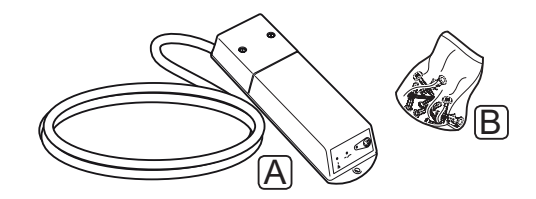

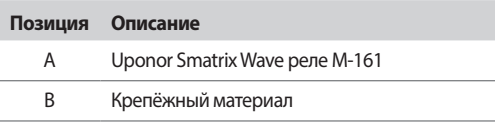

#### Исполнительные механизмы UPONOR

Исполнительные механизмы Uponor устанавливаются сверху клапанов коллектора и управляются либо с помощью сигналов вкл./выкл., либо сигналов широтно-импульсной модуляции (ШИМ).

#### Управление вкл./выкл.

При установке системы с управлением вкл./выкл., требуется ручная балансировка системы.

Если измеренная температура на термостате ниже (режим отопления) или выше (режим охлаждения) заданной температуры, создается запрос на изменение комнатной температуры, который отправляется на контроллер. Контроллер открывает исполнительные механизмы, согласно выбранному режиму работы и другим параметрам. Как только заданная температура достигнута, информация об этом отправляется на контроллер, и исполнительные механизмы закрываются. В смотровом окошке исполнительного механизма с помощью белой полосы показана степень его открытия. Если окно полностью белое, исполнительный механизм полностью открыт, отсутствие белой полосы означает закрытое состояние.

Исполнительный механизм открывается и закрывается в течение 1 минуты.

#### Управление ШИМ

Управление ШИМ используется, когда активна функция автобалансировки.

При работе системы с управлением ШИМ, выполняется автоматическая балансировка системы.

Дополнительную информацию см. в разделе 3.5 Функции > Автобалансировка.

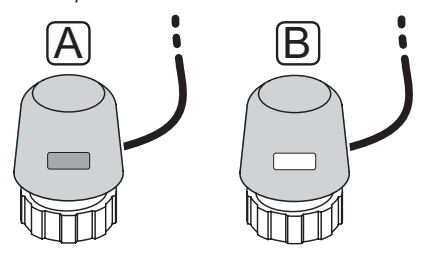

- Исполнительный механизм закрыл клапан пустой  $\overline{A}$ индикатор
- Исполнительный механизм открыл клапан белый  $\mathsf{B}$ индикатор

#### $3.4$ Дополнительное оборудование

Uponor предлагает широкий выбор дополнительного оборудования для использования со стандартным ассортиментом изделий.

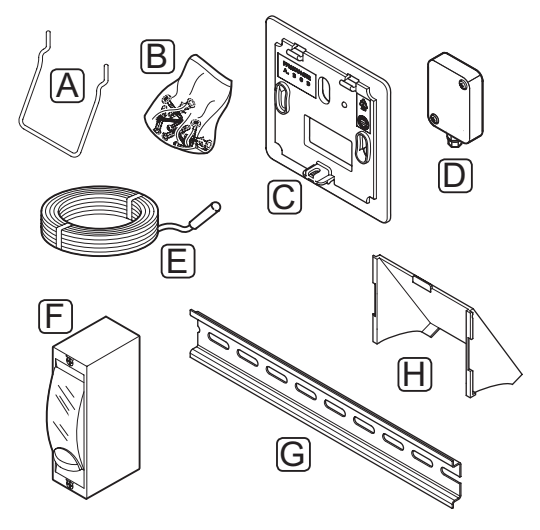

#### ПРИМЕЧАНИЕ!

Частично, дополнительное оборудование может входить в комплектацию системы.

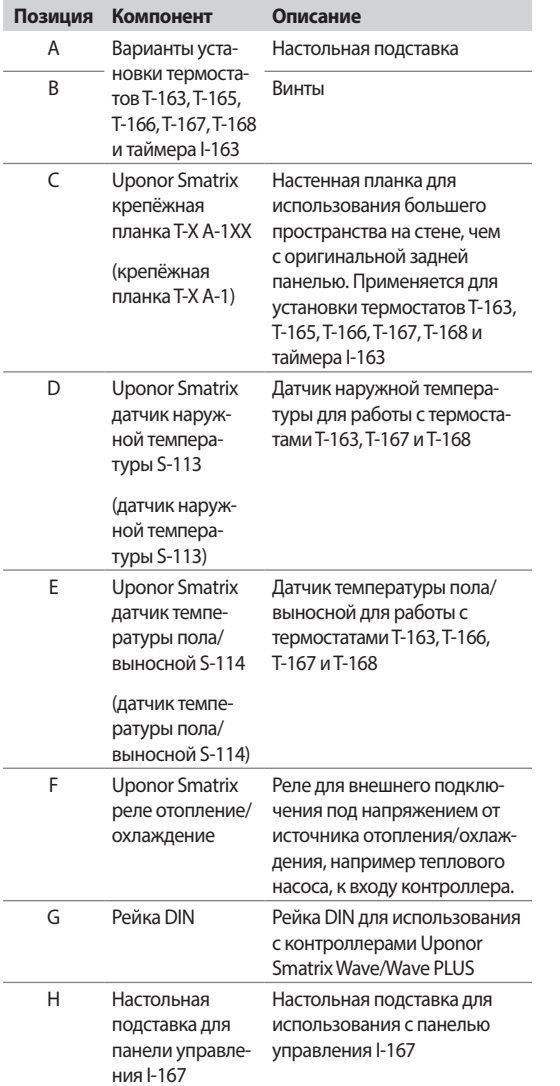

#### $3.5$ Функции

Uponor Smatrix Wave/Wave PLUS предназначена для автоматического управления системой напольного отопления и/или охлаждения в здании.

Зарегистрированные на контроллере термостаты используются для управления исполнительными механизмами, установленными сверху клапанов коллектора.

Если измеренная температура на термостате ниже (режим отопления) или выше (режим охлаждения) заданной температуры, создается запрос на изменение комнатной температуры, который отправляется на контроллер. Контроллер управляет исполнительными механизмами. согласно выбранному режиму управления и настройкам. Таким образом изменяется расход теплоносителя в контурах напольного отопления в помещениях и регулируется комнатная температура. После достижения заданной температуры, информация об этом отправляется на контроллер, и запрос выполнен.

#### Комфортный и экономичный режимы

6 h 00

Если таймер подключен к контроллеру, заданную температуру возможно регулировать между тремя разными режимами. Доступны режимы Комфортный, ЕСО (экономичный) и выходного дня. Примеры комфортного и экономичного режимов приведены ниже.

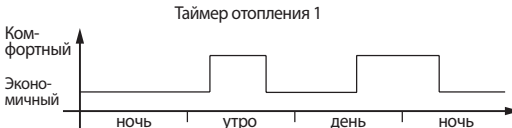

На схеме показано, что система увеличивает нагревание в комфортном режиме утром и ближе к вечеру, а на экономичный режим переключается ночью и в середине дня, когда дома обычно никого нет.

 $12h00$ 

18 h 00

24 h 00

#### **Автобалансировка**

 $0<sub>h</sub>00$ 

Контроллер Uponor Smatrix Wave/Wave PLUS может управлять выходами исполнительных механизмов посредством либо сигналов вкл./выкл., либо автобалансировки, с помощью сигналов широтно-импульсной модуляции (ШИМ).

Автобалансировка – функция, в которой система вычисляет фактическую потребность отдельных помещений в энергии и регулирует выходную мощность каждого контура в соответствии с его длиной. То есть, в свое время короткий контур может получить 20%, а длинный контур - около 60%.

Автоматическая балансировка продолжает работать в разное время года и при изменении характера пребывания и образа жизни в доме, устраняя потребность в ручной балансировке.

Это позволяет увеличить при необходимости температуру пола и быстрее реагировать на изменения окружающей среды, потребляя при этом меньшее количество энергии, по сравнению со стандартной системой автоматического регулирования (вкл/выкл).

#### НИЗКОЕ ТЕМПЕРАТУРНОЕ ОТСТАВАНИЕ

Uponor использует функцию низкого температурного отставания для лучшей производительности системы. Эта функция повышает точность управления посредством принятия решений о начале и прекращении отопления и охлаждения, на основе показаний датчиков и заданных значений

#### Коррекция отопления/охлаждения

Uponor использует температурную коррекцию для регулировки заданных значений при переключении между отоплением и охлаждением. Это повышает производительность системы и снижает потребность в ручной регулировке заданных значений при переключении между отоплением и охлаждением.

Значение по умолчанию установлено на 2 °С и используется для повышения заданных значений при переключении на охлаждение. При переключении обратно на отопление, значение используется для уменьшения заданного значения температуры.

#### Функция относительной влажности

Во избежание конденсации при работе с системой охлаждения, рекомендуется измерение относительной RESAKHOCTIA B FLOMALIJAHARY OTHOCIATA ELECTRO RESAKTOCTIV измеряется с помошью одного или нескольких термостатов (с датчиком относительной влажности).

#### **Uponor Smatrix Wave**

Охлаждение отключается для всей системы, если относительная влажность достигает «худшего уровня» 80% на одном из термостатов (если их несколько).

Охлаждение снова запускается, когда относительная влажность падает ниже 76%.

#### **Uponor Smatrix Wave PLUS**

Охлаждение отключается отдельно для помещения, по достижении предела относительной влажности (устанавливается на панели управления, по умолчанию 75%). Если установлен осушитель, один на контроллер с использованием модуля реле, он включается по достижении уровня запуска осушителя.

Охлаждение снова запускается, а осушитель выключается, когда относительная влажность падает ниже значения отставания, установленного на панели управления («мертвая зона», по умолчанию 5%).

#### Управление насосом (только Wave PLUS с ПАНЕЛЬЮ УПРАВЛЕНИЯ)

Каждый контроллер в системе оснащается реле насоса, к которому может подключаться один насос. Подключенный насос автоматически устанавливается в общий режим. Для изменения настроек, если необходимо, используется панель управления. Доступные настройки: Общие, Индивидуальные и Переключение Г/Х.

#### Общий режим:

Реле используется как общее для всей системы. Подключается один насос на систему (только к главному контроллеру). Если хотя бы в одном помещении, подключенному к контроллерам, есть потребность в расходе, насос запускается.

#### Отдельный режим:

Реле управляет только своим контроллером. К каждому контроллеру подключается свой насос. В случае потребности в расходе в каком-либо помещении, запускается только тот насос, который подключен к данному контроллеру.

#### Переключение Г/Х:

Реле используется для переключения отопления/охлаждения. Циркуляционный насос невозможно подключить к контроллеру с использованием разъема НАСОСА.

Если в системе несколько контроллеров, и настройки циркуляционного насоса на панели управления установлены на Общие. Разъем НАСОС на других контроллерах можно использовать для выходного сигнала отопления/ охлаждения.

#### Модуль реле (дополнительный):

Если модуль реле М-161 используется для управления насосом, режим управления насосом устанавливается посредством панели управления.

#### Управление исполнительным механизмом

Управление исполнительным механизмом предотвращает одновременное открытие слишком большого количества исполнительных механизмов, чтобы снизить потребность в максимальной мощности. Максимальный ток можно уменьшить, задерживая открытие некоторых исполнительных механизмов, поскольку в процессе открытия они являются основными потребителями тока.

Одновременно открывание производится для максимум восьми исполнительных механизмов в максимум шести помещениях. Лополнительные исполнительные механизмы организуются в очередь и открываются после того, как открылись предыдущие.

#### Аварийный режим отопления

В случае потери подключения к термостату, соответствующий контур невозможно регулировать с использованием температуры воздуха. Тогда контроллер включает функцию аварийного режима для такого контура, и исполнительные механизмы работают с заданным интервалом.

Функция остается включенной до восстановления подключения термостата.

#### Системные часы

Для точности регистрации данных, программ планирования (работы по расписанию) и различных настроек таймера, контроллер получает правильные дату и время от одного из устройств ввода (сенсорный экран, таймер, программируемый термостат и т.д.). Часы можно настроить на автоматическое переключение между летним и зимним временем (только Wave PLUS с панелью управления).

#### **КАРТА MICROSD (ТОЛЬКО WAVE PLUS)**

Uponor Smatrix Wave PLUS использует карту microSD для копирования (настройки), автоматического резервного копирования (настройки и данные регистрации термостата), ручного восстановления резервной копии, регистрации данных (данные помещения, контроллера, системы и события) и обновления программы.

#### Интеграция теплового насоса (только Wave PLUS)

Контроллер может подключаться к выбранным тепловым насосам и регулировать температуру подачи в систему.

Эта функция доступна только для определённых стран, дополнительную информацию можно получить у технических специалистов Uponor.

Дополнительную информацию смотрите в документации теплового насоса.

#### ПРОВЕРКА ПОМЕЩЕНИЙ (ТОЛЬКО WAVE PLUS с ПАНЕЛЬЮ УПРАВЛЕНИЯ)

Диагностическая функция проверки помещений проверяет, установлен ли термостат в соответствующем его контуру помещении.

Дополнительную информацию см. в разделе 14.7 Настройки > Проверка помещений.

#### Помещение-вайпас (только Wave PLUS с ПАНЕЛЬЮ УПРАВЛЕНИЯ)

Для каждого контроллера в качестве помещения-байпаса в системе можно выбрать максимум до двух помещений.

Дополнительную информацию см. в разделе 14.7 Настройки > Помешение-байпас.

## **4 Установка Uponor Smatrix Wave/Wave PLUS**

## **4.1 Процедура установки**

#### **UPONOR SMATRIX WAVE/WAVE PLUS**

Для достижения наилучших результатов при установке Uponor рекомендует использовать описанную ниже последовательность действий.

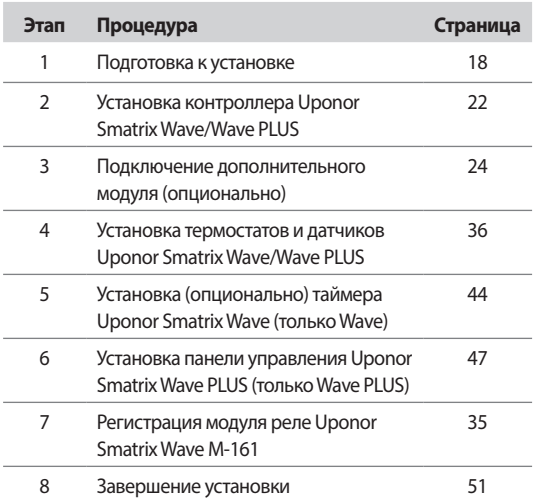

#### **UPONOR SMATRIX WAVE PLUS ПАНЕЛЬ УПРАВЛЕНИЯ I-167**

Для установки панели управления Uponor Smatrix Wave PLUS I-167, соблюдайте описанную ниже последовательность действий.

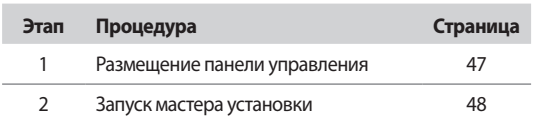

#### **4.2 Подготовка к установке**

До начала установки:

- Проверьте комплектность по перечню. Информацию по определению компонентов также смотрите в разделе 3.3 Компоненты Uponor Smatrix Wave/Wave PLUS.
- Проверьте, должен ли устанавливаться с совместимым термостатом внешний температурный датчик.
- Изучите монтажную схему в конце данного руководства или на внутренней стороне крышки контроллера.

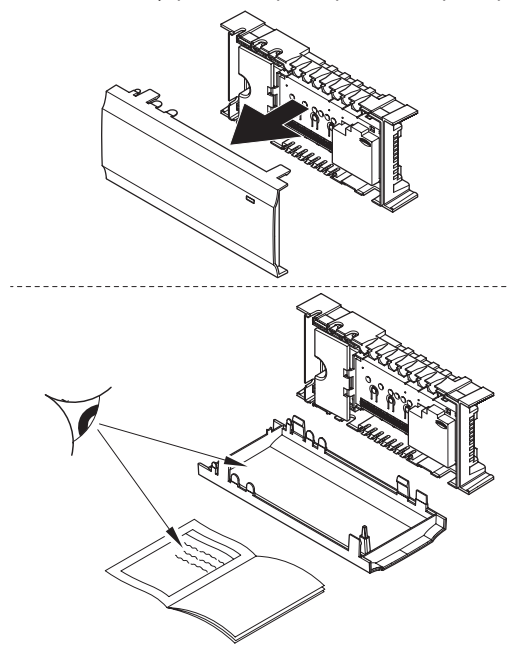

Лучшее место установки компонентов Uponor Smatrix Wave/Wave PLUS определяется следующим образом:

- Убедитесь, что контроллер можно установить вблизи коллекторной пары. Обратите внимание, что для каждой коллекторной пары должен быть собственный контроллер.
- Убедитесь, что контроллер можно установить вблизи стенной розетки напряжением 230 В перем. тока, либо если требуется местными нормативами, распределительной коробки, подсоединенной к электросети.
- Убедитесь, что установленные компоненты Uponor Smatrix Wave/Wave PLUS защищены от попадания воды.

#### $4.3$ Пример установки

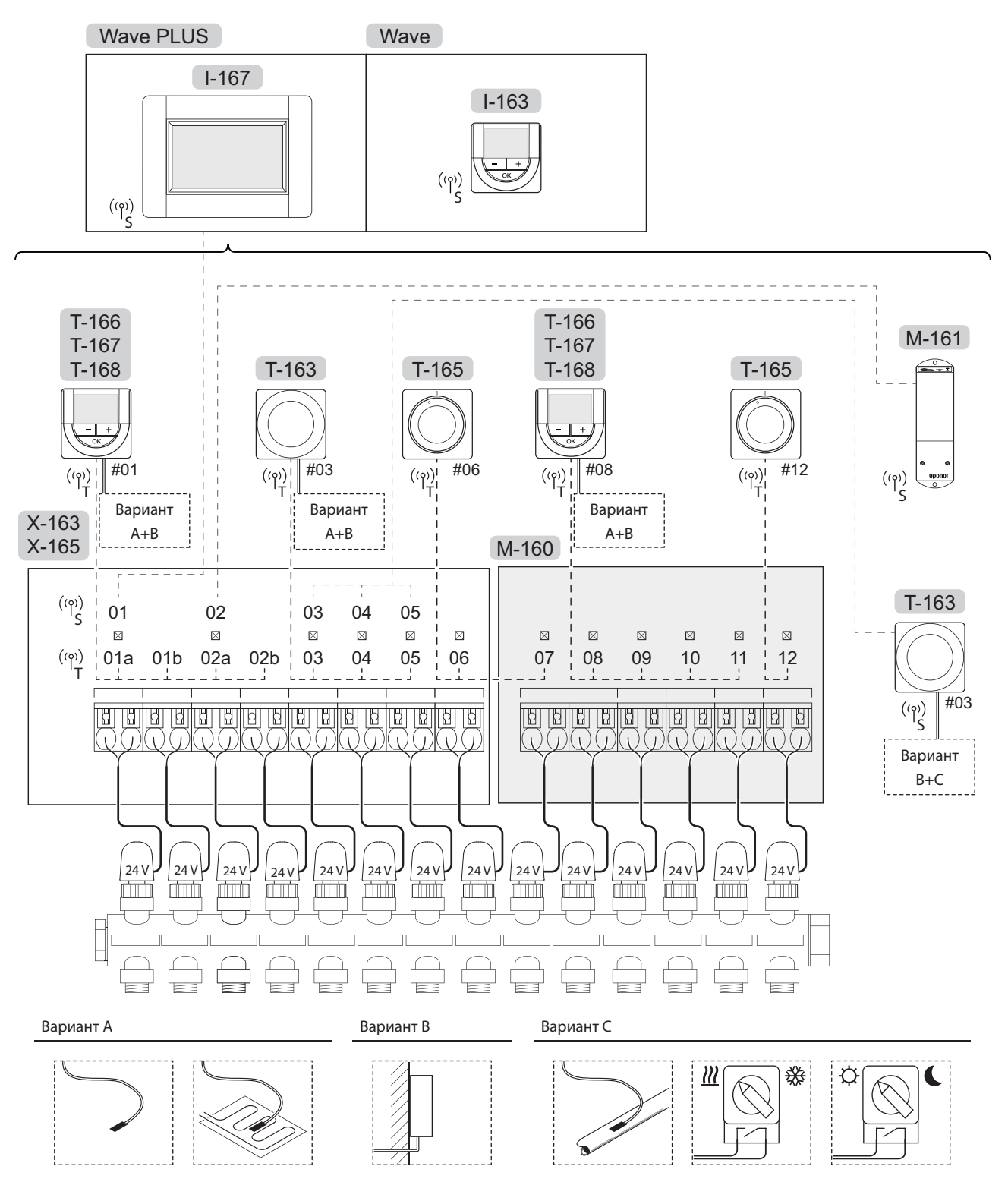

Также смотрите монтажную схему в конце руководства.

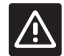

#### Внимание!

С контроллером совместимы только исполнительные механизмы Uponor, работающие с напряжением 24 В.

**Contract** 

**RU** 

#### CUCTEMA UPONOR SMATRIX WAVE/WAVE PLUS

Пример подключения контроллера Uponor Smatrix Wave/ Wave PLUS (шесть каналов) с (опционально) дополнительным модулем Uponor Smatrix Wave (шесть дополнительных каналов) с использованием системных устройств (S) и термостатов (Т), как показано на рисунке.

Установка будет работать стандартным образом с регулировкой каждого помещения термостатами, согласно заданной температуре.

#### Термостаты и исполнительные механизмы

- Термостат 01 управляет исполнительными механизмами по каналам 01a, 01b, 02a и 02b в данном варианте.
- Термостат 03 управляет исполнительными механизмами по каналам от 03 до 05 в данном варианте.
- Термостат 06 управляет исполнительными механизмами по каналам 06 и 07.
- Термостат 08 управляет исполнительными механизмами по каналам от 08 до 11 в данном варианте.
- Термостат 12 управляет исполнительным механизмом по каналу 12.

#### Системные устройства

- Панель управления I-167 (только Wave PLUS) управляет всей системой, можно задавать отдельные настройки для каждого термостата. Возможно программирование планов (расписания) переключения комфортного и экономичного режимов для одного или нескольких термостатов.
- Таймер (только Wave) управляет переключением комфортного и экономичного режимов для всех имеющихся термостатов с активированной функцией таймера (кроме цифрового термостата Т-168).
- Модуль реле М-161 с двумя дополнительными выходными реле. Дополнительную информацию см. в разделе 3.3 Компо
	- ненты Uponor Smatrix Wave/Wave PLUS > Модуль реле.
- Термостат Public T-163 с различными функциями (варианты В и С).

#### ПРИМЕЧАНИЕ!

Если термостат Public T-163 с различными функциями регистрируется как системное устройство, термостат работает только как дистанционный модуль. Он не контролирует комнатную температуру в помещении, где установлен.

#### Вариант А

- Внешний температурный датчик.
- Датчик температуры пола.

#### Вариант В

Датчик температуры наружного воздуха.

#### Вариант С

- Внешний температурный датчик для переключателя отопления/охлаждения. Этот вариант невозможно объединить с переключателем отопления/охлаждения в одной системе.
- Переключатель отопления/охлаждения. Этот вариант невозможно объединить с внешним температурным датчиком для переключателя отопления/охлаждения в одной системе.
- Переключатель комфортного и экономичного режима.

#### Планы

Программируемые планы (расписания) для отопления и/ или охлаждения могут переключать систему между комфортным и экономичным режимами. Смотрите пример внизу.

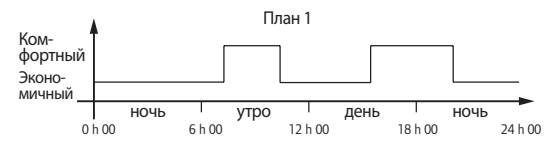

Другие помещения, в зависимости от настройки системы, могут одновременно переключаться между комфортным и экономичным режимом, согласно собственным запрограммированным планам.

Для этого требуется одно или комбинация из следующих устройств:

- Uponor Smatrix Wave PLUS панель I-167 (только Wave PLUS) Панель управления позволяет создавать в системе отдельные программируемые планы для помещений. Прочие устройства с собственными запрограммированным планами игнорируются, а их меню становятся скрыты.
- Uponor Smatrix Wave Timer I-163 (только Wave) Таймер применяет программу планирования ко всей системе. Чтобы таймер управлял цифровым термостатом T-168, требуется программу термостата установить на **Выкл.**.
- Uponor Smatrix Wave термостат программируемый  $+$ RH T-168 Термостат контролирует собственное помещение, с указанными выше ограничениями касательно панели управления и таймера.

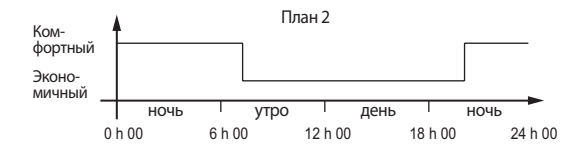

Даже при наличии в системе запрограммированных планов, некоторые помещения могут управляться без учёта планирования. Эти помещения работают в постоянном комфортном режиме, и на них не влияет программирование других помещений.

Термостат для общественных помещений T-163:

• Установите переключатель внутри корпуса (сзади) только в комфортный режим.

Стандартный термостат T-165:

• Установите переключатель внутри корпуса (сзади) только в комфортный режим.

Цифровые термостаты T-166 и T-167:

• Установите значение **снижения экономичного режима** в меню **03** на **0**.

Цифровой термостат T-168:

• Установите значение **снижения экономичного режима** в меню **03** на **0** и в меню **00** на **Выкл.**.

#### **Переключатель отопления/охлаждения**

Переключатель отопления/охлаждения вручную управляется посредством панели управления, термостата Public или внешнего сигнала. Переключает работу контроллера между режимами отопления и охлаждения.

## 5 Установка контроллера Uponor Smatrix Wave/ **Wave PLUS**

#### $5.1$ Размещение контроллера

Ознакомьтесь с рекомендациями по подготовке к установке (см. раздел 4.2 Подготовка к установке), а также используйте следующие рекомендации при размещении контроллера:

- Установите контроллер непосредственно над коллектором. Проверьте положение электрической розетки напряжением 230 В перем. тока, либо если требуется местными нормативами, распределительной коробки, подсоединенной к электросети.
- Убедитесь, что крышка контроллера легко снимается.
- Убедитесь, что разъемы и переключатели легко доступны.

#### Модульное размещение

Для контроллера предусмотрен вариант модульного размещения. То есть, все основные детали съемные и могут устанавливаться по отдельности (в зависимости от размещения, может потребоваться дополнительная проводка).

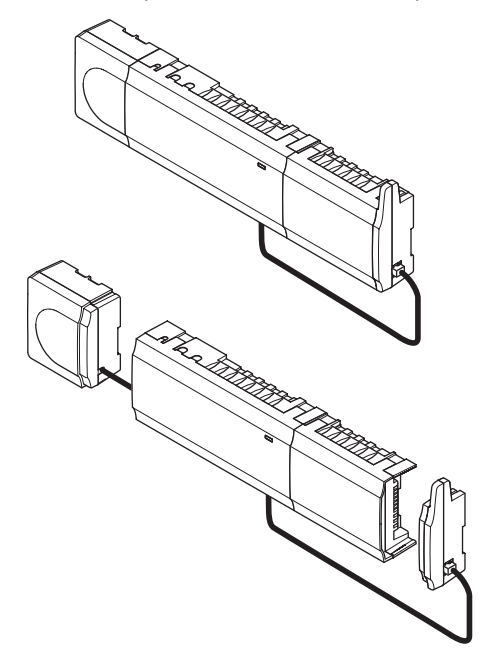

#### Установка/отсоединение компонентов

Компоненты защелкиваются или снимаются без необходимости снимать крышки (А), либо устанавливаются на место со снятыми крышками (В).

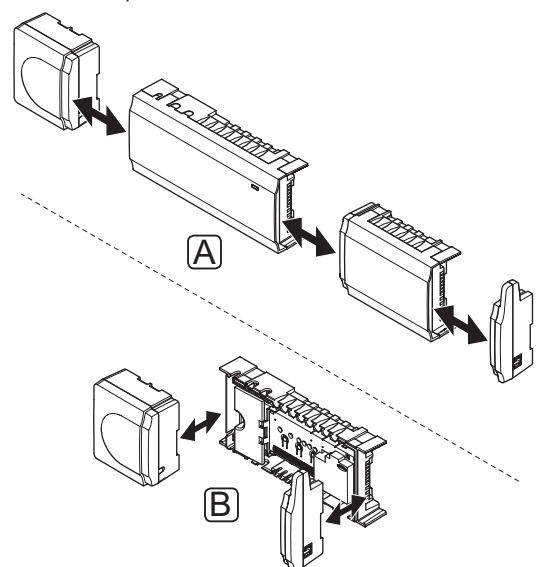

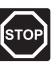

#### Предупреждение!

Модуль трансформатора тяжелый и может отсоединиться, если контроллер со снятой крышкой перевернуть.

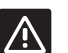

#### Внимание!

Дополнительный модуль устанавливается на место защелкиванием с помощью соединительных штырьков, выступающих из модуля.

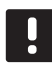

#### **ПРИМЕЧАНИЕ!**

Перед отсоединением трансформатора, провода между трансформатором и платой контроллера требуется разъединить.

## **5.2 Установка антенны контроллера**

Антенну можно закрепить на правой стороне контроллера или на стене. Если контроллер устанавливается внутри металлического шкафа, вся антенна должна располагаться вертикально снаружи шкафа, как показано ниже.

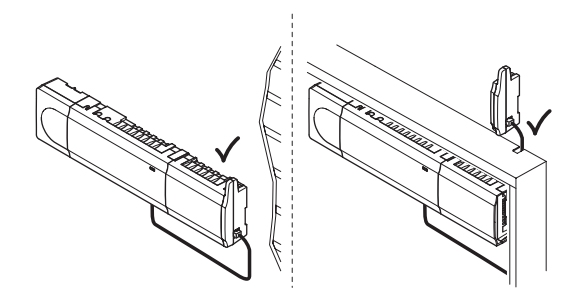

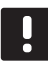

#### **ПРИМЕЧАНИЕ!**

Антенна должна быть установлена вертикально для достижение наибольшей зоны покрытия.

#### **УСТАНОВКА АНТЕННЫ НА КОНТРОЛЛЕР**

На рисунке внизу показана антенна, установленная на правой стороне контроллера.

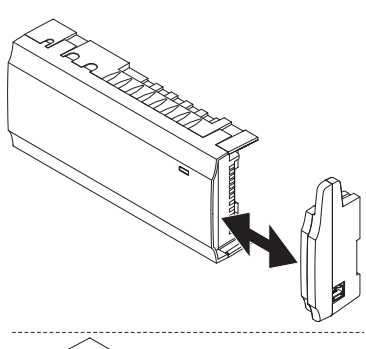

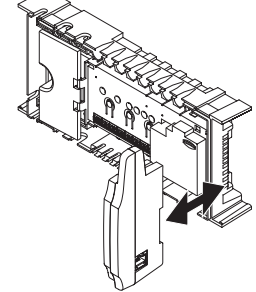

#### **УСТАНОВКА АНТЕННЫ НА СТЕНЕ**

На рисунке ниже показана антенна, закрепленная на стене с помощью винтов (А) или двусторонних клейких полос (В).

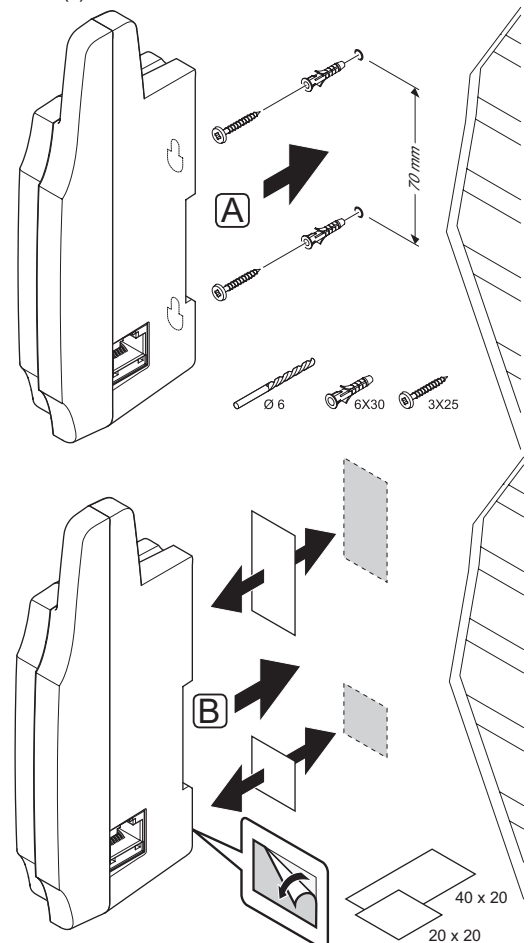

#### **ПОДКЛЮЧЕНИЕ КАБЕЛЯ АНТЕННЫ**

Для соединения антенны с контроллером используйте поставляемый кабель антенны.

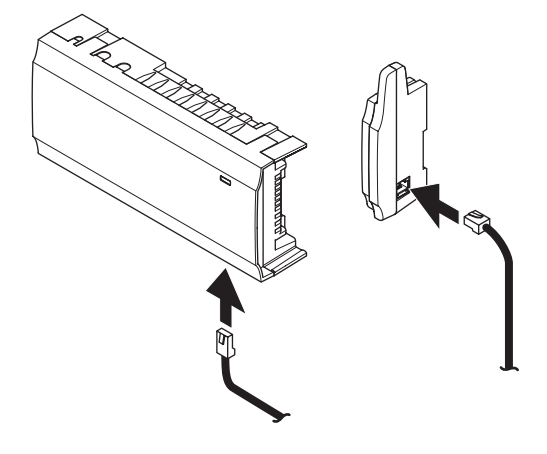

#### $5.3$ Установка контроллера на стене

Контроллер поставляется в комплектах, включая винты, дюбели и рейку DIN.

#### Рейка DIN (рекомендуется)

Закрепите рейку DIN на стене винтами и дюбелями. Контроллер прикрепляется к рейке DIN.

На рисунке внизу показан способ прикрепления (А) и отсоединения (В) контроллера с помощью рейки DIN.

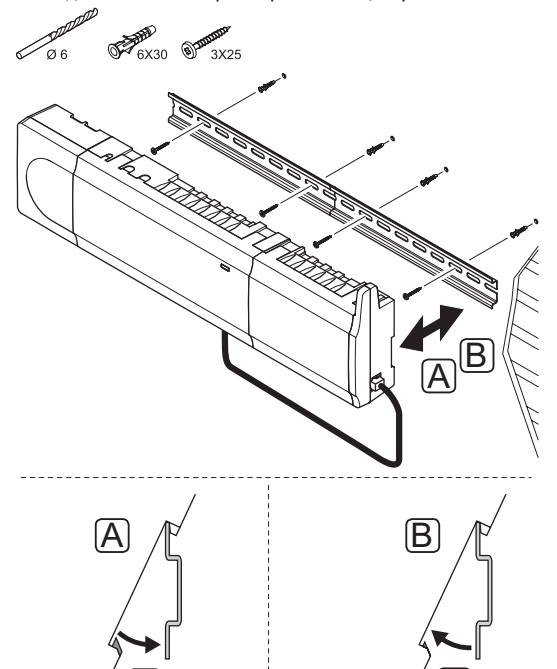

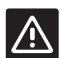

#### Внимание!

Убедитесь, что контроллер не выпадет из рейки DIN, если он установлен не горизонтально.

#### Винты и дюбели

На рисунке внизу показано расположение монтажных отверстий контроллера и метод крепления его на стену с помощью винтов и дюбелей.

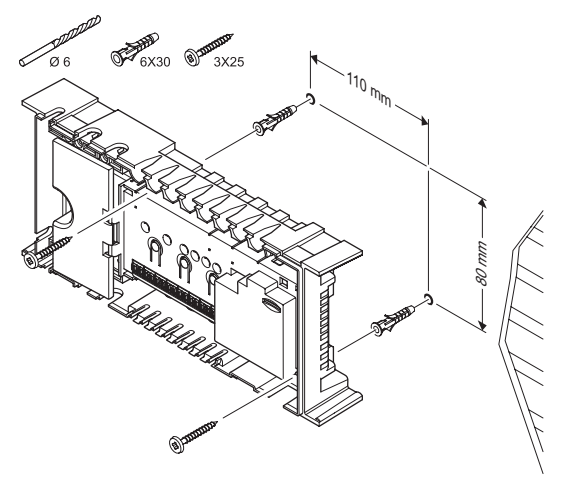

#### $5.4$ Подключение дополнительного модуля (опционально)

## Установите дополнительный модуль На рисунке ниже показано, как подключить дополнитель-

ный модуль к контроллеру.

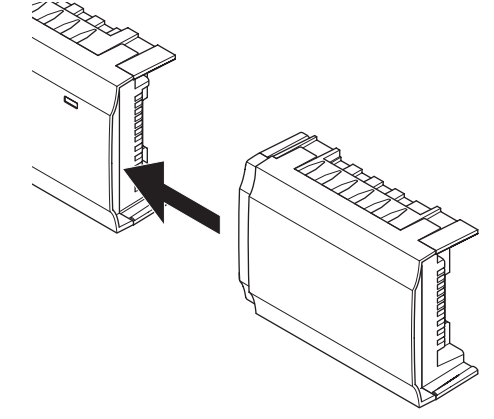

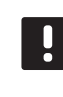

#### ПРИМЕЧАНИЕ!

К контроллеру можно подключить только один дополнительный модуль.

#### Снятие дополнительного модуля

На рисунке ниже показано, как снять дополнительный модуль с контроллера.

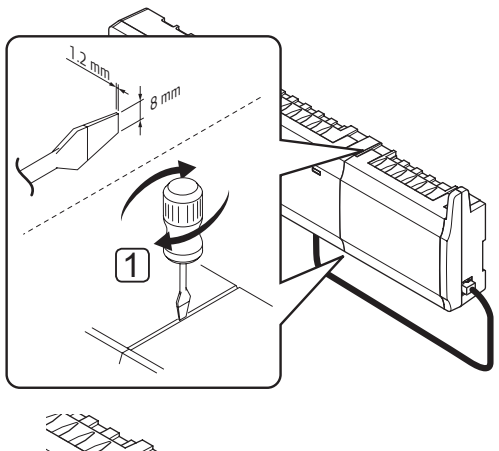

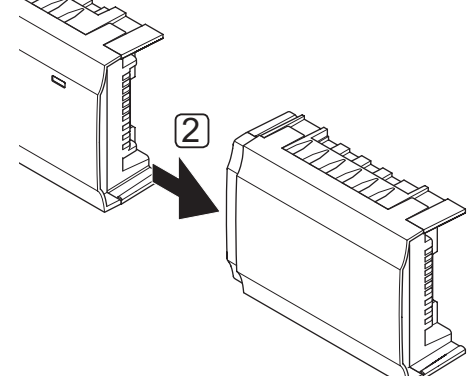

- 1. Вставьте широкую шлицевую отвертку в отверстие между дополнительным модулем и другим блоком, и поворачивайте до открытия защелкивающегося фиксатора. Выполните те же действия на другой стороне.
- 2. Снимите дополнительный модуль. Старайтесь не согнуть соединительные штырьки.

#### $5.5$ Подключение компонентов к контроллеру

Смотрите монтажную схему в конце этого документа. На рисунке ниже показано, как контроллер выглядит внутри.

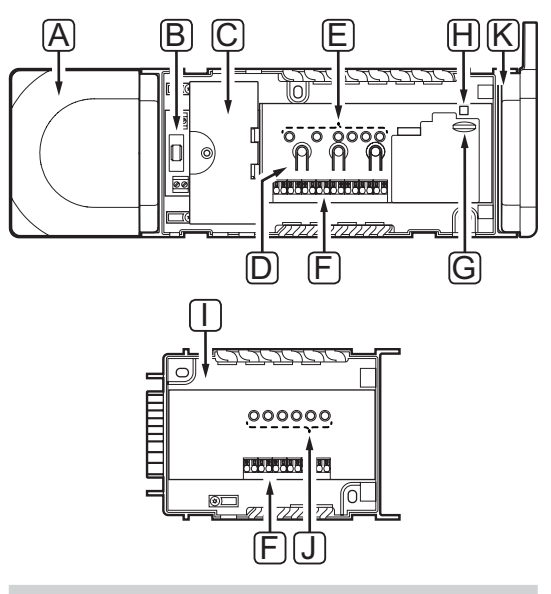

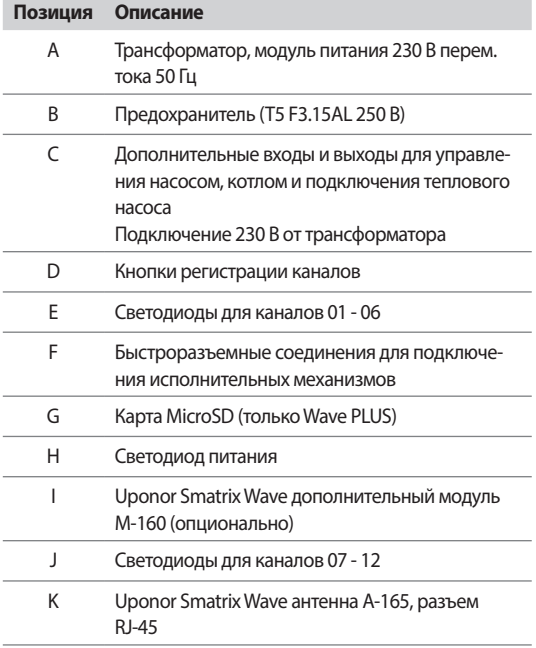

#### Подключение к контроллеру исполнительных **МЕХАНИЗМОВ**

Каждый термостат может регулировать один или несколько каналов. Для упрощения установки и обслуживания Uponor рекомендует подключать исполнительные механизмы, управляемые одним и тем же термостатом, к каналам по порядку.

Подключение исполнительных механизмов к контроллеру выполняется следующим образом. Рисунок внизу поясняет инструкции.

1. Проведите кабели от исполнительных механизмов через кабельные входы в нижней части рамы контроллера. Смотрите рисунок внизу.

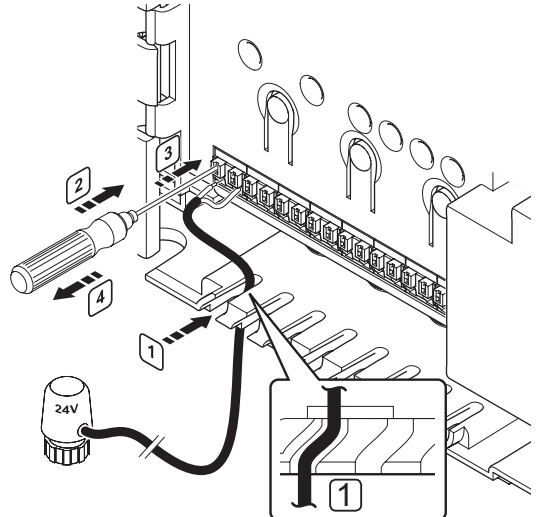

- 2. Нажмите тонкой отверткой, не проворачивая, белую кнопку быстроразъемного соединения.
- $\overline{3}$ . Вставьте провод в быстроразъемное соединение.
- 4. Извлеките отвертку.

#### ПРИМЕЧАНИЕ!

Определите помещение, обслуживаемое каждым контуром в коллекторе, и определите, к какому каналу он должен быть подключен.

#### ПОЛКЛЮЧЕНИЕ ТЕРМОСТАТОВ К КОНТРОЛЛЕРУ

Термостаты подключаются к контроллеру через беспроводную радиосвязь.

Информацию по установке термостатов также смотрите в разделе 6 Термостаты и датчики Uponor Smatrix Wave/Wave PILIS

#### Подключение входа отопления/охлаждения к контроллеру (дополнительно)

Если система содержит источник охлаждения, контроллер может переключаться между отоплением и охлаждением с помощью входа отопления/охлаждения.

Вход отопления/охлаждения подключается к сухому контакту, который работает либо как вспомогательная система управления, либо как двухпозиционное реле.

- Когда реле разомкнуто, система находится в режиме отопления.
- Когда реле замкнуто, система находится в режиме охлаждения.

Переключатель отопления/охлаждения подключается и управляется разными способами, в зависимости от системы. Используется только одно из следующих:

#### Система Uponor Smatrix Wave:

- Использование входа:
	- Подключите вход либо к контроллеру, либо к термостату Public, зарегистрированному как системное устройство. Переключите режим с помощью переключателя на стене или теплового насоса.

#### Система Uponor Smatrix Wave PLUS:

- Использование входа: Подключите вход либо к контроллеру, либо к термостату Public. Переключите режим с помощью переключателя на стене или теплового насоса.
- Использование выхода и панели управления для переключения режима: Подключите реле отопления/охлаждения к выходу на контроллере или модуле реле. Используйте панель управления для настройки режима отопления или охлаждения.
- Использование датчика температуры подачи Подключите датчик температуры подачи к термостату для общественных помещений. Используйте панель управления для переключения между отоплением и охлаждением с помощью температуры подачи.

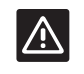

#### **Вниманиг!**

Во избежание повреждения оборудования не подавайте напряжение на вход отопления/ охлаждения на контроллере.

Для получения дополнительной информации см. документацию к реле отопления/охлаждения.

#### Подключение входа отопления/охлаждения к контроллеру:

На рисунке ниже показаны компоненты системы отопления/охлаждения, подключенные к контроллеру.

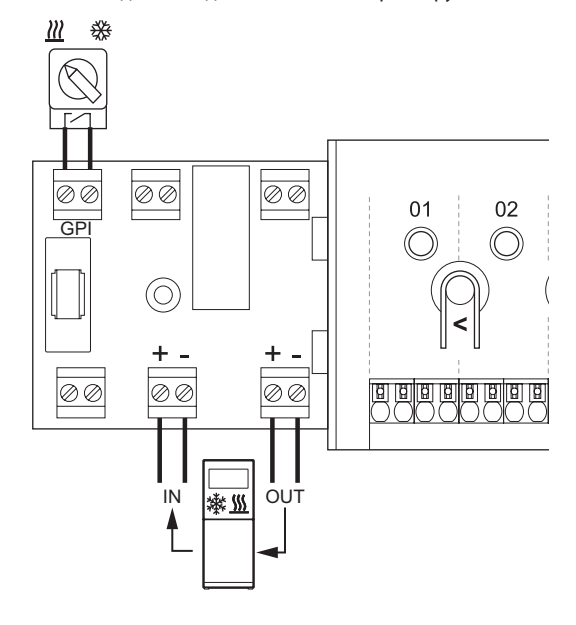

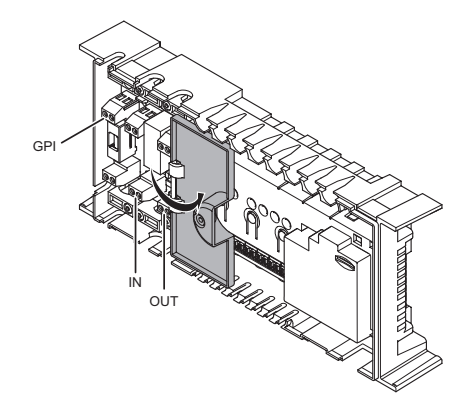

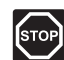

#### Предупреждение!

Электромонтаж и обслуживание в отсеках с напряжением 230 В перем. тока под закрытыми крышками допускаются только под контролем квалифицированного электрика.

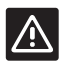

## Внимание!

Если в системе несколько контроллеров. используйте вход на главном контроллере.

- 1. Расположение разъемов смотрите на монтажной схеме в конце данного руководства или на внутренней стороне крышки контроллера.
- 2. Убедитесь в отключении электропитания как от контроллера, так и от реле отопления/охлаждения.
- 3. Извлеките винт и откройте крышку дополнительного отсека соединений.
- 4. Проведите кабель к входу/от входа отопления/охлаждения через кабельный вход.
- 5. Подключите кабель к входу/от входа отопления/ охлаждения к соединению с обозначением GPI или IN (если тепловой насос подключен, только Wave PLUS) на контроллере.

Только Wave PLUS с панелью управления:

- 6. Перейдите в меню Отопление/охлаждение на панели управления и выберите Охлаждение доступно.
- 7. Откройте подменю Режим работы меню настроек -Отопление/охлаждение и выберите Дополнительный модуль Г/Х.

Переключатель отопления/охлаждения теперь установлен и включен.

#### Подключение входа отопления/охлаждения к **термостату Public:**

На рисунке ниже показаны компоненты системы отопления/охлаждения, подключенные к термостату Public T-163.

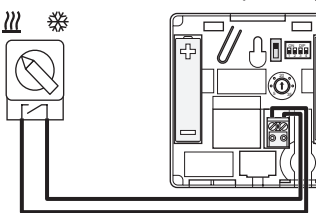

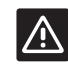

## Внимание!

Если в системе несколько контроллеров, термостат регистрируется как системное устройство на главном контроллере.

- 1. Убедитесь в отключении электропитания как от термостата, так и от реле отопления/охлаждения.
- 2. Подключите кабель к входу/от входа отопления/ охлаждения к входной клемме на термостате.
- 3. Установите двухпозиционный переключатель на 1 = Off, 2 = Off, 3 = On, 4 = On. Дополнительную информацию см. в разделе 6.4 Подключение внешнего датчика к термостату > Uponor Smatrix Wave термоcmam Public T-163.
- Зарегистрируйте термостат на контроллере как Пере-4. ключатель отопления/охлаждения от контакта, канал системного устройства 4. Дополнительную информацию см. в разделе 6.10 Регистрация системных устройств.

Только Wave PLUS с панелью управления:

- 5. Перейдите в меню Отопление/охлаждение на панели управления и выберите Охлаждение доступно.
- Откройте подменю Режим работы меню настроек -6. Отопление/охлаждение и выберите Дополнительный модуль Г/Х.

Переключатель отопления/охлаждения теперь установлен и включен.

#### Подключение датчика температуры подачи для переключателя отопления/охлаждения к термостату Public (только Wave PLUS с панелью управления):

На рисунке ниже показаны компоненты системы отопления/охлаждения, подключенные к термостату Public T-163.

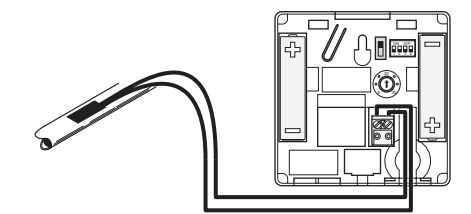

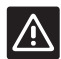

#### Внимание!

- Если в системе несколько контроллеров, термостат регистрируется как системное устройство на главном контроллере.
- 1. Убедитесь, что питание термостата отключено.
- 2. Подключите датчик, прикрепленный к трубе подачи, к входной клемме на термостате.
- 3. Установите двухпозиционный переключатель на 1 = Выкл, 2 = Выкл, 3 = Вкл, 4 = Выкл. Дополнительную информацию см. в разделе 6.4 Подключение внешнего датчика к термостату > Uponor Smatrix Wave термостат Public Т-163.
- 4. Зарегистрируйте термостат на контроллере как Переключатель отопления/охлаждения от входа датчика, канал системного устройства 4. Дополнительную информацию см. в разделе 6.10 Регистрация системных устройств.
- 5. Перейдите в меню Отопление/охлаждение на панели управления и выберите Охлаждение доступно.
- 6. Откройте подменю Режим работы меню настроек - Отопление/охлаждение и выберите Главный молуль Г/Х.
- 7. Откройте меню настроек Главный модуль Г/Х в Отопление/охлаждение > Режим работы и выберите Датчик Г/Х.
- 8. Установите температуру и отставание для переключения между отоплением и охлаждением.

Переключатель отопления/охлаждения теперь установлен и включен.

#### Подключение выхода отопления/охлаждения к модулю реле:

На рисунке ниже показаны компоненты системы отопления/охлаждения, подключенные к модулю реле.

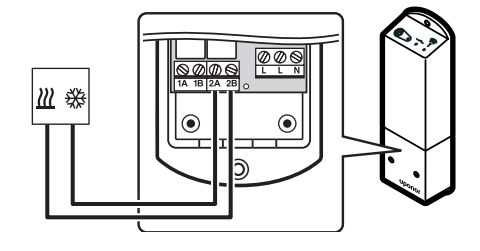

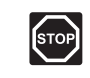

#### Предупреждение!

Электромонтаж и обслуживание в отсеках с напряжением 230 В перем. тока под закрытыми крышками допускаются только под контролем квалифицированного электрика.

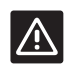

#### Внимание!

Если в системе несколько контроллеров, можно использовать один модуль реле на контроллер. Функция устанавливается на панели управления (только Wave PLUS).

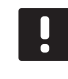

#### ПРИМЕЧАНИЕ!

Этому подключению требуется вход датчика сухого контакта на источнике отопления/ охлаждения.

- 1. Убедитесь в отключении электропитания как от модуля реле, так и от реле отопления/охлаждения.
- 2. Подключите кабель к/от источника отопления/охлаждения к разъему 2А и 2В на модуле реле.
- $\mathcal{R}$ Зарегистрируйте модуль реле на контроллере как Модуль реле, канал системного устройства 2. Информацию о установке модуля реле смотрите в разделе 5.8 Регистрация модуля реле М-161.

Только Wave PLUS с панелью управления:

- 4. Перейдите в меню Интеграция на панели управления и выберите Модуль реле.
- 5. Выберите контроллер для регистрации модуля реле, и выберите Насос + Главный модуль Г/Х.
- 6. Перейдите в меню Отопление/охлаждение на панели управления и выберите Охлаждение доступно.
- 7. Откройте подменю Режим работы меню настроек - Отопление/охлаждение и выберите Главный модуль Г/Х.
- 8. Откройте меню настроек Главный модуль Г/Х в Отопление/охлаждение > Режим работы и выберите Принудительное охлаждение или Принудительное отопление, чтобы выбрать отопление или охлаждение.
- 9. Проверьте закрытие реле в режиме охлаждения, и его открытие в режиме отопления.

Выход отопления/охлаждения теперь установлен и включен.

 $28$ 

#### Подключение выхода отопления/охлаждения к контроллеру (только Wave PLUS с панелью управления):

На рисунке ниже показаны компоненты системы отопления/охлаждения, подключенные к контроллеру.

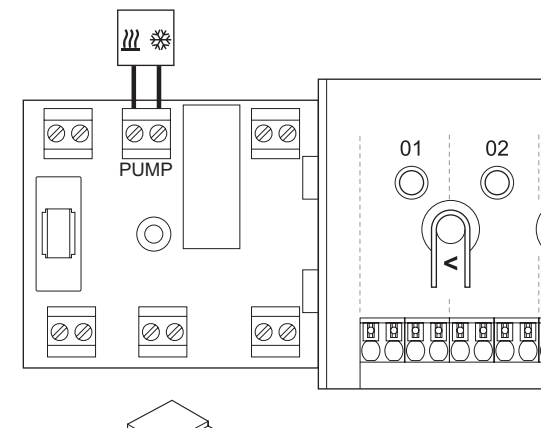

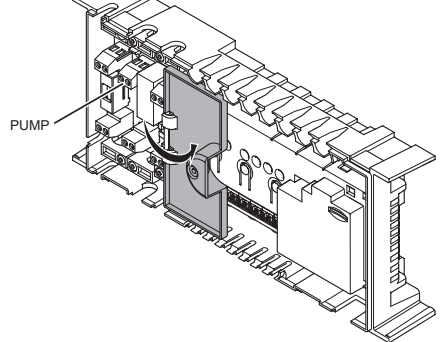

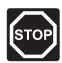

#### Предупреждение!

Электромонтаж и обслуживание в отсеках с напряжением 230 В перем. тока под закрытыми крышками допускаются только под контролем квалифицированного электрика.

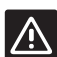

#### Внимание!

Если в системе несколько контроллеров, и настройки циркуляционного насоса на панели управления установлены на Общие. Разъем НАСОС на других контроллерах можно использовать для выходного сигнала отопления/охлаждения (только Wave PLUS с панелью управления).

#### ПРИМЕЧАНИЕ!

Этому подключению требуется вход датчика сухого контакта на источнике отопления/ охлаждения.

- 1. Убедитесь в отключении электропитания как от контроллера, так и от реле отопления/охлаждения.
- 2. Подключите кабель к/от источника отопления/ охлаждения к разъему с обозначением НАСОС на контроллере.
- 3. Перейдите в меню Интеграция на панели управления и выберите Реле контроллера.
- 4. Выберите контроллер, к которому подключен кабель, и установите выход на Переключение Г/Х.
- 5. Перейдите в меню Отопление/охлаждение на панели управления и выберите Охлаждение доступно.
- 6. Откройте подменю Режим работы меню настроек - Отопление/охлаждение и выберите Главный молуль Г/Х
- 7. Откройте меню настроек Главный модуль Г/Х в Отопление/охлаждение > Режим работы и выберите Принудительное охлаждение или Принудительное отопление, чтобы выбрать отопление или охлажление.
- 8. Проверьте закрытие реле в режиме охлаждения, и его открытие в режиме отопления.

Выход отопления/охлаждения теперь установлен и включен.

#### Подключение управления насосом (дополнительно)

Контроллер может управлять циркуляционным насосом, который останавливается, когда отсутствует потребность в отоплении или охлаждении.

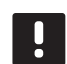

#### ПРИМЕЧАНИЕ!

- Перед подключением насоса ознакомьтесь с документацией поставщика циркуляционного насоса и соответствующими монтажными схемами Uponor.
- Контроллер не обеспечивает питание насоса.
- В контроллере для управления циркуляционным насосом используется сухой контакт на клеммной колодке.
- Электрические цепи насоса должны быть защищены автоматическим выключателем с максимальным током 8 А.

Циркуляционный насос подключается либо на контроллере, либо с помощью беспроводного модуля реле.

На рисунке ниже показано, как подключить циркуляционный насос к контроллеру.

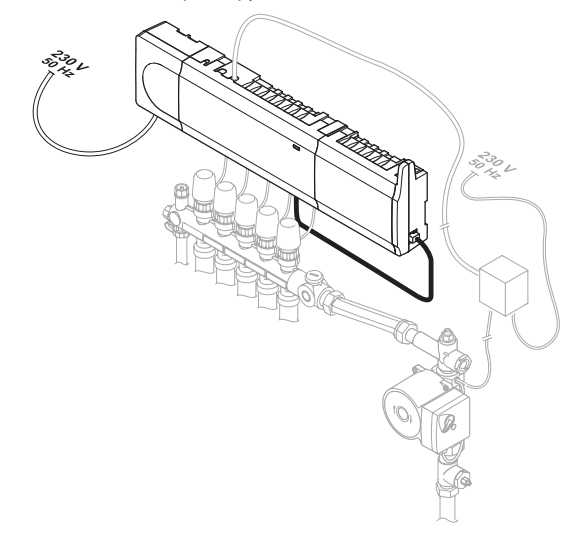

**Подключение циркуляционного насоса к контроллеру:**

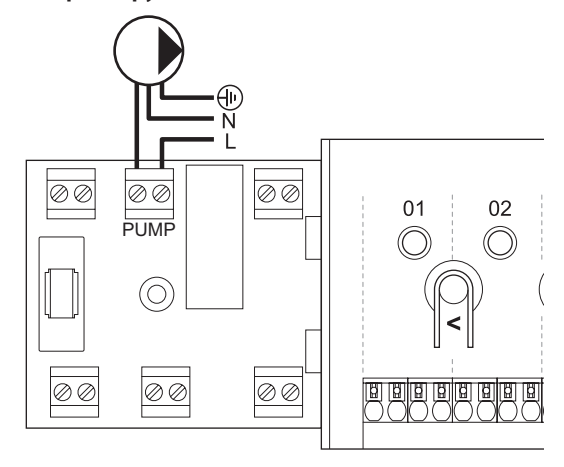

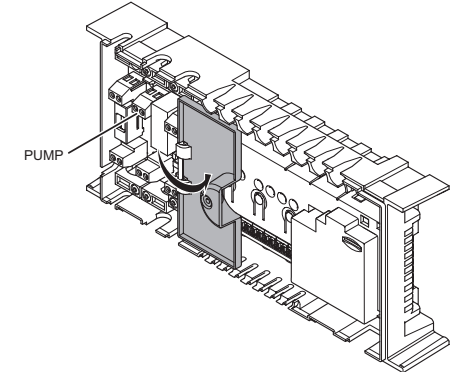

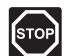

#### **ПРЕДУПРЕЖДЕНИЕ!**

Электромонтаж и обслуживание в отсеках с напряжением 230 В перем. тока под закрытыми крышками допускаются только под контролем квалифицированного электрика.

- 1. Расположение разъемов смотрите на монтажной схеме в конце данного руководства или на внутренней стороне крышки контроллера.
- 2. Убедитесь в отключении электропитания как от контроллера, так и от циркуляционного насоса.
- 3. Извлеките винт и откройте крышку дополнительного отсека соединений.
- 4. Проведите кабель к насосу/от насоса через кабельный вход.
- 5. Подключите провод L к насосу/от насоса через соединение с обозначением **НАСОС**.

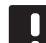

#### **ПРИМЕЧАНИЕ!**

- В контроллере отсутствует электропитание для передачи на насос. Разъем насоса в контроллере обеспечивает только сухой контакт для включения и выключения электропитания насоса.
- 6. Закрепите кабель насоса кабельным зажимом в корпусе.
- 7. Закройте и закрепите крышку дополнительного отсека соединений.

#### **Подключение циркуляционного насоса к модулю реле:**

На рисунке ниже показан циркуляционный насос, подключенный к модулю реле.

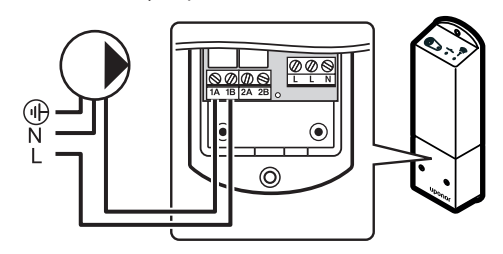

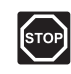

#### **ПРЕДУПРЕЖДЕНИЕ!**

Электромонтаж и обслуживание в отсеках с напряжением 230 В перем. тока под закрытыми крышками допускаются только под контролем квалифицированного электрика.

- 1. Убедитесь в отключении электропитания как от модуля реле, так и от циркуляционного насоса.
- 2. Подключите провод L к насосу/от насоса через соединение с обозначением **1A** и **1B**.

## **ПРИМЕЧАНИЕ!**

- В модуле реле отсутствует электропитание для передачи на насос. Разъем насоса в модуле реле обеспечивает только сухой контакт для включения и выключения электропитания насоса.
- 3. Зарегистрируйте модуль реле на контроллере как **Модуль реле**, канал системного устройства **2**. Информацию о установке модуля реле смотрите в разделе 5.8 Регистрация модуля реле M-161.

Только Wave PLUS с панелью управления:

- 4. Перейдите в меню **Интеграция** на панели управления и выберите **Модуль реле**.
- 5. Выберите контроллер для регистрации модуля реле, и выберите **Насос + Главный модуль Г/Х** или **Насос + Осушитель**, в зависимости от использования другого реле.

Циркуляционный насос теперь подключен к модулю реле и включен.

**The Common** 

#### Общие или отдельные насосы

Насос, предназначенный для всех коллекторов и контроллеров, можно подключить к ближайшему контроллеру.

Если для каждого коллектора используется отдельный насос, каждый насос можно подключить для запуска от собственного контроллера, как показано на рисунке ниже.

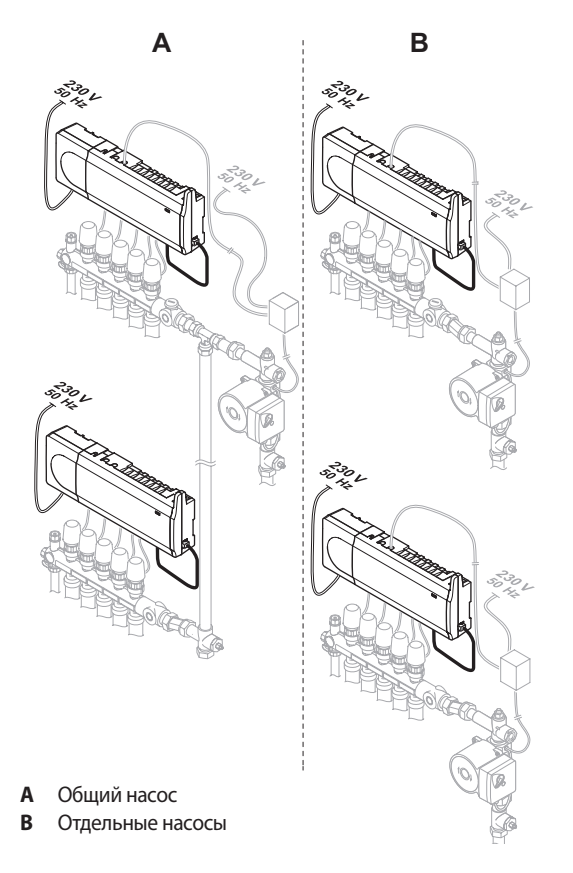

#### Подключение котла (дополнительно)

В контроллере имеется реле котла, с его помощью можно отправить сигнал либо включения источника отопления, либо открытия электропривода отключающего клапана, расположенного на коллекторе напольного отопления. Если реле используется для открытия отключающего клапана, то не имеющие напряжения дополнительные контакты отключающего клапана должны использоваться для включения источника отопления.

Как вариант, реле котла может использоваться для отправки запроса на контроллер температуры теплоносителя (климат-контроллер). Дополнительные контакты на контроллере температуры теплоносителя в таком случае должны использоваться для включения источника отопления.

Котел подключается либо на контроллере, либо в системе Wave PLUS с помощью беспроводного модуля реле.

#### Подключение котла к контроллеру:

На рисунке ниже показано, как подключить котел к контроллеру.

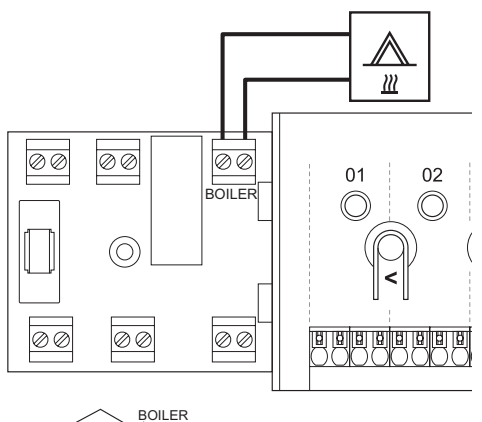

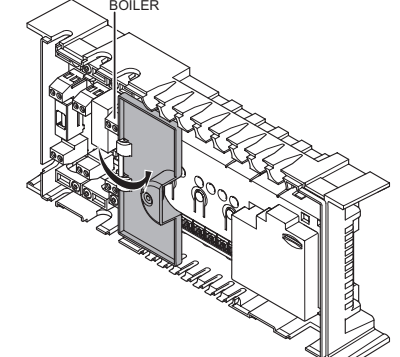

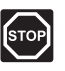

#### Предупреждение!

Электромонтаж и обслуживание в отсеках с напряжением 230 В перем. тока под закрытыми крышками допускаются только под контролем квалифицированного электрика.

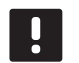

#### ПРИМЕЧАНИЕ!

Этому подключению требуется вход датчика сухого контакта в котле.

- 1. Расположение разъемов смотрите на монтажной схеме в конце данного руководства или на внутренней стороне крышки контроллера.
- 2. Убедитесь в отключении электропитания как от контроллера, так и от котла.
- 3. Извлеките винт и откройте крышку дополнительного отсека соединений.
- $4.$ Проведите кабель к котлу или от него через кабельный вхол.
- $5<sup>1</sup>$ Подключите котел к соединению с обозначением КОТЕЛ

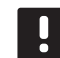

### ПРИМЕЧАНИЕ!

В контроллере отсутствует электропитание для передачи на котел. Разъем котла в контроллере обеспечивает только сухой контакт для включения и выключения электропитания котла.

- 6. Закрепите кабель к котлу/от котла кабельным зажимом в корпусе.
- 7. Закройте и закрепите крышку дополнительного отсека соединений.

#### **Подключение котла к модулю реле (только Wave PLUS с панелью управления):**

На рисунке ниже показан котел, подключенный к модулю реле.

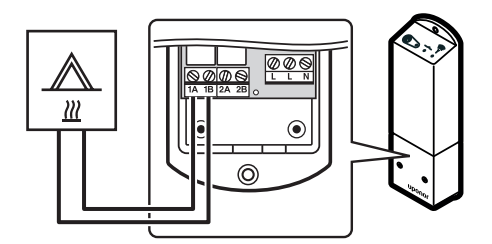

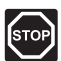

#### **ПРЕДУПРЕЖДЕНИЕ!**

Электромонтаж и обслуживание в отсеках с напряжением 230 В перем. тока под закрытыми крышками допускаются только под контролем квалифицированного электрика.

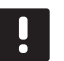

## **ПРИМЕЧАНИЕ!**

Этому подключению требуется вход датчика сухого контакта в котле.

- 1. Убедитесь в отключении электропитания как от модуля реле, так и от котла.
- 2. Подключите кабель к котлу/от котла к разъему **1A** и **1B** на модуле реле.
- 3. Зарегистрируйте модуль реле на контроллере как **Модуль реле**, канал системного устройства **2**. Информацию о установке модуля реле смотрите в разделе 5.8 Регистрация модуля реле M-161.
- 4. Перейдите в меню **Интеграция** на панели управления и выберите **Модуль реле**.
- 5. Выберите контроллер для регистрации модуля реле, и выберите **Котел + Охладитель**.

Котел теперь подключен к модулю реле и включен.

#### **ПОДКЛЮЧЕНИЕ ИНТЕГРИРОВАННОГО ТЕПЛОВОГО НАСОСА (ДОПОЛНИТЕЛЬНО)**

Контроллер может подключаться к выбранным тепловым насосам и регулировать температуру подачи в системе.

На рисунке ниже показано, как подключить совместимый тепловой насос к контроллеру.

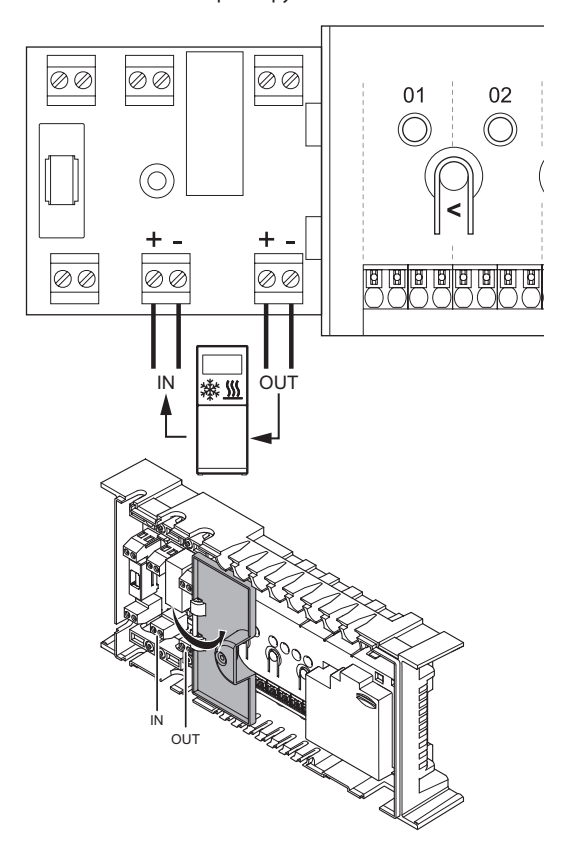

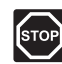

#### **ПРЕДУПРЕЖДЕНИЕ!**

Электромонтаж и обслуживание в отсеках с напряжением 230 В перем. тока под закрытыми крышками допускаются только под контролем квалифицированного электрика.

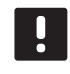

#### **ПРИМЕЧАНИЕ!**

Перед выполнением подключения ознакомьтесь с документацией от поставщика теплового насоса и соответствующей монтажной схемой Uponor.

Подключение совместимого теплового насоса к контроллеру:

1. Расположение разъемов смотрите на монтажной схеме в конце данного руководства или на внутренней стороне крышки контроллера.

- 2. Убедитесь в отключении электропитания как от контроллера, так и от теплового насоса.
- 3. Извлеките винт и откройте крышку дополнительного отсека соединений.
- 4. Проведите кабели от от/к тепловому насосу через кабельный вход.

**The Common** 

- 5. Подключите кабель получения сигнала от теплового насоса к соединению с обозначением **IN**.
- 6. Подключите кабель отправки сигнала на тепловой насос к соединению с обозначением **OUT**.
- 7. Закрепите кабели к к/от теплового насоса кабельными зажимами в корпусе.
- 8. Закройте и закрепите крышку дополнительного отсека соединений.

#### **ПОДКЛЮЧЕНИЕ ОСУШИТЕЛЯ (ТОЛЬКО WAVE PLUS <sup>С</sup> ПАНЕЛЬЮ УПРАВЛЕНИЯ)**

Система может управлять максимум четырьмя осушителями, по одному на контроллер, с подключением через модуль реле. Осушитель запускается, когда в режиме охлаждения достигается заданное значение относительной влажности. Он выключается по истечении минимального времени работы 30 минут и при падении относительной влажности ниже заданного значения – мертвая зона.

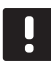

## **ПРИМЕЧАНИЕ!**

Перед выполнением подключения ознакомьтесь с документацией от поставщика осушителя и соответствующей монтажной схемой Uponor.

Для этого контроллер использует выход на модуле реле Uponor Smatrix реле M-161. Каждый контроллер может управлять только одним осушителем. Этот выход представляет собой выход реле сухого контакта.

#### **Подключение осушителя к модулю реле:**

На рисунке ниже показан осушитель, подключенный к модулю реле.

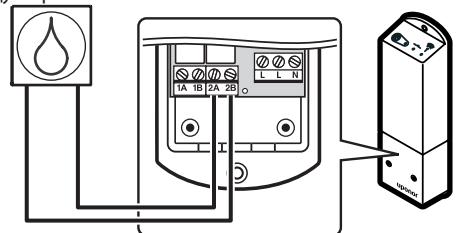

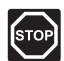

#### **ПРЕДУПРЕЖДЕНИЕ!**

Электромонтаж и обслуживание в отсеках с напряжением 230 В перем. тока под закрытыми крышками допускаются только под контролем квалифицированного электрика.

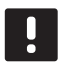

#### **ПРИМЕЧАНИЕ!**

Этому подключению требуется вход датчика сухого контакта в осушителе.

- 1. Убедитесь в отключении электропитания как от модуля реле, так и от осушителя.
- 2. Подключите кабель к осушителю/от осушителя к разъему **2A** и **2B** на модуле реле.
- 3. Зарегистрируйте модуль реле на контроллере как **Модуль реле**, канал системного устройства **2**. Информацию о установке модуля реле смотрите в разделе 5.8 Регистрация модуля реле M-161.
- 4. Перейдите в меню **Интеграция** на панели управления и выберите **Модуль реле**.
- 5. Выберите контроллер для регистрации модуля реле, и выберите **Насос + Осушитель**.

Осушитель теперь подключен к модулю реле и включен.

#### **ПОДКЛЮЧЕНИЕ ОХЛАДИТЕЛЯ (ДОПОЛНИТЕЛЬНО)**

Система может управлять максимум четырьмя охладителями, по одному на модуль реле. Охладитель запускается, если в режиме охлаждения появляется потребность в охлаждении. По выполнении запроса, он прекращает работать.

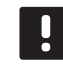

#### **ПРИМЕЧАНИЕ!**

Перед выполнением подключения ознакомьтесь с документацией от поставщика охладителя и соответствующей монтажной схемой Uponor.

Для этого контроллер использует выход на модуле реле Uponor Smatrix M-161. Каждый контроллер может управлять только одним охладителем. Этот выход представляет собой выход реле сухого контакта.

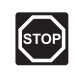

#### **ПРЕДУПРЕЖДЕНИЕ!**

Электромонтаж и обслуживание в отсеках с напряжением 230 В перем. тока под закрытыми крышками допускаются только под контролем квалифицированного электрика.

#### **Подключение охладителя к модулю реле (только Wave PLUS с панелью управления):**

На рисунке ниже показан охладитель, подключенный к модулю реле.

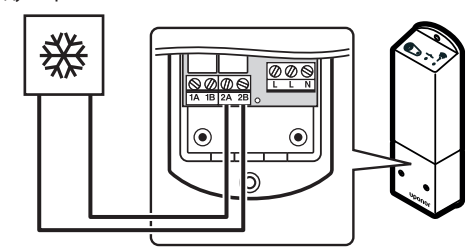

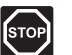

#### **ПРЕДУПРЕЖДЕНИЕ!**

Электромонтаж и обслуживание в отсеках с напряжением 230 В перем. тока под закрытыми крышками допускаются только под контролем квалифицированного электрика.

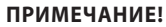

Этому подключению требуется вход датчика сухого контакта в охладителе.

- 1. Убедитесь в отключении электропитания как от модуля реле, так и от охладителя.
- 2. Подключите кабель к охладителю/от охладителя к разъему **2A** и **2B** на модуле реле.
- 3. Зарегистрируйте модуль реле на контроллере как **Модуль реле**, канал системного устройства **2**. Информацию о установке модуля реле смотрите в разделе 5.8 Регистрация модуля реле M-161.
- 4. Перейдите в меню Интеграция на панели управления и выберите Модуль реле.
- 5. Выберите контроллер для регистрации модуля реле, и выберите Котел + Охладитель.

Охладитель теперь подключен к модулю реле и включен.

#### Подключение контроллера к источ- $5.6$ нику питания переменного тока

Завершение установки контроллера:

- 1. Вся проводка должна быть выполнена полностью и правильно:
	- Исполнительные механизмы
	- Переключатель отопления/охлаждения
	- Циркуляционный насос
- 2. Отсек контроллера с напряжением 230 В перем. тока должен быть закрыт, а крепежный винт затянут.
- 3. Подключите кабель питания к настенной розетке с напряжением 230 В перем. тока, либо к распределительной коробке, согласно требованиям местного законодательства.

#### $5.7$ Проверка исполнительных **MAYAHI/3MOR**

В ходе проверки системы подключенный к зарегистрированному каналу исполнительный механизм можно вручную открывать и закрывать. Проверка исполнительного механизма занимает около 10 минут, а по завершении контроллер автоматически возвращается в режим работы.

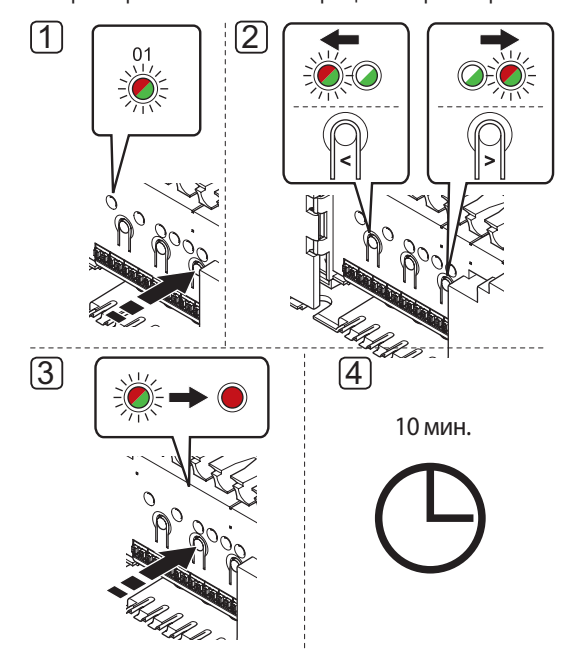

#### ПРИМЕЧАНИЕ!

Включенный принудительный режим для канала в принудительном режиме обозначается горящим светодиодом.

Проверка исполнительных механизмов:

- 1. Выполните вход в принудительный режим нажатием кнопки > в режиме работы. Информацию о выходе в режим работы смотрите в разделе 10.4 Режим работы > Выход в режим работы.
- $\mathcal{L}$ Кнопками < или > выберите канал (проверка возможна только для зарегистрированных каналов). Выбранный канал обозначается красным миганием светолиола.
- Нажмите кнопку ОК для включения принудительного  $3.$ режима на выбранном канале. Светодиод канала горит постоянным красным светом, то есть контроллер открывает исполнительный механизм на выбранном канале, и система выполняет выход в режим работы. Если светодиод продолжает мигать, канал невозможно выбрать для работы в принудительном режиме.

Если светодиод не загорается постоянным красным светом, это может быть задержка управления исполнительного механизма, если одновременно открывается более восьми каналов. В противном случае, смотрите раздел поиска и устранения неисправностей.

4. Подождите 10 минут или снова войдите в принудительный режим, выберите включенный канал и нажмите кнопку ОК, чтобы система завершила проверку.

Работу в принудительном режиме всегда можно отменить, выполнив вход в принудительный режим, выбрав включенный канал и нажав кнопку ОК.

#### 5.8 Регистрация модуля реле М-161

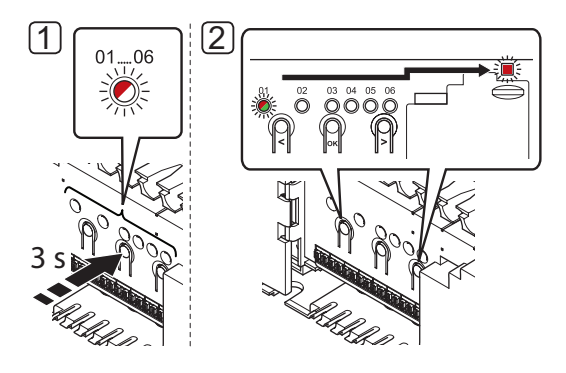

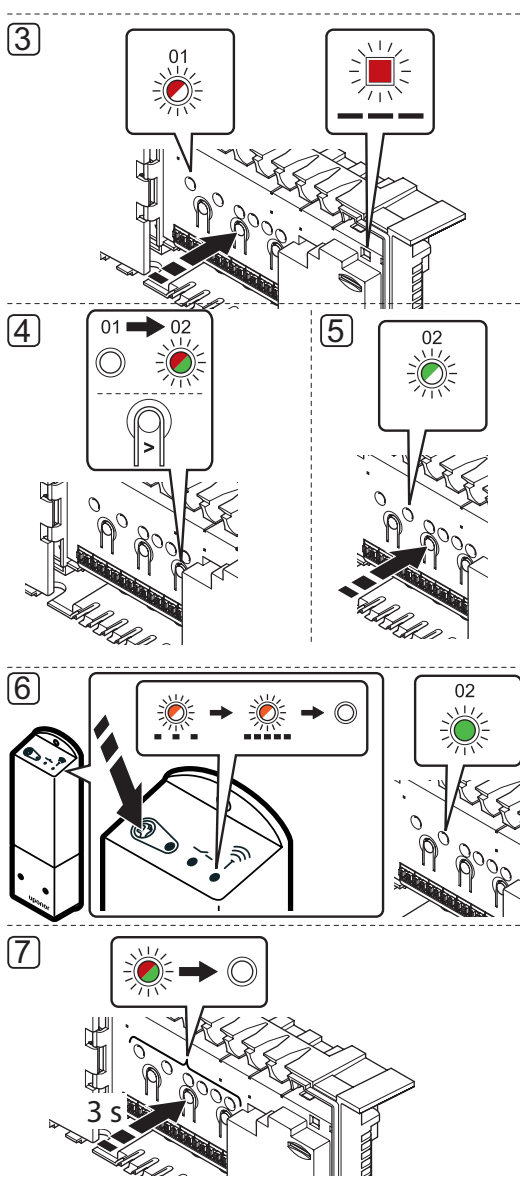

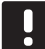

#### **ПРИМЕЧАНИЕ!**

Перед регистрацией системного устройства требуется регистрация как минимум одного термостата.

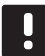

#### **ПРИМЕЧАНИЕ!**

Убедитесь, что все компоненты подключены к модулю реле перед регистрацией.

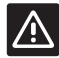

#### **ВНИМАНИЕ!**

Убедитесь, что контроллер в режиме работы. Информацию о выходе в режим работы смотрите в разделе 10.4 Режим работы > Выход в режим работы.

Регистрация модуля реле на контроллере:

- 1. Нажмите и удерживайте кнопку **OK** на контроллере, чтобы один из светодиодов канала начал мигать.
- 2. Кнопками **<** или **>** переместите указатель на светодиод питания (светодиод мигает красным светом).
- 3. Нажмите кнопку **OK**, чтобы выбрать регистрацию системного устройства (светодиод питания). Светодиод питания начинает мигать по схеме длинный сигнал - короткая пауза - длинный сигнал. Канал 1 начинает мигать красным светом.
- 4. Нажмите кнопку **>**, чтобы переместить указатель (светодиод мигает красным светом) на канал 2.
- 5. Нажмите кнопку **OK**, чтобы выбрать канал системного устройства 2 (модуль реле). Светодиод канала 2 начинает мигать зеленым светом.
- 6. Нажмите и удерживайте кнопку регистрации на модуле реле, чтобы светодиоды на модуле начали медленно мигать.

Светодиод выбранного канала в контроллере загорается постоянным зеленым светом, а светодиоды на модуле реле снова начинают быстро мигать, и через несколько секунд выключаются.

7. Чтобы завершить регистрацию и вернуться в рабочий режим, нажмите и удерживайте кнопку **OK** до выключения зеленых светодиодов.

Информацию об отмене регистрации ранее зарегистрированного модуля реле смотрите в разделе 10.6 Отмена регистрации каналов в контроллере.

## **6 Установка термостатов и датчиков Uponor Smatrix Wave/Wave PLUS**

К системе подключаются следующие термостаты:

- Uponor Smatrix Wave термостат стандартный T-165
- Uponor Smatrix Wave термостат цифровой T-166
- Uponor Smatrix Wave PLUS термостат D+RH T-167 (только Wave PLUS)
- Uponor Smatrix Wave термостат программируемый  $+$ RH T-168
- Uponor Smatrix Wave термостат Public T-163

#### **6.1 Размещение термостатов**

Ознакомьтесь с рекомендациями по подготовке к установке (см. раздел 4.2 Подготовка к установке), а также используйте следующие рекомендации при размещении термостатов:

- 1. Выберите внутреннюю стену в помещении и расположение от 1,5 м до 1,8 м от пола.
- 2. Термостат должен располагаться на удалении от прямого солнечного света.
- 3. Термостат не должен нагреваться через стену от солнечного света.
- 4. Термостат должен располагаться на удалении от любого источника тепла, например, телевизора, электрооборудования, камина, освещения и т.д.
- 5. Термостат должен располагаться на удалении от любого источника влажности и попадания воды (IP20).

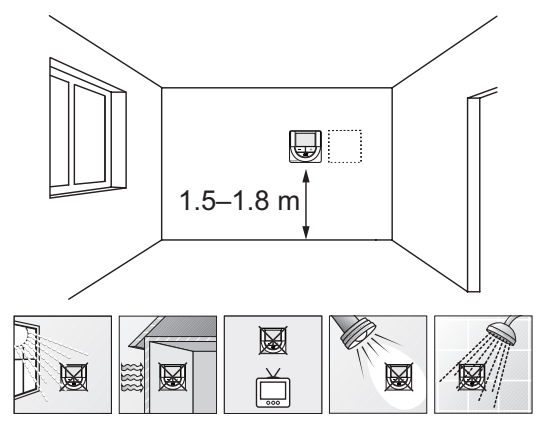

#### **6.2 Маркировка термостатов**

По возможности, обозначьте термостаты этикетками с номерами каналов, по которым они должны осуществлять управление, например, 02, 03. Для системы с панелью управления и несколькими контроллерами, укажите также идентификатор каждого из контроллеров, например, 1.02, 1.03, 2.02, 2.03.

Если термостат может подключаться к внешнему датчику, если возможно, добавьте информацию о типе датчика.

Возможные комбинации термостата и датчика:

- Температура в помещении
- Температура в помещении и пола
- Температура в помещении и снаружи
- Температура по выносному датчику

#### **6.3 Установка батареек**

Во всех термостатах устанавливаются две щелочные батарейки 1,5 В типа AAA с ресурсом примерно 2 года, пока они находятся в пределах дальности радиосвязи контроллера. Убедитесь, что батарейки правильно установлены в термостаты.

После установки батареек термостат выполняет самопроверку примерно 10 секунд. В течение этого времени, система блокируется для входа, а светодиод термостата мигает.

На приведенном ниже рисунке показано место их установки.

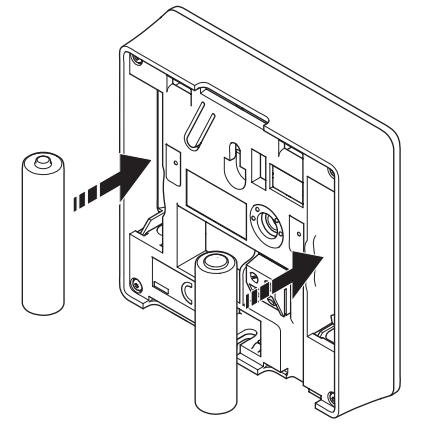

**The Company**
#### $6.4$ Подключение внешнего датчика к термостату (опционально)

Дополнительный внешний датчик можно подключать к термостатам (кроме стандартного термостата Т-165) для повышения функциональности.

## ПРИМЕЧАНИЕ!

Для получения точной температуры: закрепите наружный датчик на северной стороне здания, где маловероятно воздействие на него прямых солнечных лучей. Не устанавливайте его вблизи дверей, окон и воздуховыпускных отверстий.

Подключите датчик к клемме на задней панели термостата, как показано на рисунке внизу.

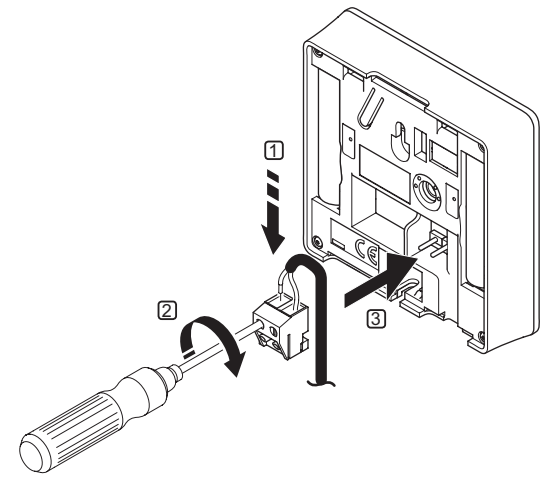

- $\mathbf{1}$ Вставьте два провода из кабеля датчика (не имеют полярности) в съемный разъем.
- 2. Затяните винты, удерживающие провода в разъеме.
- 3. Установите разъем на входные штырьки на термостате.

## **UPONOR SMATRIX WAVE TEPMOCTAT ЦИФРОВОЙ** T-166

Вход внешнего температурного датчика может использоваться для датчика температуры пола, датчика наружной температуры или выносного температурного датчика. С помощью программы на термостате выберите режим управления, соответствующий использованию датчика и термостата.

Дополнительную информацию см. в разделе 12 Эксплуamauus иифровых термостатов Uponor Smatrix Wave/  $M$ ave PHS

## **UPONOR SMATRIX WAVE PLUS TEPMOCTAT D+RH**  $T-167$

Вход внешнего температурного датчика может использоваться для датчика температуры пола, датчика наружной температуры или выносного температурного датчика. С помощью программы на термостате выберите режим управления, соответствующий использованию датчика и термостата.

Дополнительную информацию см. в разделе 12 Эксплуатация цифровых термостатов Uponor Smatrix Wave/ Wave PHIS

## **UPONOR SMATRIX WAVE TEPMOCTAT ПРОГРАММИРУЕ**мый +RH T-168

Вход внешнего температурного датчика может использоваться для датчика температуры пола, датчика наружной температуры или выносного температурного датчика. С помощью программы на термостате выберите режим управления, соответствующий использованию датчика и термостата.

Дополнительную информацию см. в разделе 12 Эксплуатация цифровых термостатов Uponor Smatrix Wave/  $M$ ave PHS

#### **UPONOR SMATRIX WAVE TEPMOCTAT PUBLIC T-163**

Вход внешнего температурного датчика может использоваться для датчика температуры пола, датчика наружной температуры, датчика температуры подачи для переключателя отопления/охлаждения (только Wave PLUS с панелью управления), переключателя отопления и охлаждения или переключателя комфортного и экономичного режима. С помощью двухпозиционных переключателей на термостате выберите режим управления, соответствующий использованию датчика и термостата.

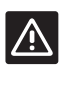

#### **Внимание!**

Если в системе несколько контроллеров. термостат регистрируется как системное устройство на главном контроллере.

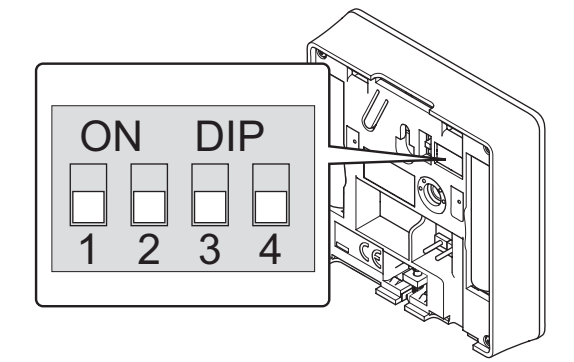

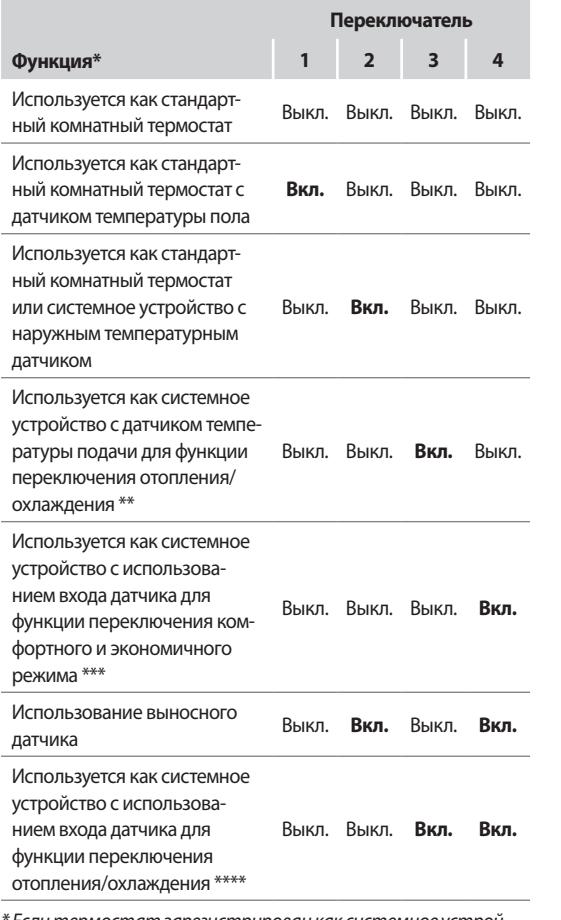

\* Если термостат зарегистрирован как системное устройство, он перестает работать как стандартный комнатный термостат.

\*\* Только Wave PLUS с панелью управления

\*\*\* Закрыто = Экономичный режим

\*\*\*\* Закрыто = Охлаждение

#### Внимание!

Положения переключателей должны быть установлены до регистрации термостата.

# **A**

## Внимание!

Переключатели должны быть установлены на одну из доступных функций, в противном случае регистрация термостата невозможна.

#### $6.5$ Установка термостата на стене

Термостаты поставляются в комплектах, включая винты, дюбели и крепёжная планка, для разных вариантов крепления термостата на стене.

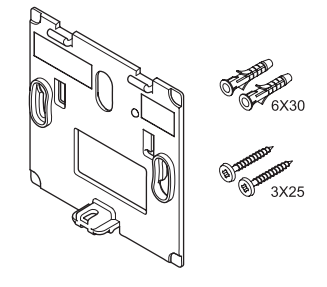

## Использование крепёжной планки (РЕКОМЕНДУЕТСЯ)

На рисунке внизу показано расположение монтажных отверстий термостата и метод крепления его на стену с помощью крепёжной планки.

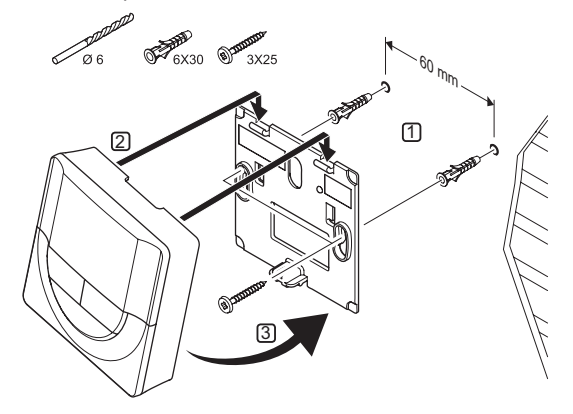

## Винт и дюбель

На рисунке ниже показан способ закрепления термостата на стене одним винтом и дюбелем.

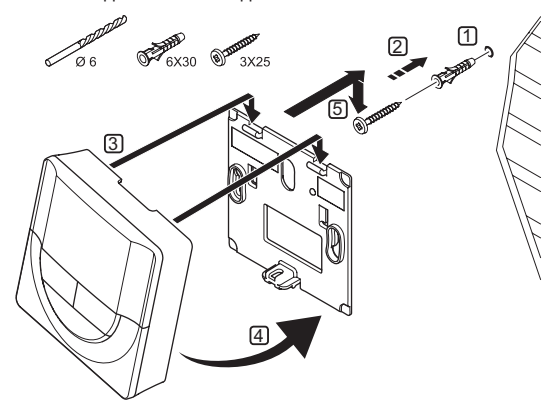

## Использование клейкой полосы (не входит в комплект)

На рисунке ниже показан способ закрепления термостата на стене с помощью клейкой полосы и крепёжной планки.

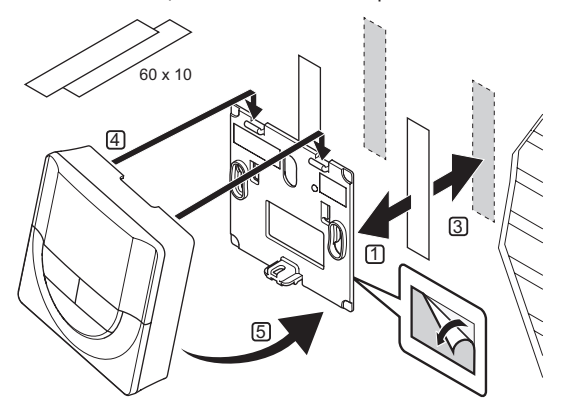

#### 6.6 Установка на настольной подставке

На рисунке ниже показано, как закрепить термостат на настольной подставке.

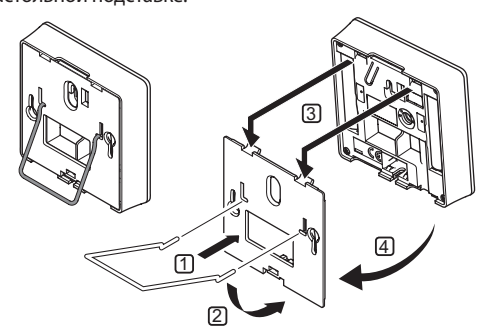

#### $6.7$ Первый запуск цифровых термостатов

При первом запуске, до регистрации, требуется выполнить базовые настройки термостата.

Дополнительную информацию см. в разделе 12 Эксплуатация цифровых термостатов Uponor Smatrix Wave/ Wave PLUS.

## Версия программного обеспечения

Текущая версия программы отображается во время включения.

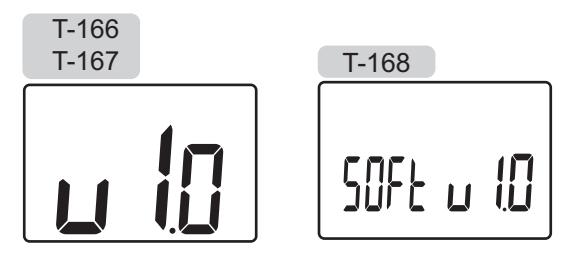

## Установка времени (только Т-168)

При первом запуске термостата, после сброса к заводским настройкам или если он долгое время оставался без батареек, требуется установка даты и времени в программе. Эта настройка нужна для программ планирования (работы по расписанию) термостата.

Кнопками - или + измените значение, нажмите кнопку ОК. чтобы установить значение и перейдите к следующему изменяемому значению.

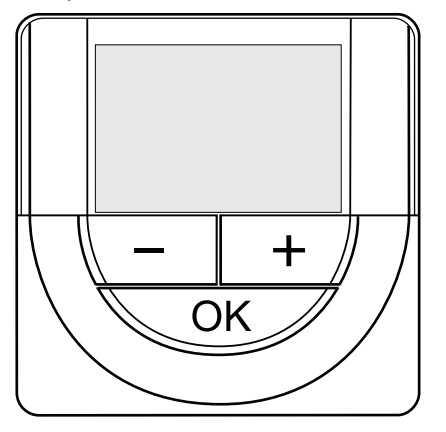

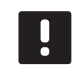

## ПРИМЕЧАНИЕ!

Если в течение примерно 8 секунд не будет нажата кнопка, сохранятся текущие значения, а программа выйдет в режим управления.

1. Установите часы.

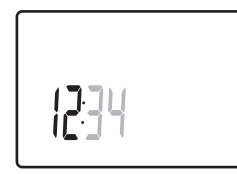

2. Установите минуты.

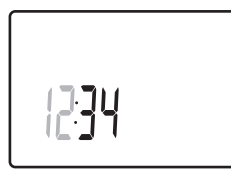

3. Установите отображение времени в режиме 12 или 24 часа.

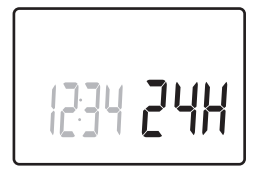

4. Установите день недели (1 = понедельник, 7 = воскресенье).

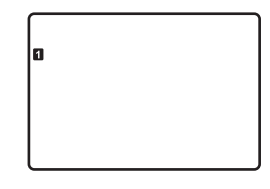

5. Установите день месяца.

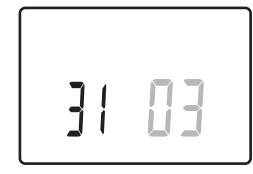

6. Установите месяц.

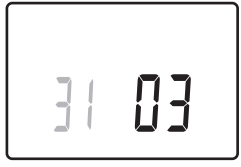

7. Установите год.

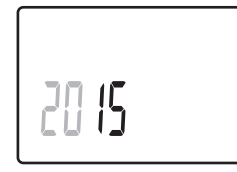

8. Нажмите ОК для возврата в режим работы.

Дату и время также можно установить в меню настроек.

#### 6.8 Настройка цифровых термостатов

#### Выбор режима управления термостатом

Если к термостату подключен внешний датчик, необходимо выбрать режим управления, чтобы использовать дополнительные функции датчика.

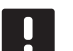

#### ПРИМЕЧАНИЕ!

Если при открытом подменю в течение примерно 8 секунд не будет нажата кнопка, сохранятся текущие значения, а программа выйдет в меню настроек. Примерно через 60 секунд она выйдет в режим работы.

- 1. Нажмите и удерживайте кнопку ОК до появления значка настроек и номеров меню в верхнем правом углу дисплея (около 3 секунд).
- 2. Кнопками или + измените номер на 04 и нажмите OK.
- 3. Отображается текущий режим управления (RT, RFT, RS или RO).
- 4. Кнопками или + измените режим управления (смотрите список внизу) и нажмите ОК.
	- $RT = T$ емпература в помещении
	- RFT = Температура в помещении с внешним датчиком температуры пола
	- $RS = B$ ыносной датчик
	- **RO** = Температура в помещении с датчиком наружной температуры
- 5. Нажмите и удерживайте кнопку ОК около 3 секунд, чтобы выйти из меню настроек.

## ЗАДАННАЯ ТЕМПЕРАТУРА

Термостаты поставляются с заданной температурой 21 °С.

На рисунке ниже показано, как настраивать заданную температуру термостата.

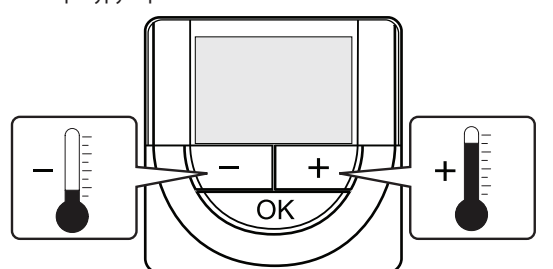

Регулировка заданной температуры термостата в текущем режиме управления:

1. Один раз нажмите кнопку - или +. На экране появится мигающее текущее заданное значение.

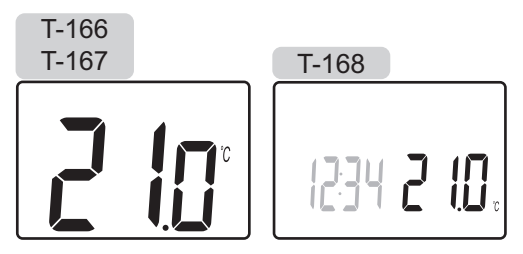

2. Несколько раз нажмите кнопку - или +, чтобы отрегулировать заданную температуру. Изменения будут выполняться с шагом 0,5.

После установки нового заданного значения, экран возвращается в режим работы через несколько секунд, и отображает температуру в помещении.

#### 6.9 Регистрация термостатов в контроллере

#### РЕГИСТРАЦИЯ ПРИ ПЕРВОМ ЗАПУСКЕ

При первом запуске контроллера, он автоматически переходит в режим работы, который является стандартным рабочим режимом. Перейдите к шагу 1.

#### Регистрация в режиме работы

Режим работы является стандартным режимом контроллера, когда система работает в соответствии с заданными параметрами. Перейдите к шагу 1.

#### Регистрация в принудительном режиме

Перейдите в режим работы, см. раздел 10.4 Режим работы > Выход в режим работы, затем переходите к шагу 1.

**Contract Contract** 

## **РЕГИСТРАЦИЯ**

На рисунке ниже показан способ регистрации различных комнатных термостатов, связанных **с** контроллером.

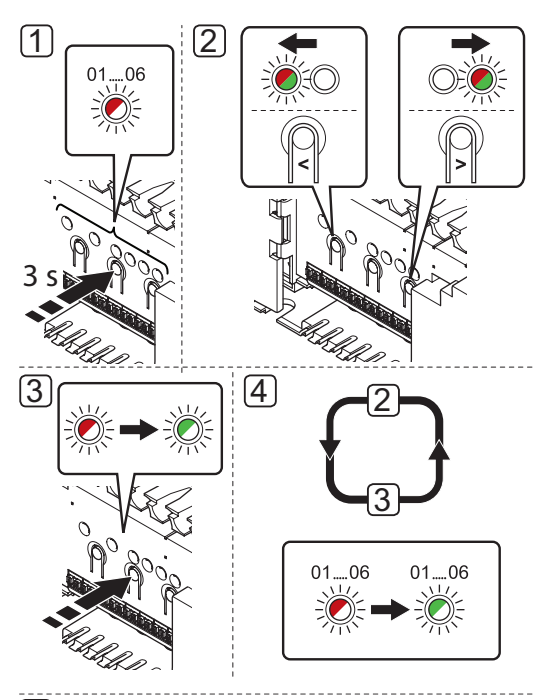

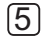

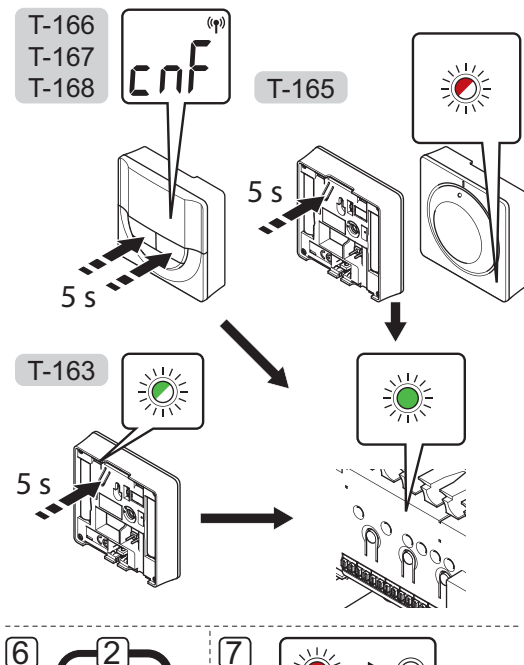

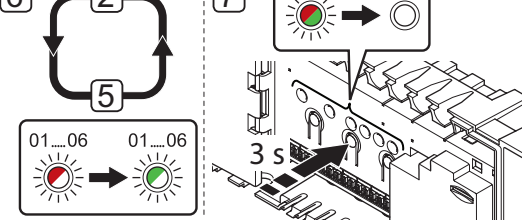

Регистрация комнатных термостатов в контроллере:

- 1. Нажмите и удерживайте кнопку **OK** на контроллере, чтобы светодиод канала 1 (либо первого незарегистрированного канала) начал мигать красным светом.
- 2. Кнопками **<** или **>** переместите указатель (светодиод мигает красным светом) на требуемый канал.
- 3. Нажмите кнопку **OK**, чтобы выбрать канал для регистрации. Светодиод выбранного канала начинает мигать зеленым светом.
- 4. Повторяйте этапы 2 и 3 до выбора всех регистрируемых на термостате каналов (светодиоды мигают зеленым светом).

**Примечание!** Рекомендуется регистрировать все каналы на термостате одновременно.

## **5. Термостат T-163**

 5.1 Аккуратно нажмите и удерживайте кнопку регистрации на термостате, отпустите когда светодиод начнет мигать зеленым светом (в отверстии над кнопкой регистрации). Светодиод выбранного канала в контроллере загорается постоянным зеленым светом, регистрация завершена.

#### **Термостат T-165**

 5.2 Аккуратно нажмите и удерживайте кнопку регистрации на термостате, отпустите когда светодиод спереди термостата начнет мигать. Светодиод выбранного канала в контроллере загорается постоянным зеленым светом, регистрация завершена.

#### **Термостаты T-166, T-167 и T-168**

страция завершена.

- 5.3 Нажмите и удерживайте обе кнопки **-** и **+** на термостате до появления текста **CnF** (настройка) и значка связи. Светодиод выбранного канала в контроллере загорается постоянным зеленым светом, реги-
- 6. Повторите шаги от 2 до 5 до регистрации всех задействованных комнатных термостатов.
- 7. Чтобы завершить регистрацию и вернуться в рабочий режим, нажмите и удерживайте кнопку **OK** на контроллере до выключения зеленых светодиодов.

Информацию об отмене регистрации ранее зарегистрированных термостатов см. в разделе 10.6 Отмена регистрации каналов в контроллере.

## 6.10 Регистрация системных устройств

Помимо комнатных термостатов, контроллер также можно подключать к системным устройствам.

Доступные системные устройства:

- Сенсорная панель управления (только Wave PLUS), процедуру установки см. в разделе 8 Установка панели управления Uponor Smatrix Wave PLUS
- Таймер (только Wave), процедуру установки см. в разделе 7 Установка таймера Uponor Smatrix Wave
- Модуль реле
- Термостат Public с различными функциями  $\bullet$

На рисунке ниже показано, как зарегистрировать системные устройства на контроллере.

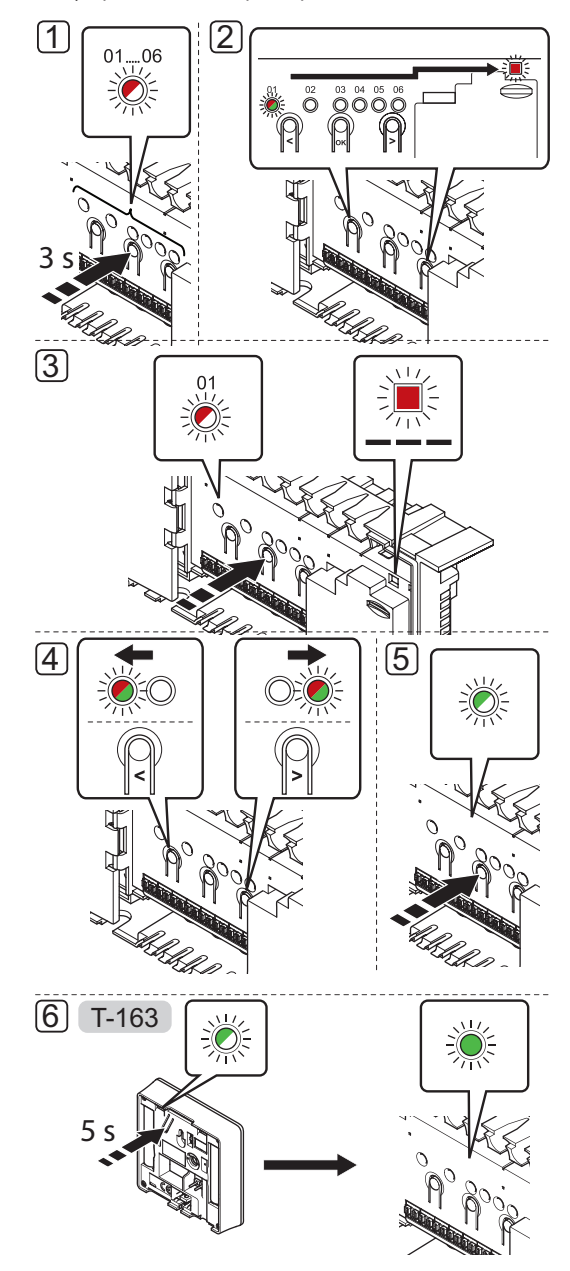

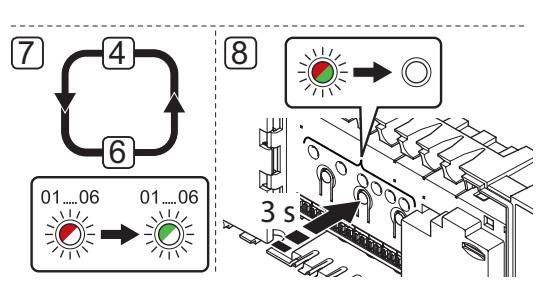

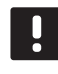

## ПРИМЕЧАНИЕ!

Перед регистрацией системного устройства требуется регистрация как минимум одного термостата.

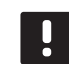

## ПРИМЕЧАНИЕ!

Если термостат Public T-163 регистрируется как системное устройство с различными функциями, термостат работает только как дистанционный модуль. Он не контролирует комнатную температуру в помещении, где установлен.

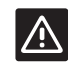

#### Внимание!

Если в системе несколько контроллеров, термостат регистрируется как системное устройство на главном контроллере.

## Внимание!

Двухпозиционные переключатели в термостате Public T-163 должны быть установлены до регистрации термостата.

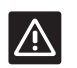

#### Внимание!

Убедитесь, что контроллер в режиме работы. Информацию о выходе в режим работы смотрите в разделе 10.4 Режим работы > Выход в режим работы.

Регистрация системных устройств на контроллере:

- $1$ Нажмите и удерживайте кнопку ОК на контроллере, чтобы один из светодиодов канала начал мигать.
- $2<sub>1</sub>$ Кнопками < или > переместите указатель на светодиод питания (светодиод мигает красным светом).
- 3. Нажмите кнопку ОК, чтобы выбрать регистрацию системного устройства (светодиод питания). Светодиод питания начинает мигать по схеме длинный сигнал - короткая пауза - длинный сигнал. Канал 1 начинает мигать красным светом.
- Кнопками < или > переместите указатель на необхо-4. димый канал системы, смотрите список внизу.

1 = Сенсорная панель управления (только Wave PLUS) Дополнительную информацию см. в разделе 8 Установка панели управления Uponor Smatrix Wave PLUS.

1 = Таймер (только Wave)

Дополнительную информацию см. в разделе 7 Установка таймера Uponor Smatrix Wave.

### 2 = Модуль реле

Дополнительную информацию см. в разделе 5 Установка контроллера Uponor Smatrix Wave/Wave PLUS.

- 3 = Термостат Public с датчиком наружной температуры.
- 4 = Термостат Public с переключателем отопления/ охлаждения от контакта или, только в системе Wave PLUS, входа датчика.
- 5 = Термостат Public с переключателем комфортного и экономичного режима от контакта
- 5. Нажмите кнопку ОК, чтобы выбрать канал системного устройства. Светодиод канала начинает мигать зеленым светом.

## 6. Термостат Public T-163 как системное устройство

- 6.1 Аккуратно нажмите и удерживайте кнопку регистрации на термостате, отпустите когда светодиод начнет мигать зеленым светом (в отверстии над кнопкой регистрации). Светодиод выбранного канала в контроллере загорается постоянным зеленым светом, реги-
- страция завершена.
- 7. Повторите шаги от 4 до 6 до регистрации всех системных устройств.
- 8. Чтобы завершить регистрацию и вернуться в рабочий режим, нажмите и удерживайте кнопку ОК на контроллере до выключения зеленых светодиодов.

Информацию об отмене регистрации ранее зарегистрированных датчиков и переключателей см. в разделе 10.6 Отмена регистрации каналов в контроллере.

# **7 Установка таймера Uponor Smatrix Wave**

К системе подключается следующий таймер:

**•** Uponor Smatrix Wave таймер I-163

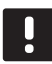

## **ПРИМЕЧАНИЕ!**

Можно зарегистрировать только один таймер на контроллер.

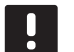

## **ПРИМЕЧАНИЕ!**

Таймер можно зарегистрировать только на одном контроллере Smatrix Wave.

## **7.1 Размещение таймера**

Ознакомьтесь с рекомендациями по подготовке к установке, см. раздел 4.2 Подготовка к установке.

## **7.2 Маркировка таймера**

По возможности, обозначьте таймер этикеткой с номером канала системы, на который он зарегистрирован, 01. Для установки на нескольких системах, добавьте идентификатор контроллера, например, 1.01 или 2.01.

## **7.3 Установка батареек**

В таймере устанавливаются две щелочные батарейки 1,5 В типа AAA с ресурсом примерно 2 года, пока он находится в пределах дальности радиосвязи контроллера. Убедитесь, что батарейки правильно установлены в таймерах.

На приведенном ниже рисунке показано место их установки.

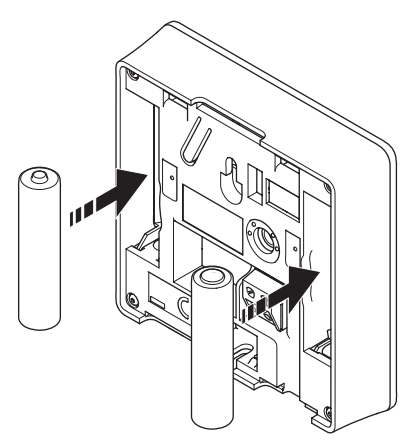

## **7.4 Установка таймера на стене**

Таймеры поставляются в комплектах, включая винты, дюбели и крепёжной планки, для разных вариантов крепления таймера на стене.

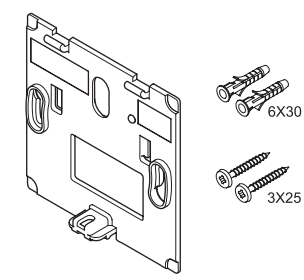

## **ИСПОЛЬЗОВАНИЕ КРЕПЁЖНОЙ ПЛАНКИ (РЕКОМЕНДУЕТСЯ)**

На рисунке внизу показано расположение монтажных отверстий таймера и метод крепления его на стену с помощью крепёжной планки.

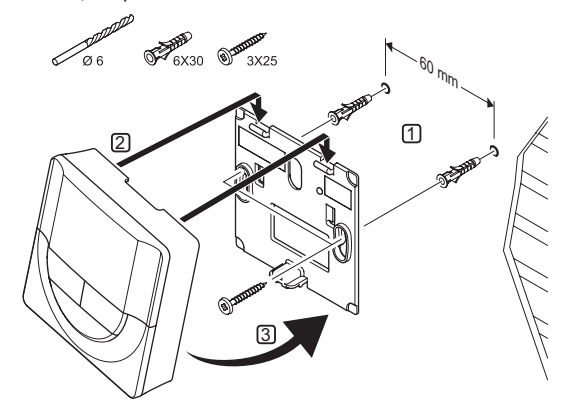

## **ВИНТ <sup>И</sup> ДЮБЕЛЬ**

На рисунке ниже показан способ закрепления таймера на стене одним винтом и дюбелем.

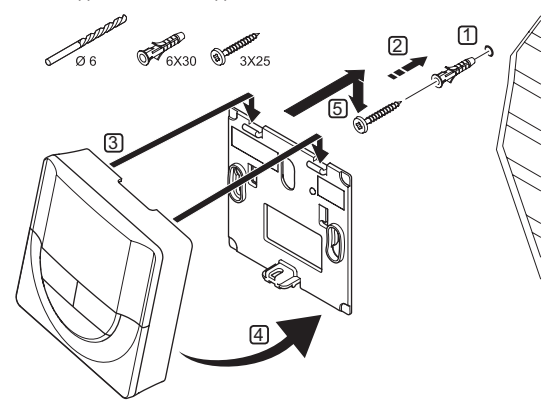

**The Common** 

## **ИСПОЛЬЗОВАНИЕ КЛЕЙКОЙ ПОЛОСЫ (НЕ ВХОДИТ <sup>В</sup> КОМПЛЕКТ)**

На рисунке ниже показан способ закрепления таймера на стене с помощью клейкой полосы и крепёжной планки.

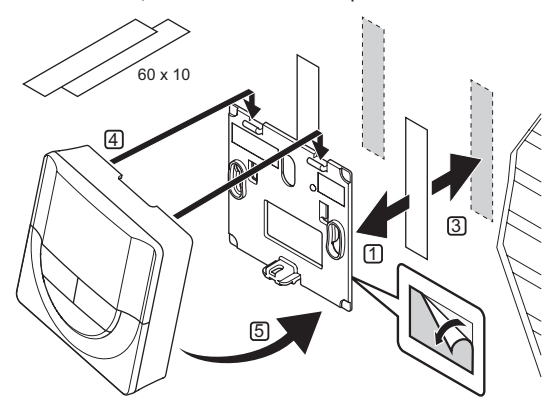

## **7.5 Установка на настольной подставке**

На рисунке ниже показано, как закрепить таймер на настольной подставке.

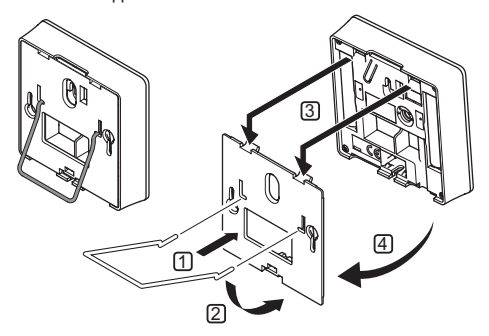

## **7.6 Первый запуск таймера**

При первом запуске таймера, до регистрации, требуется выполнить базовые настройки таймера.

Дополнительную информацию см. в разделе 13 Эксплуатация таймера Uponor Smatrix Wave.

## **ВЕРСИЯ ПРОГРАММНОГО ОБЕСПЕЧЕНИЯ**

Текущая версия программы отображается во время включения.

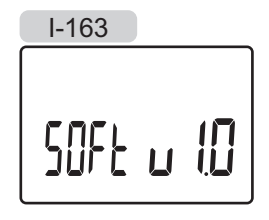

## **УСТАНОВКА ВРЕМЕНИ**

При первом запуске таймера, после заводского сброса (сброса к заводским настройкам) или если он долгое время оставался без батареек, требуется установка даты и времени в программе.

Кнопками **-** или **+** измените значение, нажмите кнопку **OK**, чтобы установить значение и перейдите к следующему изменяемому значению.

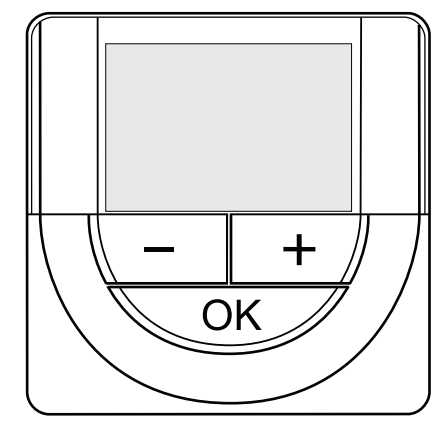

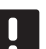

## **ПРИМЕЧАНИЕ!**

Если в течение примерно 8 секунд не будет нажата кнопка, сохранятся текущие значения, а программа выйдет в режим управления.

1. Установите часы.

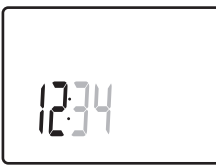

2. Установите минуты.

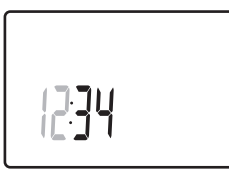

3. Установите отображение времени в режиме 12 или 24 часа.

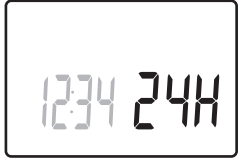

4. Установите день недели (1 = понедельник, 7 = воскресенье).

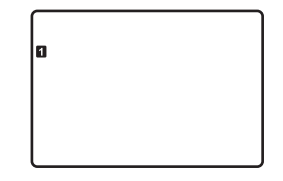

### 5. Установите день месяца.

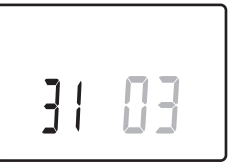

#### 6. Установите месяц.

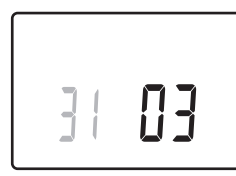

7. Установите год.

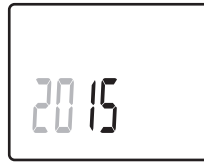

8. Нажмите **OK** для возврата в режим работы.

Дату и время также можно установить в меню настроек.

## **7.7 Регистрация таймера в контроллере**

На рисунке ниже показано, как зарегистрировать таймер, связанный с контроллером.

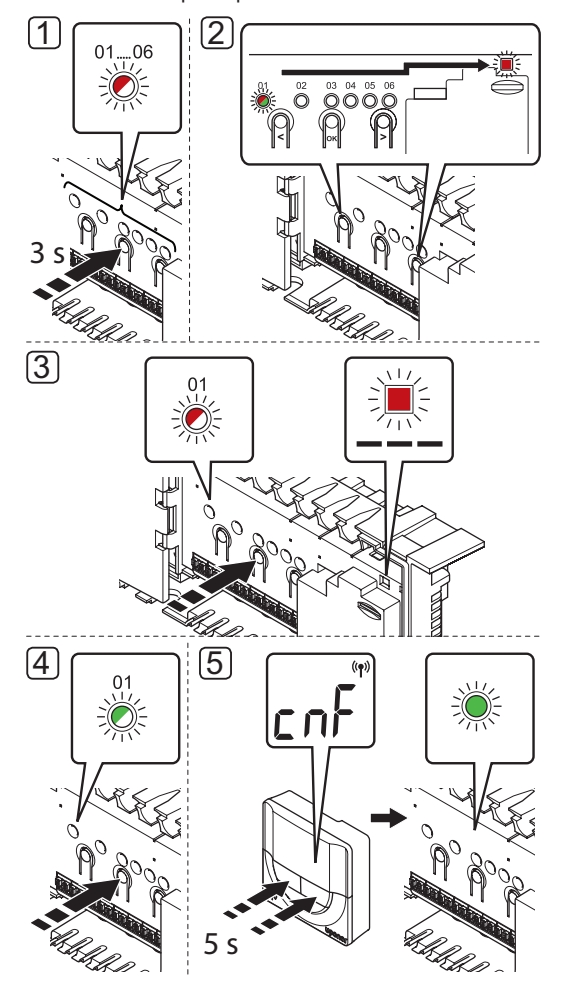

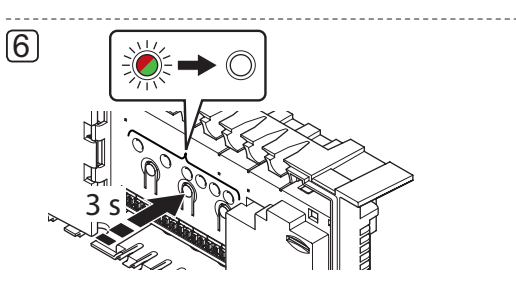

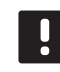

## **ПРИМЕЧАНИЕ!**

Перед регистрацией таймера требуется регистрация как минимум одного термостата.

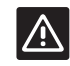

#### **ВНИМАНИЕ!**

Убедитесь, что контроллер в режиме работы. Информацию о выходе в режим работы смотрите в разделе 10.4 Режим работы > Выход в режим работы.

Регистрация таймера на контроллере:

- 1. Нажмите и удерживайте кнопку **OK** на контроллере, чтобы один из светодиодов канала начал мигать.
- 2. Кнопками **<** или **>** переместите указатель на светодиод питания (светодиод мигает красным светом).
- 3. Нажмите кнопку **OK**, чтобы выбрать регистрацию системного устройства. Светодиод питания начинает мигать по схеме длинный сигнал - короткая пауза длинный сигнал. Канал 1 начинает мигать красным светом.
- 4. Нажмите кнопку **OK**, чтобы выбрать канал системного устройства 1 (панель управления таймера). Светодиод канала 1 начинает мигать зеленым светом.
- 5. Нажмите и удерживайте обе кнопки **-** и **+** на таймере до появления текста **CNF** (настройка) и значка связи. Светодиод выбранного канала в контроллере загорается постоянным зеленым светом, регистрация завершена.
- 6. Чтобы завершить регистрацию и вернуться в рабочий режим, нажмите и удерживайте кнопку **OK** на контроллере до выключения зеленых светодиодов.

Информацию об отмене регистрации ранее зарегистрированного таймера смотрите в разделе 10.6 Отмена регистрации каналов в контроллере.

# **8 Установка панели управления Uponor Smatrix Wave PLUS**

К системе подключаются следующие панели управления:

**•** Uponor Smatrix Wave PLUS панель управления I-167 На панели управления регистрируются и управляются до четырех контроллеров.

## **8.1 Размещение панели управления**

Ознакомьтесь с рекомендациями по подготовке к установке (см. раздел 4.2 Подготовка к установке), а также используйте следующие рекомендации при размещении панели управления:

- 1. Выберите внутреннюю стену в помещении и расположение от 1,5 м до 1,8 м от пола.
- 2. Панель управления должна располагаться на удалении от прямого солнечного света.
- 3. Панель управления не должна нагреваться через стену от солнечного света.
- 4. Панель управления должна располагаться на удалении от любого источника тепла, например, телевизора, электрооборудования, камина, освещения и т.д.
- 5. Панель управления должна располагаться на удалении от любого источника влажности и попадания воды (IP20).

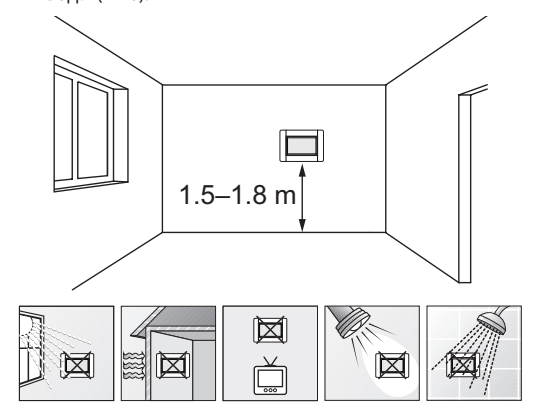

## **8.2 Установка панели управления на стене**

## **ИСПОЛЬЗОВАНИЕ КРЕПЁЖНОЙ ПЛАНКИ (РЕКОМЕНДУЕТСЯ)**

На рисунке внизу показано расположение монтажных отверстий на крепёжной планке, способ прикрепления панели управления и подключения питания.

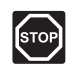

#### **ПРЕДУПРЕЖДЕНИЕ!**

Электромонтаж и обслуживание в отсеках с напряжением 230 В перем. тока под закрытыми крышками допускаются только под контролем квалифицированного электрика.

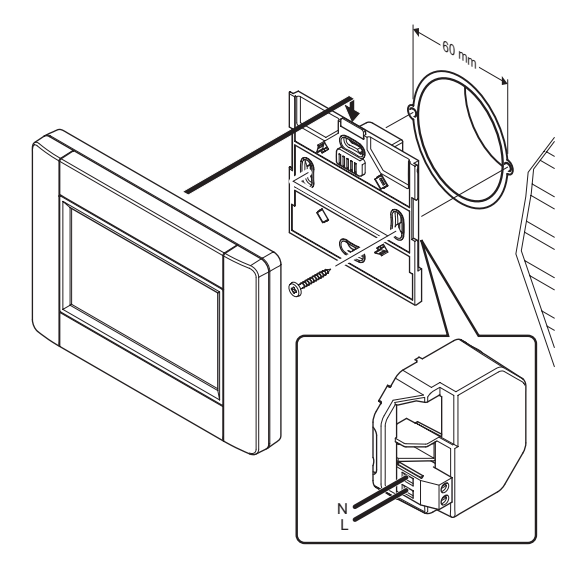

#### **8.3 Установка на настольной подставке**

На рисунке ниже показано, как закрепить панель управления на настольной подставке.

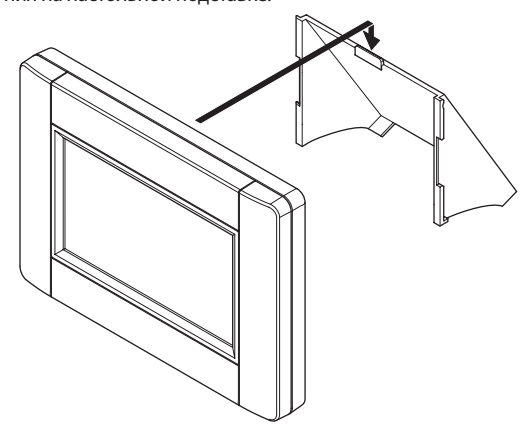

#### 8.4 Кабель зарядного устройства

Панель управления необходимо заряжать в закрепленном положении на крепёжной планке на стене, но при необходимости можно использовать стандартный кабель мини-USB.

На приведенном ниже рисунке показано место крепления кабеля.

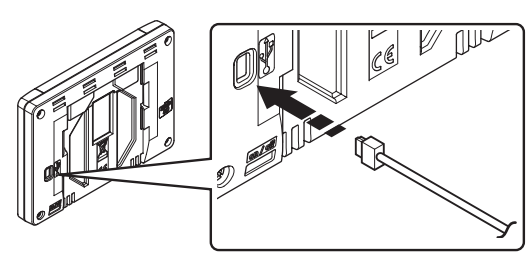

#### 8.5 Запуск мастера установки

При первом запуске панели управления или после сброса к заводским настройкам, на сенсорном экране появляется мастер установки.

### Включение питания панели управления

Выключатель питания расположен в нижнем левом углу на задней стенке панели управления. Питание панели управления включается при подключении к источнику питания.

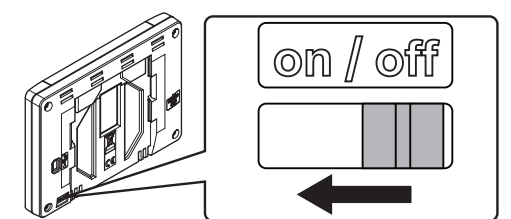

В мастере установки принят следующий порядок:

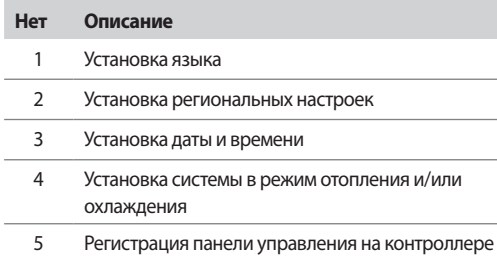

Все эти настройки доступны в системе меню панели управления.

#### Навигация панели управления:

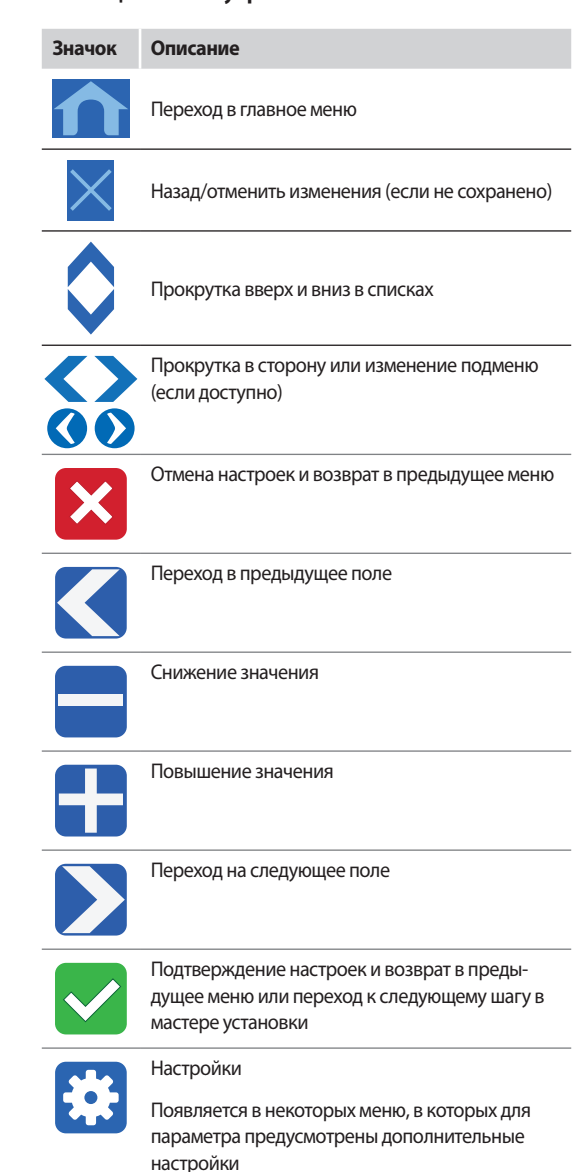

Дополнительную информацию см. в разделе 14 Эксплуатация панели управления Uponor Smatrix Wave PLUS.

**The Common** 

## **УСТАНОВКА ЯЗЫКА**

Работа с панелью управления возможна на нескольких языках. Некоторые распространенные языки загружены в панель управления, но с помощью карты microSD можно добавить и другие.

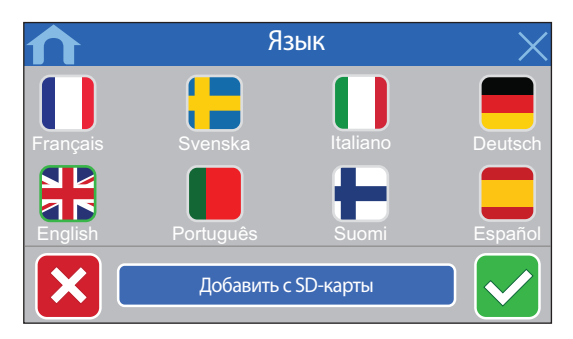

- 1. Выберите требуемый язык из списка, нажав значок флага.
- 2. Подтвердите и перейдите к следующему шагу в мастере установки.

#### **УСТАНОВКА РЕГИОНАЛЬНЫХ НАСТРОЕК**

Установка региональных настроек даты и времени.

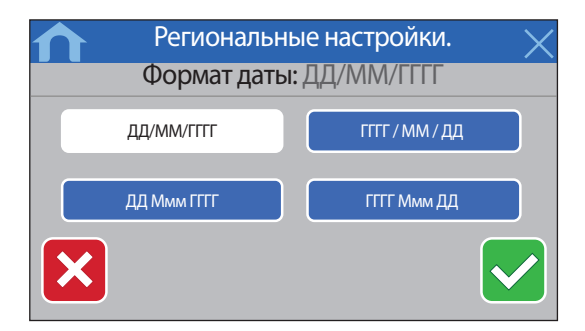

- 1. Выберите предпочитаемый формат даты.
- 2. Подтвердите и перейдите к следующему шагу в мастере установки.

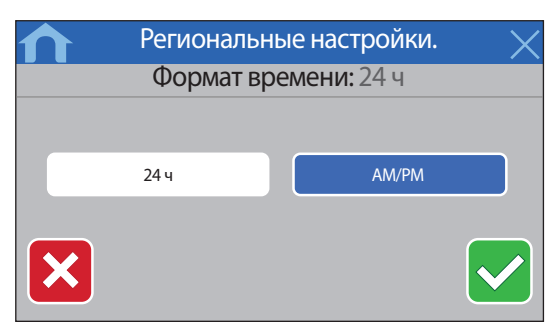

- 3. Выберите предпочитаемый формат времени.
- 4. Подтвердите и перейдите к следующему шагу в мастере установки.

## **УСТАНОВКА ДАТЫ <sup>И</sup> ВРЕМЕНИ**

Установка даты и времени в системе.

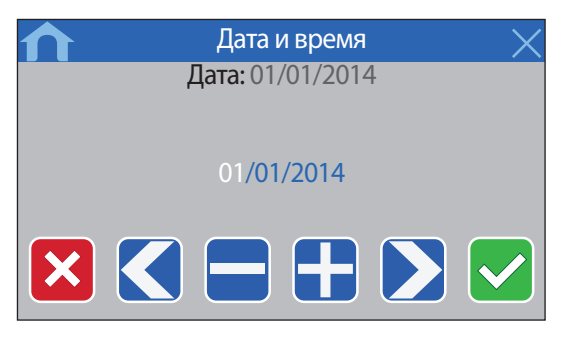

- 1. Установите текущую дату.
- 2. Подтвердите и перейдите к следующему шагу в мастере установки.

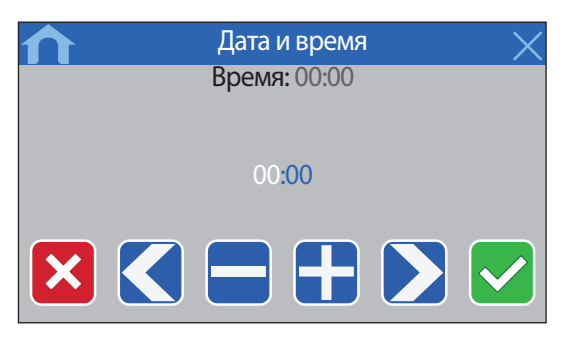

- 3. Установите текущее время.
- 4. Подтвердите и перейдите к следующему шагу в мастере установки.

**ВЫБОР ВОЗМОЖНОСТИ ОХЛАЖДЕНИЯ <sup>В</sup> СИСТЕМЕ** Выбор возможности или невозможности охлаждения в системе.

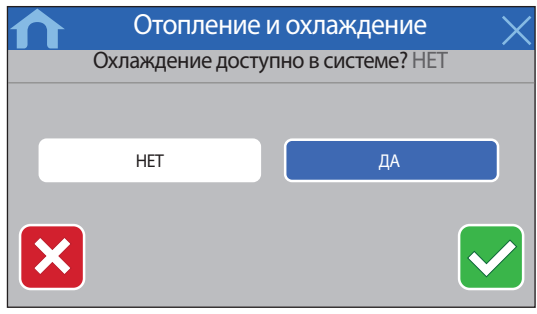

- 1. Выберите возможность охлаждения в системе.
- 2. Подтвердите и перейдите к следующему шагу в мастере установки.

**Contract Contract** 

**РЕГИСТРАЦИЯ ПАНЕЛИ УПРАВЛЕНИЯ НА КОНТРОЛЛЕРЕ** Чтобы управлять подключенной системой, панель управления должна быть зарегистрирована на контроллер.

На панели управления регистрируются и управляются до четырех контроллеров.

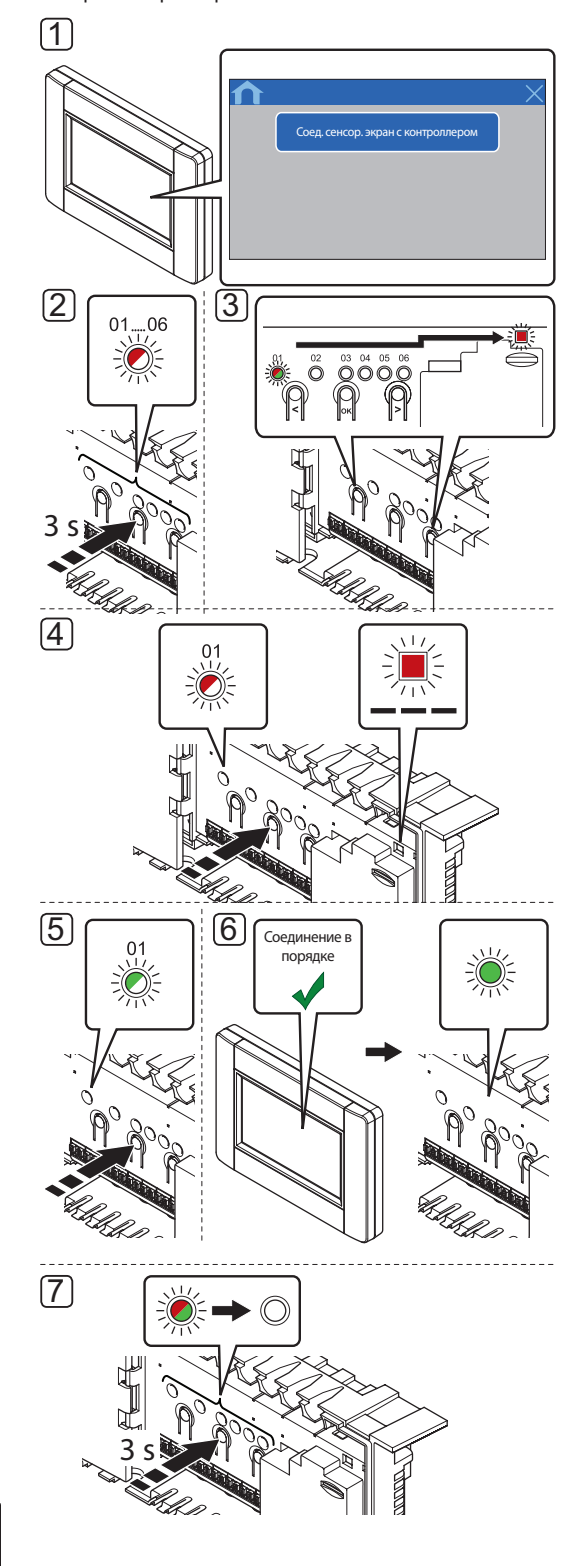

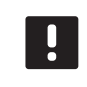

#### **ПРИМЕЧАНИЕ!**

Перед регистрацией панели управления требуется регистрация как минимум одного термостата.

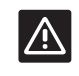

## **ВНИМАНИЕ!**

Убедитесь, что контроллер в режиме работы. Информацию о выходе в режим работы смотрите в разделе 10.4 Режим работы > Выход в режим работы.

Регистрация панели управления на контроллере:

- 1. Для запуска регистрации нажмите **Соединить сенсорный экран с контроллером** в меню **РЧ-линия** (**Главное меню > Предпочтения**) или **Мастер установки**.
- 2. Нажмите и удерживайте кнопку **OK** на контроллере, чтобы один из светодиодов канала начал мигать.
- 3. Кнопками **<** или **>** переместите указатель на светодиод питания (светодиод мигает красным светом).
- 4. Нажмите кнопку **OK**, чтобы выбрать регистрацию системного устройства. Светодиод питания начинает мигать по схеме длинный сигнал - короткая пауза длинный сигнал. Канал 1 начинает мигать красным светом.
- 5. Нажмите кнопку **OK**, чтобы зарегистрировать сенсорную панель управления на контроллере. Светодиод канала 1 начинает мигать зеленым светом.
- 6. Панель управления регистрируется на контроллере. Светодиод выбранного канала в контроллере загорается постоянным зеленым светом, регистрация завершена.
- 7. Чтобы завершить регистрацию и вернуться в рабочий режим, нажмите и удерживайте кнопку **OK** на контроллере до выключения зеленых светодиодов.

Информацию об отмене регистрации ранее зарегистрированной панели управления смотрите в разделе 10.6 Отмена регистрации каналов в контроллере.

**Contract Contract** 

#### 9 Завершение установки

Полная проверка установки:

1. Проверьте правильность работы термостатов.

Установите заданную температуру термостатов на максимум, чтобы создать запрос, и проверьте работу исполнительных механизмов.

- 2. Установите термостаты и панель управления (если установлено, только Wave PLUS) на определенные рабочие настройки.
- 3. Закройте крышки контроллера.
- 4. Закрепите термостаты и панель управления (если установлено, только Wave PLUS) на стене.
- 5. Распечатайте и заполните «Отчет установки», в конце руководства.
- 6. Передайте руководство и всю информацию о системе пользователю.

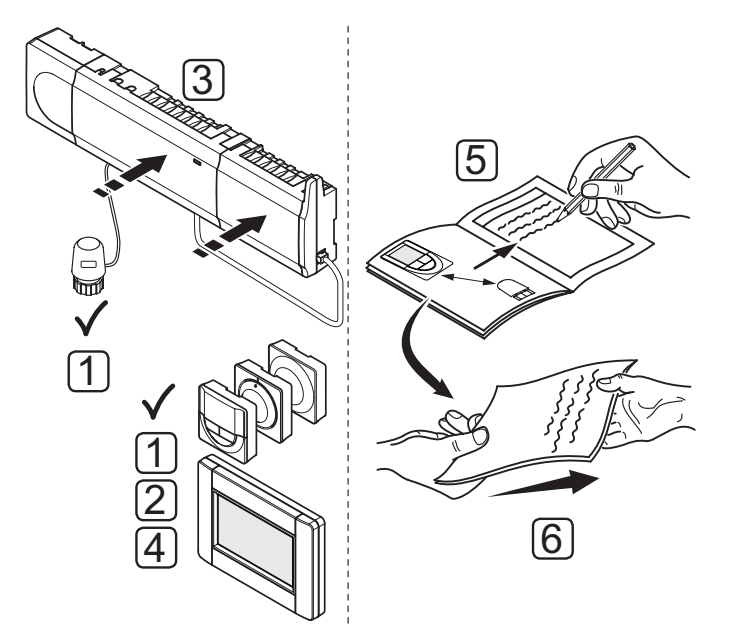

**Contract Contract** 

## Эксплуатация контроллера Uponor Smatrix Wave/ 10 **Wave PLUS**

Uponor Smatrix Wave/Wave PLUS управляет напольным отоплением и охлаждением, в соответствии с потребностями клиента. Температура регулируется термостатами, расположенными в каждом помещении, а если установлено, то сенсорной панелью управления (только Wave PLUS).

## 10.1 Принцип работы

Если измеренная температура на термостате ниже (режим отопления) или выше (режим охлаждения) заданной температуры, создается запрос на изменение комнатной температуры, который отправляется на контроллер. Контроллер открывает исполнительные механизмы, согласно выбранному режиму работы и другим параметрам. Как только заданная температура достигнута, информация об этом отправляется на контроллер, и исполнительные механизмы закрываются.

## 10.2 Обычная эксплуатация без дополнительных программ планирования

Когда система работает в нормальном режиме:

- В режиме отопления, исполнительные механизмы открыты, если температура в помещении ниже температуры, заданной в термостатах.
- В режиме охлаждения, исполнительные механизмы открыты, если температура в помещении выше температуры, заданной в термостатах.

Информацию об эксплуатации панели управления см. в разделе 14 Эксплуатация панели управления Uponor Smatrix Wave PLUS

Информацию об эксплуатации аналоговых термостатов см. в разделе 11 Эксплуатация аналоговых термостатов Uponor Smatrix Wave/Wave PLUS.

Информацию об эксплуатации цифровых термостатов см. в разделе 12 Эксплуатация цифровых термостатов Uponor Smatrix Wave/Wave PLUS.

## 10.3 Эксплуатация с программами планирования

С помошью программ планирования можно переключать комфортный и экономичный режим в выбранных помещениях по 7-дневной программе. Это улучшает работу системы и экономит энергию.

Для использование программ планирования требуется как минимум одно из следующих устройств:

- Uponor Smatrix Wave термостат программируемый  $+RHT-168$
- Uponor Smatrix Wave таймер I-163 (только Wave)
- Uponor Smatrix Wave PLUS панель управления I-167 (только Wave PLUS)

Информацию об эксплуатации термостатов см. в разделе 12 Эксплуатация цифровых термостатов Uponor Smatrix Wave/Wave PLUS.

Информацию об эксплуатации таймера см. в разделе 13 Эксплуатация таймера Operating Uponor Smatrix Wave.

Информацию об эксплуатации панели управления см. в разделе 14 Эксплуатация панели управления Uponor Smatrix Wave PLUS.

## 10.4 Режим работы

Во время нормальной работы контроллер находится в режиме работы.

## Выход в режим работы

Если контроллер находится в регистрационном или принудительном режиме, выход в режим работы осуществляется нажатием кнопки ОК до выключения светодиодов (около 5 секунд).

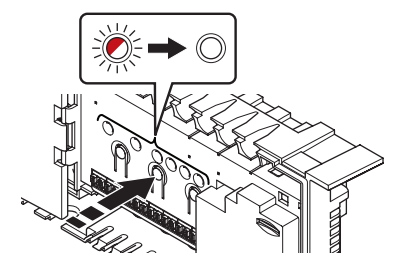

**The Common** 

## 10.5 Сброс параметров контроллера

При наличии таких неисправностей, как неверная регистрация канала, выполните сброс параметров контроллера. На следующем рисунке показано местоположение кнопки сброса на контроллере.

Сброс параметров контроллера:

- 1. Убедитесь, что контроллер в режиме работы. Если контроллер находится в регистрационном или принудительном режиме, нажмите и удерживайте кнопку ОК около 5 секунд или до выключения светодиодов.
- 2. Одновременно нажмите кнопки <, ОК, и > до выключения всех светодиодов, кроме светодиода питания (около 10 секунд). Все параметры стерты, и режим работы включен.

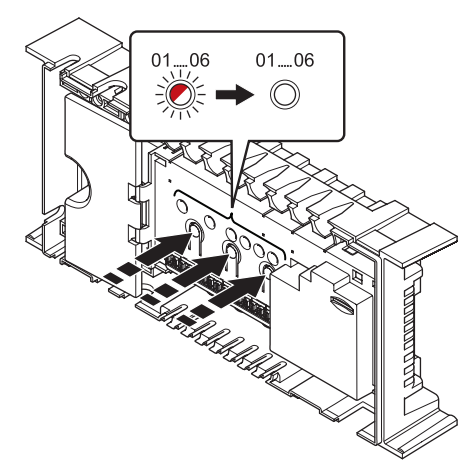

3. После сброса параметров контроллера требуется повторить установку и регистрацию.

#### Отмена регистрации каналов в  $10.6$ контроллере

## Отмена регистрации одного канала

В случае неточной регистрации канала, либо если требуется повторить регистрацию термостата, текущую регистрацию можно удалить из контроллера.

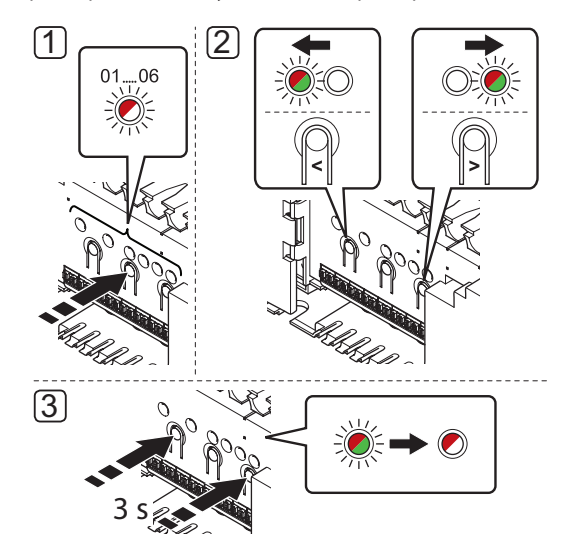

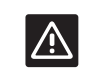

### Внимание!

Убедитесь, что контроллер в режиме работы. Информацию о выходе в режим работы смотрите в разделе 10.4 Режим работы > Выход в режим работы.

Отмена регистрации канала:

- 1. Нажмите и удерживайте кнопку ОК на контроллере, чтобы светодиод канала 1 начал мигать красным/ зеленым светом, либо первый незарегистрированный канал начал мигать красным светом.
- 2. Чтобы отменить регистрацию, кнопками < или > переместите указатель (светодиод мигает красным светом) на требуемый канал (зарегистрированный мигает зеленым светом).
- 3. Одновременно нажмите кнопки < и >, чтобы светодиод выбранного канала начал мигать красным светом (около 3 секунд).

#### Отмена регистрации всех каналов

В случае неточной регистрации одного или нескольких каналов можно одновременно удалить все регистрации, как показано на рисунке внизу.

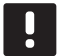

## ПРИМЕЧАНИЕ!

Также необходимо отменить регистрацию контроллера на панели управления. Перейдите в меню Главное меню > Предпочтения > РЧлиния и отмените регистрацию.

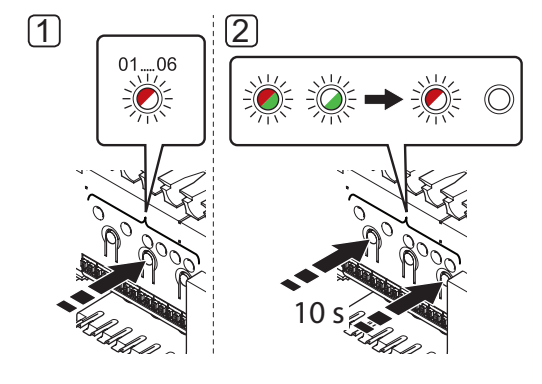

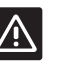

## Внимание!

Убедитесь, что контроллер в режиме работы. Информацию о выходе в режим работы смотрите в разделе 10.4 Режим работы > Выход в режим работы.

Для отмены всех регистраций канала:

- 1. Нажмите и удерживайте кнопку ОК на контроллере, чтобы светодиод канала 1 начал мигать красным/ зеленым светом, либо первый незарегистрированный канал начал мигать красным светом.
- 2. Одновременно нажмите кнопки < и >, чтобы светодиоды всех каналов, кроме одного, выключились (около 10 секунд). Остающийся мигает красным светом.

Отмена регистрации системного устройства В случае неточной регистрации канала на системном устройстве возможно удалить регистрацию, как показано на рисунке ниже.

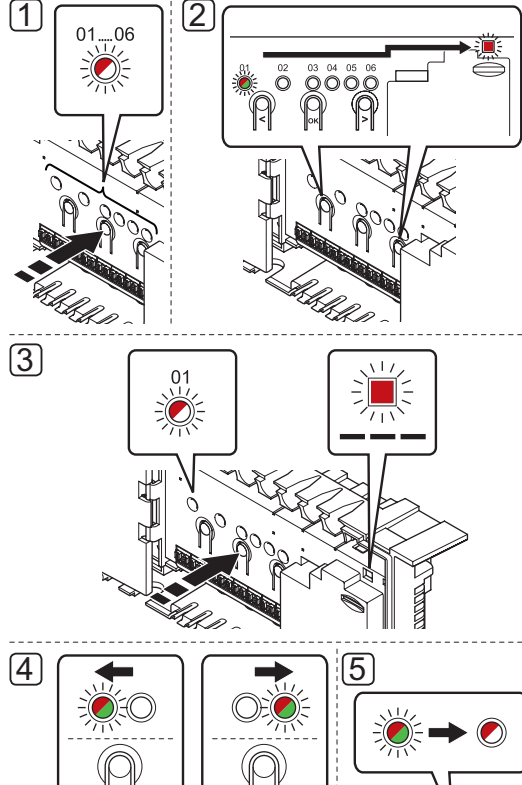

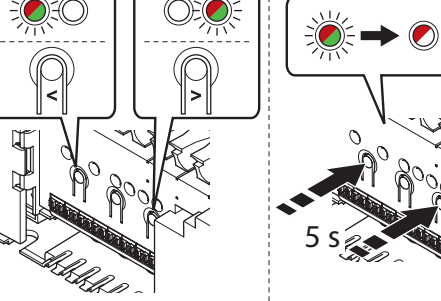

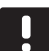

#### ПРИМЕЧАНИЕ!

Также необходимо отменить регистрацию контроллера на панели управления (если установлено, только Wave PLUS). Перейдите в меню Главное меню > Предпочтения > РЧлиния и отмените регистрацию.

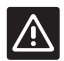

## Внимание!

Убедитесь, что контроллер в режиме работы. Информацию о выходе в режим работы смотрите в разделе 10.4 Режим работы > Выход в режим работы.

Отмена регистрации системного устройства:

- 1. Нажмите и удерживайте кнопку ОК на контроллере, чтобы один из светодиодов канала начал мигать.
- 2. Кнопками < или > переместите указатель на светодиод питания (светодиод мигает красным светом).
- 3. Нажмите кнопку ОК, чтобы выбрать регистрацию системного устройства. Светодиод питания начинает мигать по схеме длинный сигнал - короткая пауза длинный сигнал. Канал 1 начинает мигать красным светом, либо красным/зеленым, если устройство зарегистрировано на этот канал.
- 4. Кнопками < или > переместите указатель (светодиод мигает красным светом) на требуемый канал (зарегистрированный мигает зеленым светом), смотрите следующий список.
	- 1 = Сенсорная панель управления (только Wave PLUS)
	- 1 = Таймер (только Wave)
	- 2 = Модуль реле
	- 3 = Термостат Public с наружным датчиком
	- 4 = Термостат Public с переключателем отопления/ охлаждения от контакта или, только в системе Wave PLUS, входа датчика.
	- 5 = Термостат Public с переключателем комфортного и экономичного режима
- 5. Одновременно примерно на 5 секунд нажмите кнопки < и >, чтобы светодиод выбранного канала начал мигать красным светом.

## 10.7 Обновление программного обеспечения контроллера (только Wave **PLUS)**

Программу и инструкции по обновлению смотрите на вебсайте Uponor, или уточняйте у технических специалистов Uponor.

**Contract Contract** 

# **11 Эксплуатация аналоговых термостатов Uponor Smatrix Wave/Wave PLUS**

Два типа термостатов, как аналоговые. так и цифровые, могут использоваться в системе Uponor Smatrix Wave/ Wave PLUS.

## **Аналоговые термостаты:**

- Uponor Smatrix Wave термостат стандартный T-165
- Uponor Smatrix Wave термостат Public T-163

Аналоговые термостаты управляются либо поворотом дискового регулятора (T-165), либо регулировкой потенциометра внутри его корпуса (сзади) (T-163).

## **11.1 Схема термостата**

## **СТАНДАРТНЫЙ ТЕРМОСТАТ T-165**

Во время нормальной работы, светодиод на термостате горит около 60 секунд, если есть запрос на отопление или охлаждение.

На рисунке ниже показаны детали термостата.

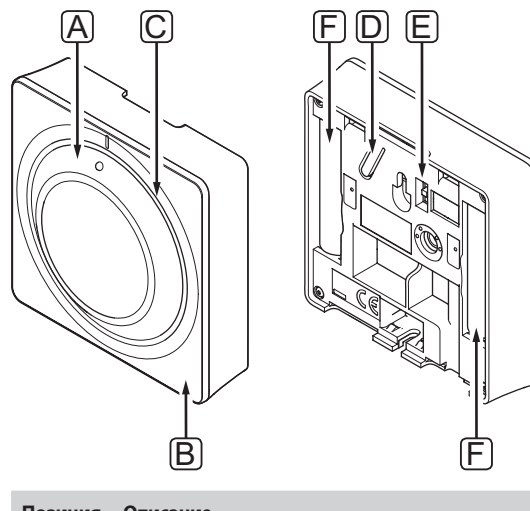

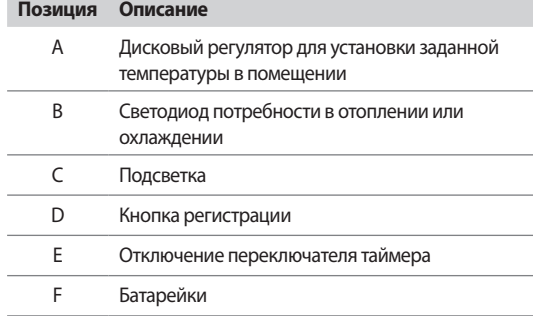

## **ТЕРМОСТАТ PUBLIC T-163**

В термостате предусмотрен переключатель, отправляющий аварийный сигнал при снятии термостата со стены. Аварийный сигнал передается по радиосвязи, при этом светодиоды питания и соответствующего канала на контроллере начинают мигать.

Во время нормальной работы, светодиод на задней панели термостата горит около 60 секунд, если есть запрос на отопление или охлаждение.

На рисунке ниже показаны детали термостата.

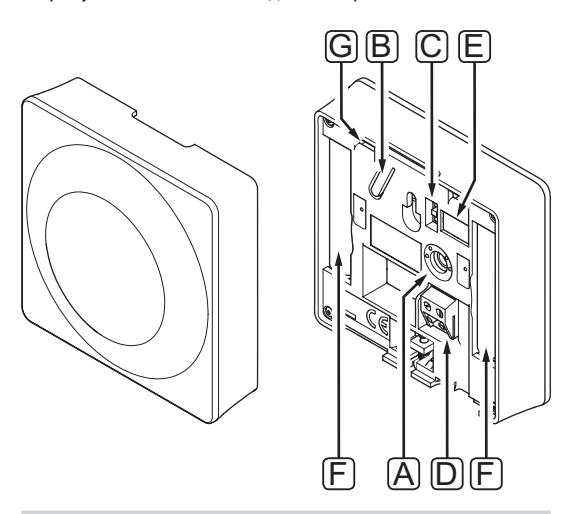

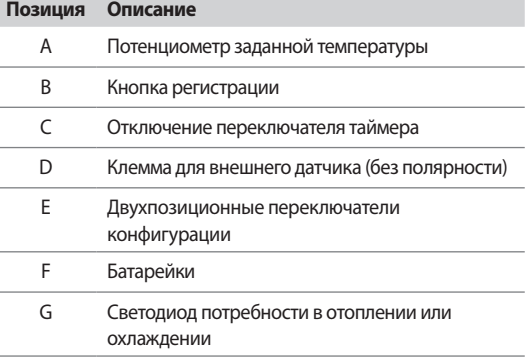

## **11.2 Регулировка температуры**

Температура изменяется регулировкой заданного значения на термостате до значения между 5 и 35 ˚C. Пределы минимальной и максимальной температуры задаются с помощью панели управления (только Wave PLUS).

## **СТАНДАРТНЫЙ ТЕРМОСТАТ T-165**

Настройка температуры выполняется с помощью диска на термостате. Подсветка загорается при повороте диска. Подсветка выключается примерно через 10 секунд отсутствия деятельности.

На рисунке ниже показано, как настраивать заданную температуру термостата.

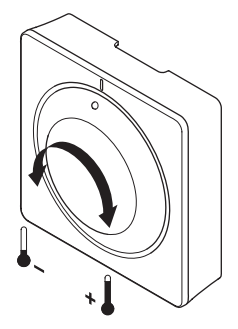

Регулировка заданной температуры термостата:

- Для увеличения температуры диск поворачивается по часовой стрелке.
- Для уменьшения температуры диск поворачивается против часовой стрелки.

## **ТЕРМОСТАТ PUBLIC T-163**

На рисунке ниже показано, как настраивать заданную температуру термостата.

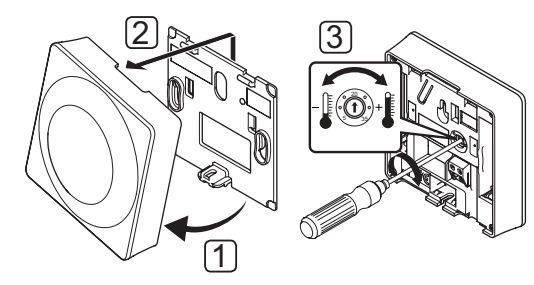

Изменение заданной температуры термостата:

- 1. Наклоните термостат под углом от крепёжной планки.
- 2. Снимите его со стены.
- 3. Установите необходимую температуру с помощью потенциометра.
- 4. Установите термостат обратно на стену.

## **11.3 Отключение функции таймера**

На задней панели обоих аналоговых термостатов предусмотрены переключатели для отключения функции таймера (комфортный режим) на каналах, управляемых термостатом. В заводской настройке функция таймера включена. Данная функция позволяет таймеру I-163 переключать режимы **комфортный/экономичный** на термостате по настроенным программам планирования.

На рисунке ниже показано, как отключить функцию таймера на термостате.

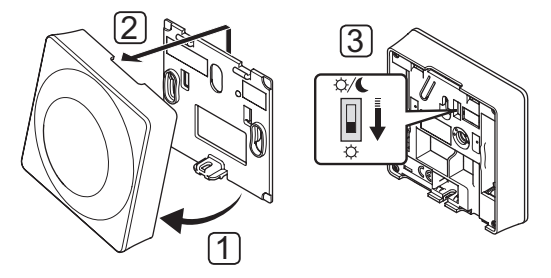

Установка переключателя на **Отключение таймера**:

- 1. Наклоните термостат под углом от крепёжной планки.
- 2. Снимите его со стены.
- 3. Переключите на комфортный режим,  $\bigcirc$ .
- 4. Установите термостат обратно на стену.

## **11.4 Замена батареек**

Заменяйте батарейки в термостате, если светодиод мигает дважды при запросе на отопление или охлаждение.

После установки батареек термостат выполняет самопроверку примерно 10 секунд. В течение этого времени, система блокируется для входа, а светодиод термостата мигает.

На приведенном ниже рисунке показано, как заменять батарейки.

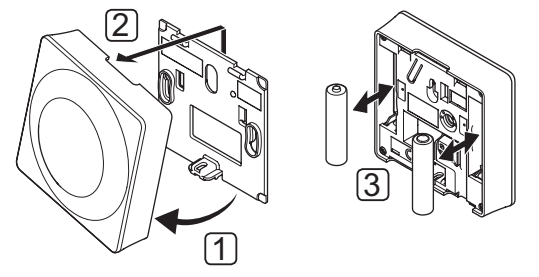

- 1. Наклоните термостат под углом от крепёжной планки.
- 2. Снимите его со стены.
- 3. Замените батарейки.

**Contract Contract** 

#### Заводской сброс (сброс к заводским  $11.5$ настройкам)

Заводской сброс возвращает для всех параметров значения по умолчанию.

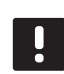

## ПРИМЕЧАНИЕ!

При отсутствии необходимости не следует выполнять заводской сброс для термостата.

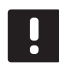

## ПРИМЕЧАНИЕ!

Заводской сброс удаляет регистрационные данные с термостата.

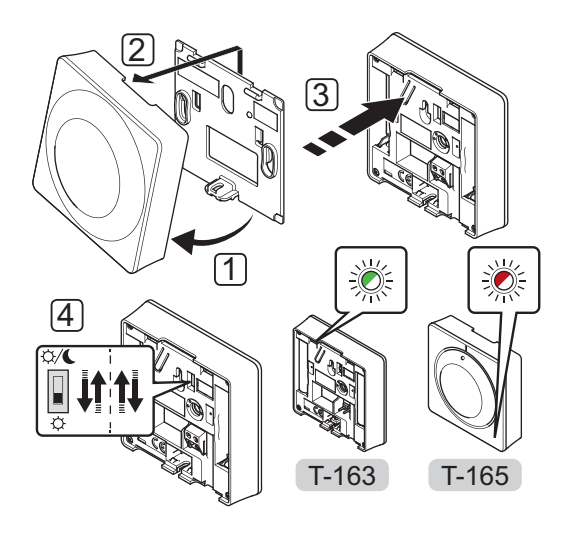

Заводской сброс аналогового термостата:

- 1. Наклоните термостат под углом от крепёжной планки.
- 2. Снимите его со стены.
- 3. Аккуратно нажмите и удерживайте кнопку регистрации на термостате, отпустите когда светодиод запроса (потребности) начнет мигать.
- 4. Дважды переключите переключатель функции таймера, независимо от начального положения.
- 5. Теперь в термостате установлены заводские параметры по умолчанию.

## Эксплуатация цифровых термостатов  $12<sub>2</sub>$ **Uponor Smatrix Wave/Wave PLUS**

Два типа термостатов, как аналоговые. так и цифровые, могут использоваться в системе Uponor Smatrix Wave/ Wave PLUS.

Цифровые термостаты оснашаются дисплеем для передачи информации пользователю, с кнопками управления.

## Цифровые термостаты:

- Uponor Smatrix Wave термостат цифровой T-166
- Uponor Smatrix Wave PLUS термостат D+RHT-167 (только Wave PLUS)
- Uponor Smatrix Wave термостат программируемый  $+RHT-168$

## 12.1 Схема термостата

На рисунке ниже показаны детали термостата.

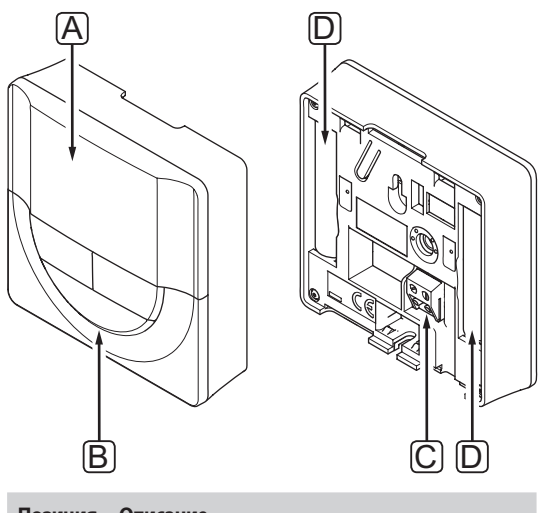

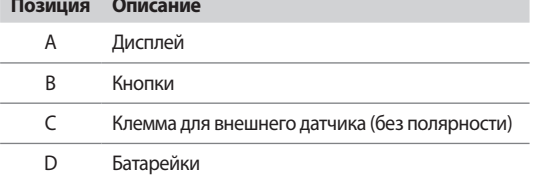

## 12.2 Схема дисплея

На рисунке внизу показаны все символы, используемые на дисплее:

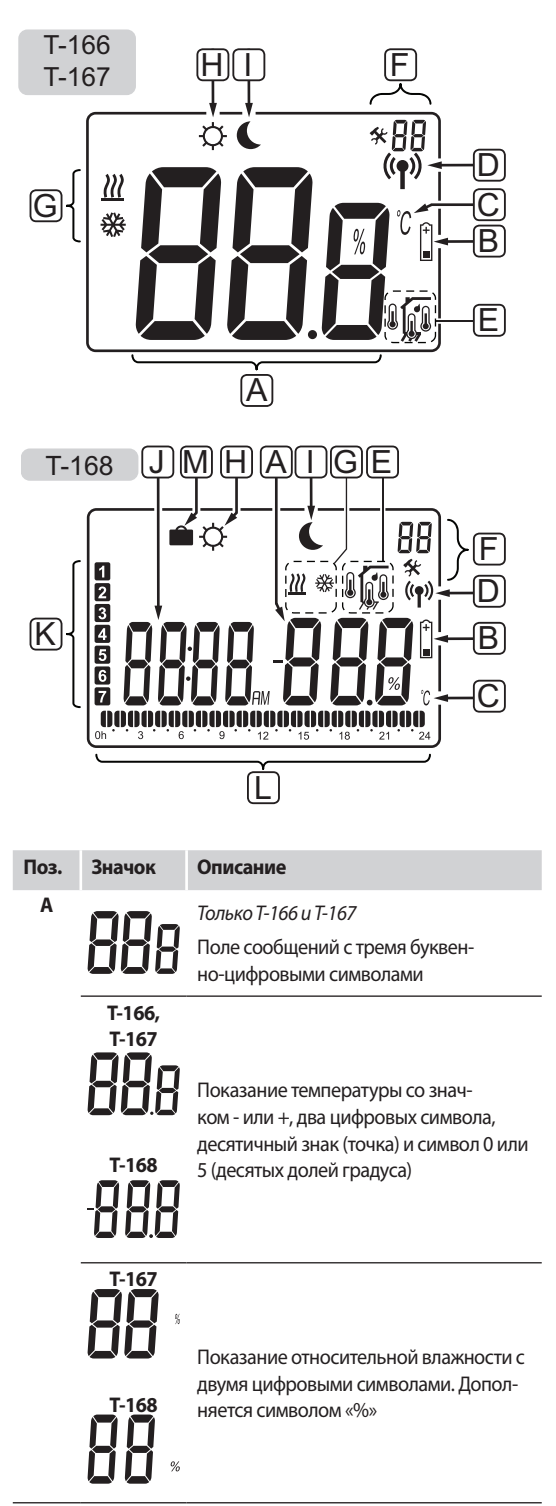

n

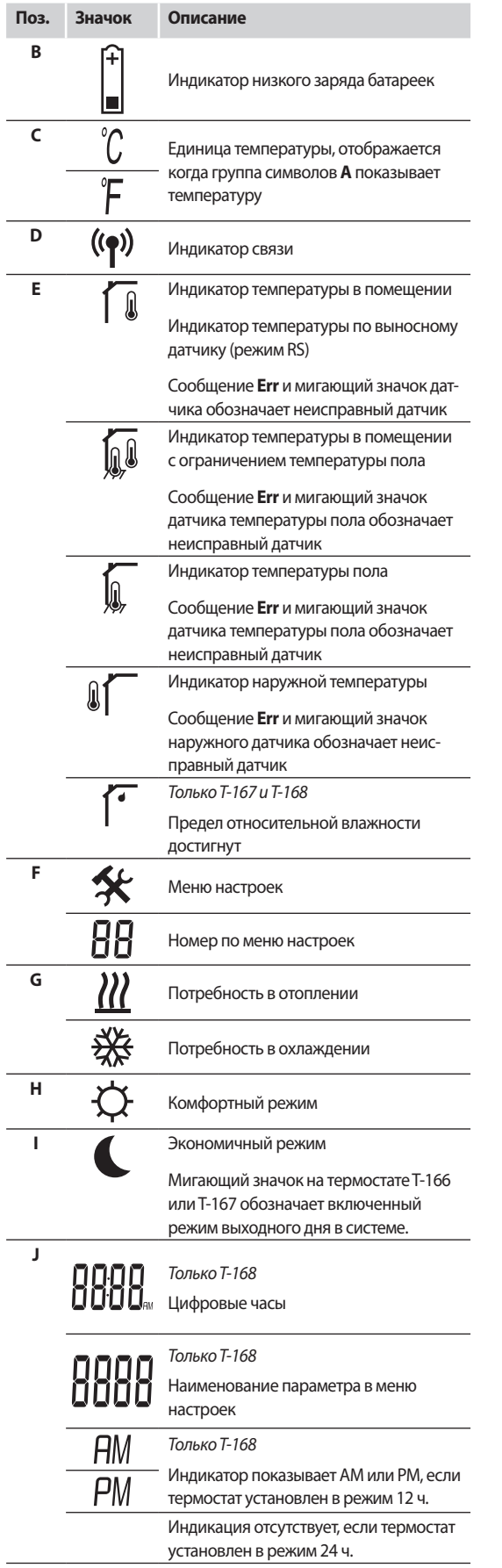

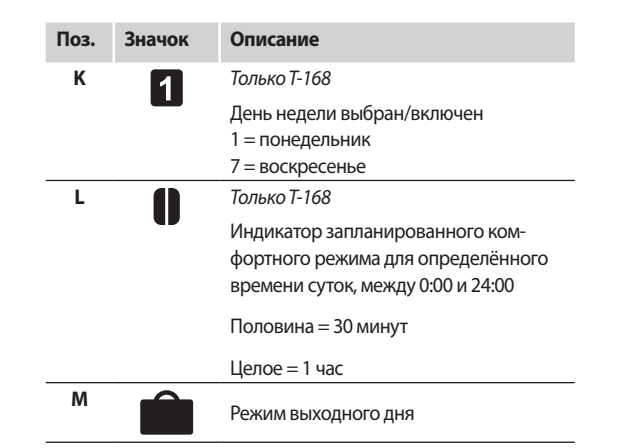

## **12.3 Кнопки управления**

На рисунке внизу показаны кнопки управления цифровыми термостатами.

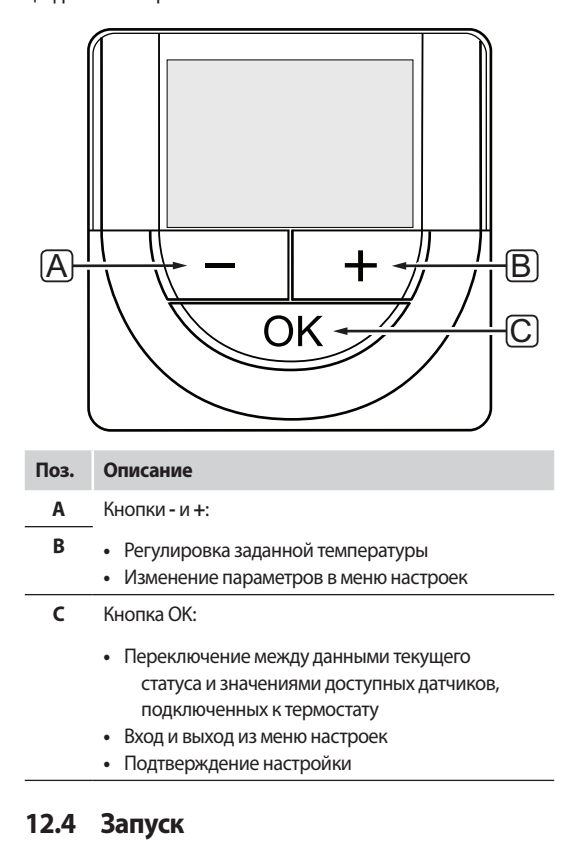

При запуске версия программы отображается на дисплее около трех секунд. Затем термостат переходит в режим работы.

При первом запуске термостата или после заводского сброса (сброса к заводским настройкам), требуется установка даты и времени в программе (только T-168).

#### Версия программного обеспечения

Текущая версия программы отображается во время включения термостата.

Примеры:

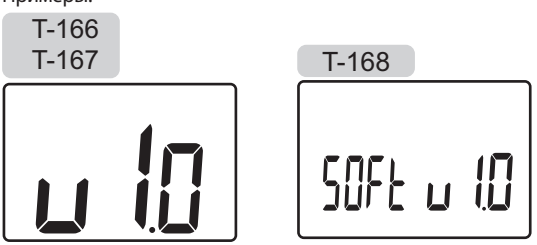

#### Установка времени и даты (только Т-168)

При первом запуске термостата, после заводского сброса (сброса к заводским настройкам) или если он долгое время оставался без батареек, требуется установка даты и времени в программе.

Кнопками - или + измените значение, нажмите кнопку ОК, чтобы установить значение и перейдите к следующему изменяемому значению.

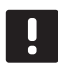

#### ПРИМЕЧАНИЕ!

Если в течение примерно 8 секунд не будет нажата кнопка, сохранятся текущие значения, а программа выйдет в режим работы.

1. Установите часы.

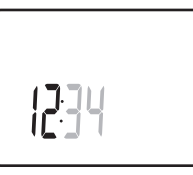

2. Установите минуты.

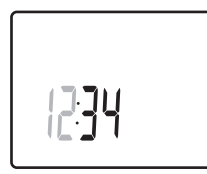

3. Установите отображение времени в режиме 12 или 24 yaca.

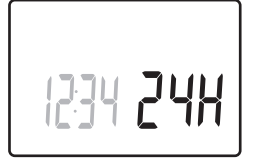

4. Установите день недели (1 = понедельник, 7 = воскресенье).

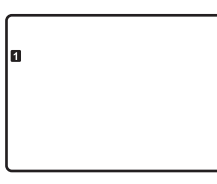

5. Установите день месяца.

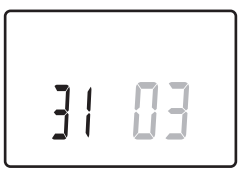

6. Установите месяц.

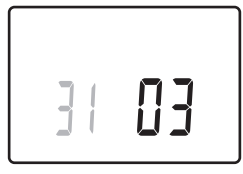

7. Установите год.

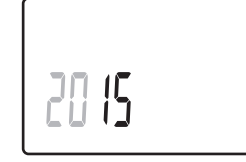

8. Нажмите ОК для возврата в режим работы.

Дату и время также можно установить в меню настроек.

Дополнительную информацию см. в разделе 12.9 Настройки.

## 12.5 Регулировка температуры

Температура изменяется регулировкой заданного значения на термостате.

Настройка температуры выполняется с помощью кнопок на термостате. При нажатии кнопки дисплей подсвечивается. Подсветка выключается примерно через 10 секунд отсутствия деятельности.

На рисунке ниже показано, как настраивать заданную температуру термостата.

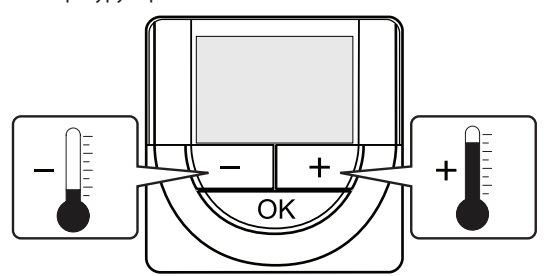

Регулировка заданной температуры термостата в текущем режиме управления:

1. Один раз нажмите кнопку - или +.

На экране появится мигающее текущее заданное значение.

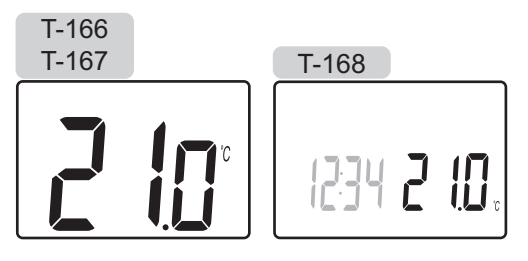

2. Несколько раз нажмите кнопку - или +, чтобы отрегулировать заданную температуру. Изменения будут выполняться с шагом 0,5.

После установки нового заданного значения, экран возвращается в режим работы через несколько секунд, и отображает температуру в помещении.

## 12.6 Режим работы

Во время нормальной работы термостат находится в режиме работы.

В режиме работы дисплей показывает определенную информацию режима управления.

## 12.7 Режим управления

Для термостата предусмотрено четыре разных режима управления, устанавливаемых в меню настроек.

Режимы управления:

- $RT = T$ емпература в помещении
- **RFT** = Температура в помещении с внешним датчиком температуры пола
- $RS = B$ ыносной датчик
- $RO = Ten$ пература в помещении с с датчиком наружной температуры

В режиме работы на дисплее отображается информация разного типа. Цифровой термостат Т-168 также показывает часы и информацию о программах планирования.

С помощью кнопки ОК переключается доступная информация.

#### **RT, Режим температуры в помещении**

#### 1. Температура в помещении (по умолчанию)

2. Относительная влажность (только Т-167 и Т-168)

## **RFT, Режим температуры в помещении и пола**

- 1. Температура в помещении (по умолчанию)
- 2. Относительная влажность (только Т-167 и Т-168)
- 3. Температура пола

#### **RS, Режим выносного датчика**

- 1. Температура в помещении (по умолчанию)
- 2. Относительная влажность (только Т-167 и Т-168)

#### **RO, Режим датчика наружной температуры**

- 1. Температура в помещении (по умолчанию)
- 2. Относительная влажность (только Т-167 и Т-168)
- 3. Наружная температура

## 12.8 Изменение режима управления

Если к термостату подключен внешний датчик, необходимо выбрать режим управления, чтобы использовать дополнительные функции датчика.

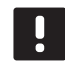

#### ПРИМЕЧАНИЕ!

Если при открытом подменю в течение примерно 8 секунд не будет нажата кнопка, сохранятся текущие значения, а программа выйдет в меню настроек. Примерно через 60 секунд она выйдет в режим работы.

- 1. Нажмите и удерживайте кнопку ОК около 3 секунд.
- 2. Значок настроек и номера меню отображаются в верхнем правом углу дисплея.
- Кнопками или + измените номер на 04 и нажмите  $\overline{3}$ OK.
- 4. Отображается текущий режим управления (RT, RFT, RS или  $RO$
- 5. Кнопками или + измените режим управления (смотрите список внизу) и нажмите ОК.
	- $RT = T$ емпература в помещении
	- **RFT** = Температура в помещении с внешним датчиком температуры пола
	- **RS** = Выносной датчик
	- **RO** = Температура в помещении с датчиком наружной температуры
- 6. Нажмите и удерживайте кнопку ОК около 3 секунд, чтобы выйти из меню настроек.

## 12.9 Настройки

В этом меню устанавливаются все настройки управления термостата.

#### ПРИМЕЧАНИЕ!

Пока включено планирование (подменю 00) (не установлено на Выкл) в цифровом термостате Т-168, другому устройству (таймер, только Wave) не допускается изменение (обход) комфортного и экономичного режима в этом помешении.

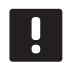

#### ПРИМЕЧАНИЕ!

Если при открытом подменю в течение примерно 8 секунд не будет нажата кнопка, сохранятся текущие значения, а программа выйдет в меню настроек. Примерно через 60 секунд она выйдет в режим работы.

**Contract** 

#### Вход в меню настроек:

- 1. Нажмите и удерживайте кнопку ОК около 3 секунд.
- 2. Значок настроек и номера меню отображаются в верхнем правом углу дисплея.
- 3. Кнопками или + измените номер на соответствующий для определённого подменю (смотрите список внизу) и нажмите ОК.
	- $00 =$  Программа (только Т-168)
	- 02 = Переключение отопления/охлаждения\*
	- 03 = Снижение температуры для экономичного пежима
	- 04 = Режим управления
	- 05 = Верхнее ограничение температуры пола
	- 06 = Нижнее ограничение температуры пола
	- 07 = Охлаждение разрешено
	- 08 = Единицы измерения
	- 09 = Интеграция климат-контроллера
	- **10** = Время и дата (только Т-168)
	- Это меню не отображается, если термостат зарегистрирован на контроллер.
- 4. Измените параметры в подменю.
- 5. Нажмите и удерживайте кнопку ОК около 3 секунд, чтобы выйти из меню настроек.

## 00 Программа (только Т-168)

В этом меню можно установить одну из семи различных программ планирования комфортного и экономичного пежима

Программы 1-6 предварительно запрограммированы, а 7 программируется пользователем.

Это меню не отображается, если панель управления подключена к системе. Настройки осуществляются на панели управления (только Wave PLUS).

Программа выкл. (по умолчанию):

В этом случае в помещении установлен комфортный режим. Если в системе предусмотрен таймер, для помещения будут использоваться программы планирования, заданные на нём, но для термостатов установлена температура снижения экономичного режима.

Программа Р1: (выделены часы работы комфортного режима, в остальные - экономичный режим; по вертикали - дни недели, по горизонтали - часы):

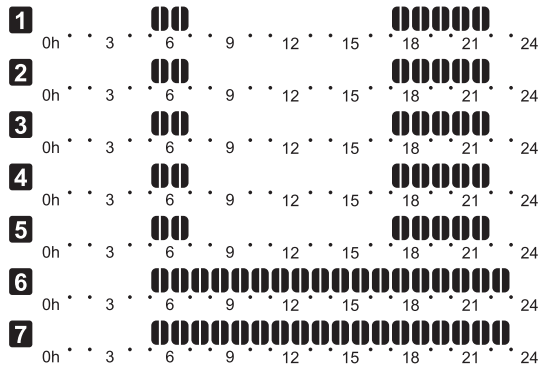

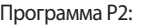

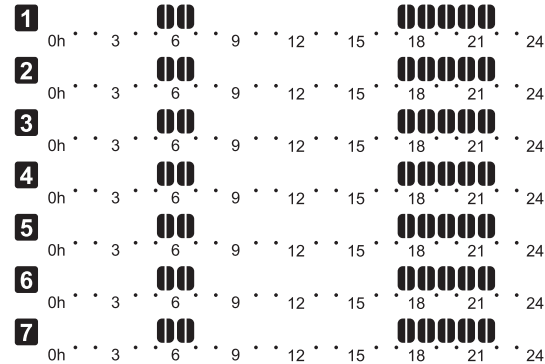

## Программа РЗ:

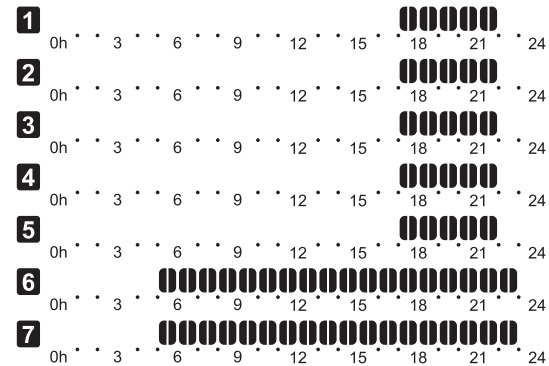

Программа Р4:

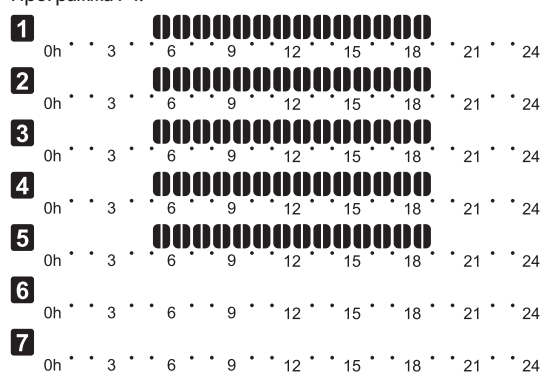

Программа Р5: П AAAAAAAAAAAAAAA

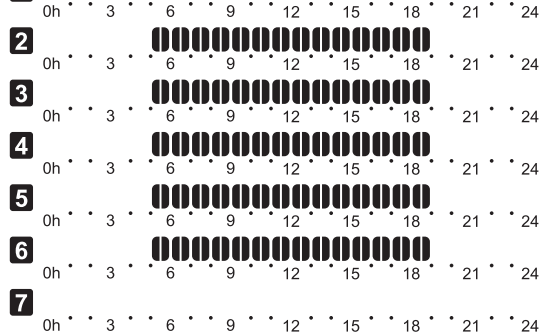

## Программа P6:

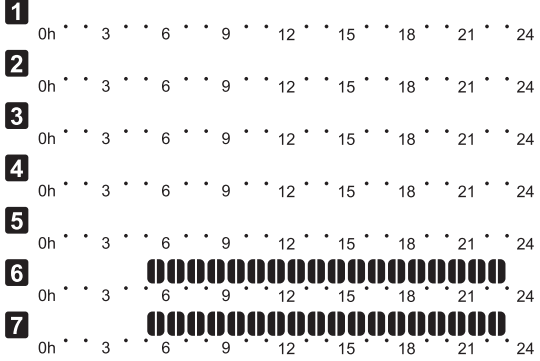

#### Изменение этой настройки:

- 1. Нажмите **OK**, параметр начнет мигать.
- 2. Кнопками **-** или **+** выберите программу.

#### Выбор: **P1**–**P6**, **U** и **Выкл**.

#### **Программа U**

2.1 Текущий день начинает мигать.

Два способа программирования плана:

Один день: Программируется только один день.

 Вся неделя: Программируется каждый день недели.

#### **Программирование одного дня:**

- 2.1.1 Кнопками **-** или **+** выберите программируемый день.
- 2.1.2 Нажмите и удерживайте кнопку **OK** до появления часов.
- 2.1.3 Часы начинают мигать. Кнопками **-** или **+** установите интервал комфортного или экономичного режима. Значки на дисплее показывают включенный режим:

**=** Комфортный режим

= Экономичный режим

 Нажимайте **OK** для подтверждения каждой настройки, кроме того, когда указатель внизу экрана доходит до конца дня, что служит для подтверждения интервала.

- 2.1.4 После программирования всего дня, программа выходит в меню настроек.
- 2.1.5 Если требуется программировать больше дней, повторите действия с шага 1.

#### **Программирование всей недели:**

- 2.1.1 Нажмите и удерживайте кнопку **OK** до появления часов.
- 2.1.2 Часы начинают мигать. Кнопками **-** или **+** установите интервал комфортного или экономичного режима. Значки на дисплее показывают включенный режим:
	- **=** Комфортный режим
		- <sub>-</sub> = Экономичный режим

 Нажимайте **OK** для подтверждения каждой настройки, за исключением, когда указатель внизу экрана доходит до конца дня, что служит для подтверждения интервала.

- 2.1.3 После программирования полного дня, значок следующего дня начинает мигать, и появляется сообщение **Копир. Да**. («Да» мигает).
- 2.1.4 Выберите **Да**, чтобы копировать настройку текущего дня для следующего. Выберите **Нет**, чтобы создать новый интервал планирования для следующего дня.
- 2.1.5 Повторите шаги 2.1.2 2.1.4 до программирования всех доступных дней.
- 2.1.6 Нажмите **OK**, чтобы подтвердить изменения и вернуться в меню настроек.

#### **02 ПЕРЕКЛЮЧЕНИЕ ОТОПЛЕНИЯ/ОХЛАЖДЕНИЯ**

Это меню не отображается, если термостат зарегистрирован на контроллер. Переключение отопления/ охлаждения управляется физическим переключателем отопления/охлаждения (Wave или Wave PLUS), либо панелью управления (только Wave PLUS), если подключено.

#### **03 СНИЖЕНИЕ ТЕМПЕРАТУРЫ ДЛЯ ЭКОНОМИЧНОГО РЕЖИМА**

В этом меню устанавливается снижение температуры для канала в экономичном режиме.

Настройка уменьшает текущее заданное значение температуры на установленное значение. В режиме отопления температура снижается, а в режиме охлаждения – увеличивается.

Если температура снижения установлена на 0, настройка на термостат не влияет, если программа переводит систему в экономичный режим.

Это меню не отображается, если панель управления подключена к системе. В этом случае настройка доступна на панели управления (только Wave PLUS).

Изменение этой настройки:

- 1. Нажмите **OK**, параметр начнет мигать.
- 2. Кнопками **-** или **+** измените параметр.

 По умолчанию: 4 ˚C Диапазон настройки: 0 – 11 ˚C, с шагом 0.5 ˚C

3. Нажмите **OK**, чтобы подтвердить изменения и вернуться в меню настроек.

**Contract Contract** 

## **04 РЕЖИМ УПРАВЛЕНИЯ**

В этом меню устанавливается режим управления термостатом.

Если к термостату подключен внешний датчик, необходимо выбрать режим управления, чтобы использовать дополнительные функции датчика.

Отображается текущий режим управления (RT, RFT, RS или RO).

Изменение этой настройки:

- 1. Нажмите ОК, параметр начнет мигать.
- 2. Кнопками или + измените режим управления (смотрите список внизу).
	- $RT = T$ емпература в помещении
	- **RFT** = Температура в помещении с внешним датчиком температуры пола
	- **RS** = Выносной датчик
	- **RO** = Температура в помещении с датчиком наружной температуры
- 3. Нажмите ОК, чтобы подтвердить изменения и вернуться в меню настроек.

#### О5 ВЕРХНЕЕ ОГРАНИЧЕНИЕ ТЕМПЕРАТУРЫ ПОЛА

В этом меню устанавливается ограничение максимальной температуры пола.

Это меню отображается, только если режим управления RFT включен в меню настроек 04. Для систем с панелью управления, это меню показывает только заданное значение, изменения выполняются на панели управления (только Wave PLUS).

Изменение этой настройки:

- 1. Нажмите ОК, параметр начнет мигать.
- 2. Кнопками или + измените параметр.

По умолчанию: 26 °С Диапазон настройки: 20 - 35 °С, с шагом 0.5 °С

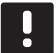

### ПРИМЕЧАНИЕ!

Этот параметр невозможно установить ниже заданного значения в меню настроек 06 Нижнее ограничение температуры пола.

3. Нажмите ОК, чтобы подтвердить изменения и вернуться в меню настроек.

## 06 НИЖНЕЕ ОГРАНИЧЕНИЕ ТЕМПЕРАТУРЫ ПОЛА

В этом меню устанавливается ограничение минимальной температуры пола.

Это меню отображается, только если режим управления RFT включен в меню настроек 04. Для систем с панелью управления, это меню показывает только заданное значение, изменения выполняются на панели управления (только Wave PLUS).

Изменение этой настройки:

- 1. Нажмите ОК, параметр начнет мигать.
- 2. Кнопками или + измените параметр.

По умолчанию: 20 °С Диапазон настройки: 10 - 30 °С, с шагом 0.5 °С

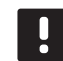

### ПРИМЕЧАНИЕ!

Если этот параметр установлен ниже 16 °С, значок охлаждения начнет мигать, предупреждая об опасности образования конденсата в системе.

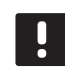

### ПРИМЕЧАНИЕ!

Этот параметр невозможно установить выше заданного значения в меню настроек 05 Верхнее ограничение температуры пола.

3. Нажмите ОК, чтобы подтвердить изменения и вернуться в меню настроек.

#### ОТ Охлаждение разрешено

В этом меню устанавливается разрешение или запрет охлаждения в помешении.

Это меню не отображается, если панель управления подключена к системе. После этого настройки доступны на панели управления (только Wave PLUS).

Изменение этой настройки:

- 1. Нажмите ОК, параметр начнет мигать.
- 2. Кнопками или + выбирайте между Да и Нет.

Да – значок потребности в охлаждении отображается Нет – значок потребности в охлаждении скрывается

3. Нажмите ОК, чтобы подтвердить изменения и вернуться в меню настроек.

#### 08 Единицы измерения

В этом меню устанавливается единицы измерения температуры.

Изменение этой настройки:

- 1. Нажмите ОК, параметр начнет мигать.
- $2.$ Кнопками - или + выбирайте между градусами Цельсия и Фаренгейта.

Град. °С - градусы Цельсия Град. " Г - градусы Фаренгейта

3. Нажмите ОК, чтобы подтвердить изменения и вернуться в меню настроек.

## О9 Интеграция климат-контроллера

В этом меню, для термостата устанавливается необходимость интеграции и обмена данными температуры с контроллером Uponor Smatrix Move PLUS.

Значение по умолчанию: нет

Изменение этой настройки:

- 1. Нажмите ОК, параметр начнет мигать
- 2. Кнопками или + выбирайте между нет, да и СпF.

нет - без интеграции да - с интеграцией (сначала требуется регистрация с контроллером Move) CnF - регистрация с контроллером Move PLUS, подтверждение на контроллере Move PLUS

3. Нажмите ОК, чтобы подтвердить изменения и вернуться в меню настроек.

#### 10 ВРЕМЯ И ДАТА (ТОЛЬКО Т-168)

В этом меню устанавливается время и дата. Эта настройка нужна для программ планирования термостата.

Кнопками - или + измените значение. Нажмите кнопку ОК, чтобы установить значение и перейти к следующему изменяемому значению.

Изменение этой настройки:

- 1. Нажмите ОК, параметр начнет мигать.
- 2. Установите часы.
- 3. Установите минуты.
- 4. Установите отображение времени в режиме 12 или 24 часа.
- 5. Установите день недели (1 = понедельник, 7 = воскресенье).
- 6. Установите день месяца.
- 7. Установите месяц.
- 8. Установите год.
- 9. Нажмите ОК, чтобы подтвердить изменения и вернуться в меню настроек.

## 12.10 Замена батареек

Заменяйте батарейки в термостате, когда значок низкого заряда батареек отображается на дисплее.

На приведенном ниже рисунке показано, как заменять батарейки.

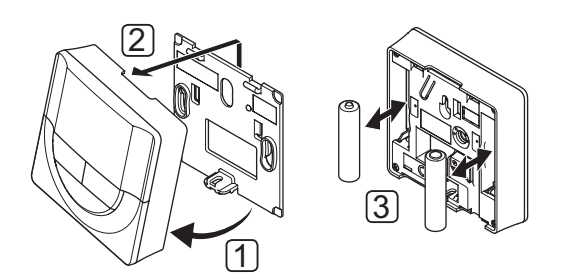

- 1. Наклоните термостат под углом от крепёжной планки.
- 2. Снимите его со стены.
- Замените батарейки.  $\overline{3}$ .

## 12.11 Заводской сброс (сброс к заводским настройкам)

Заводской сброс возвращает для всех параметров значения по умолчанию.

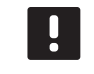

#### ПРИМЕЧАНИЕ!

При отсутствии необходимости не следует выполнять заводской сброс для термостата.

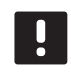

## ПРИМЕЧАНИЕ!

Заводской сброс удаляет регистрационные данные с термостата.

- 1. Нажмите и удерживайте кнопки -, + и ОК примерно 5 секунд, пока экран не станет пустым.
- 2. Теперь в термостате установлены заводские параметры по умолчанию.

**Contract** 

65

# **13 Эксплуатация таймера Uponor Smatrix Wave**

С помощью таймера (только Wave) можно переключать комфортный и экономичный режим в выбранных помещениях по 7-дневной программе. Он оснащается дисплеем для передачи информации пользователю, c кнопками управления.

## **Таймеры:**

**•** Uponor Smatrix Wave таймер I-163

## **13.1 Схема таймера**

На рисунке ниже показаны детали таймера.

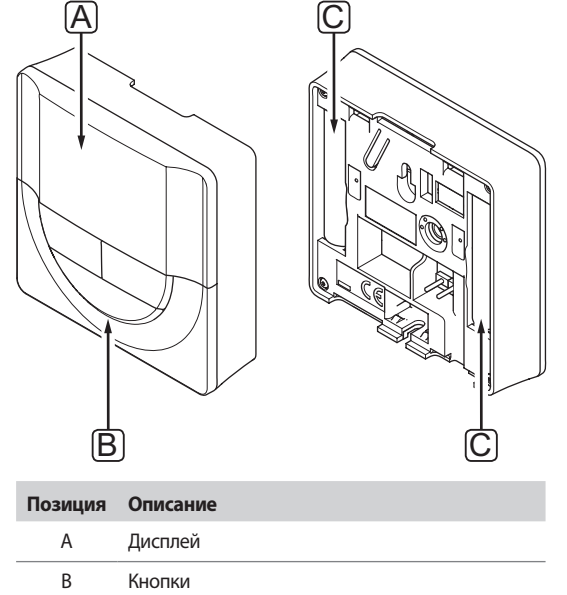

C Батарейки

## **13.2 Схема экрана**

На рисунке внизу показаны все символы, используемые на дисплее:

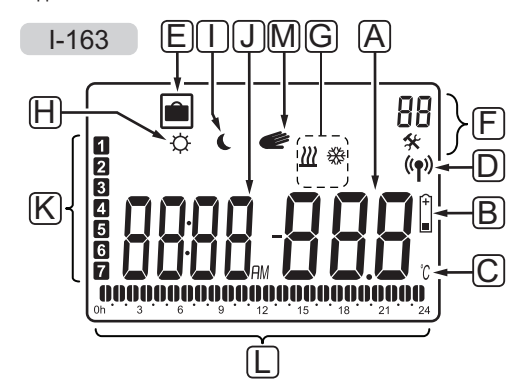

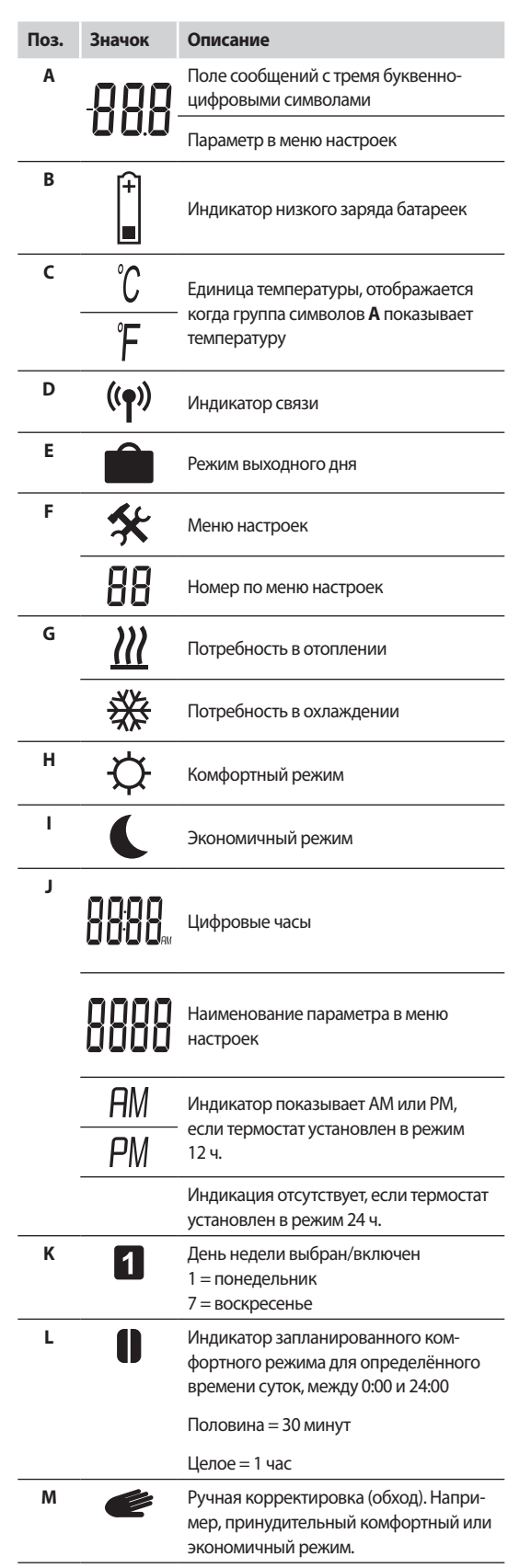

## 13.3 Кнопки управления

На рисунке внизу показаны кнопки управления таймером.

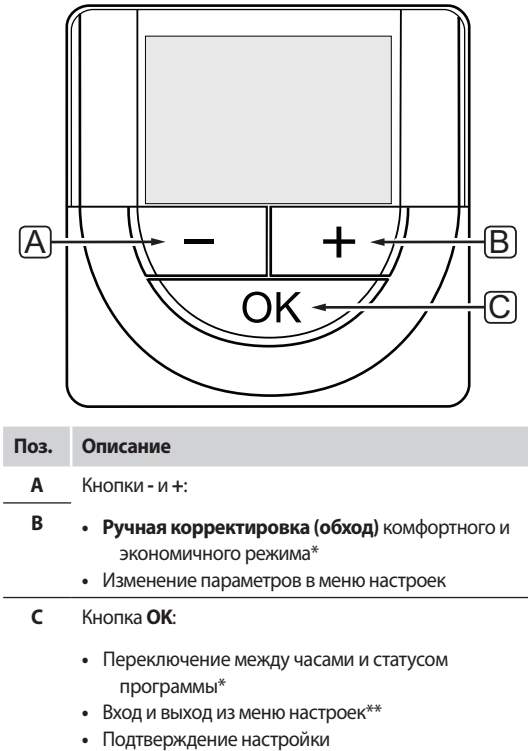

- Отмена режима выходного дня\*\*
- Не в режиме выходного дня
- $\ast\ast$ Нажать и удерживать в режиме работы

## 13.4 Запуск

При запуске версия программы отображается на дисплее около 3 секунд. Затем таймер переходит в режим работы.

При первом запуске таймера или после сброса к заводским настройкам, требуется установка даты и времени в программе.

#### Версия программного обеспечения

Текущая версия программы отображается во время включения таймера.

Пример.

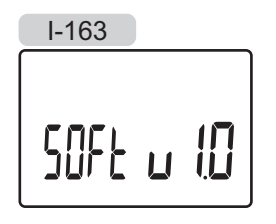

## Установка времени и даты

При первом запуске таймера, после заводского сброса (сброса к заводским настройкам) или если он долгое время оставался без батареек, требуется установка даты и времени в программе.

Кнопками - или + измените значение, нажмите кнопку ОК, чтобы установить значение и перейдите к следующему изменяемому значению.

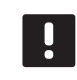

## ПРИМЕЧАНИЕ!

Если в течение примерно 8 секунд не будет нажата кнопка, сохранятся текущие значения, а программа выйдет в режим работы.

1. Установите часы.

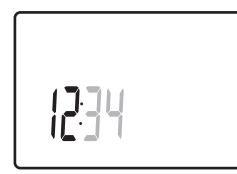

2. Установите минуты.

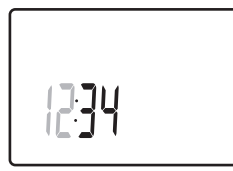

3. Установите отображение времени в режиме 12 или 24 yaca

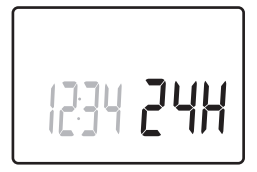

4. Установите день недели (1 = понедельник, 7 = воскресенье).

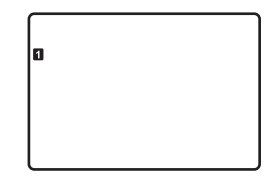

5. Установите день месяца.

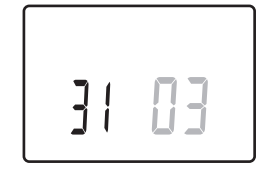

6. Установите месяц.

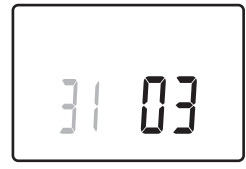

7. Установите год.

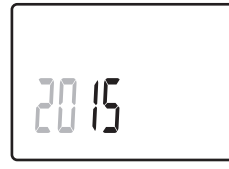

8. Нажмите ОК для возврата в режим работы.

Дату и время также можно установить в меню настроек.

Дополнительную информацию см. в разделе 13.7 Настройки.

## 13.5 Режим работы

На дисплее таймера отображается следующая информация.

- Часы
- Комфортный/экономичный режим включен
- Режим выходного дня

С помощью кнопки ОК переключается доступная информация и отображается текущая настройка программы.

## 13.6 Принудительный комфортный/ экономичный режим

Комфортный или экономичный режим может временно принудительно переключить режим системы, в зависимости от текущего режима. Принудительный режим остается включен либо до обратного переключения вручную, либо до переключения режима запланированной программой.

Включение принудительного режима:

- 1. Нажмите любую кнопку для включения дисплея на таймере.
- 2. Используйте кнопки или + до появления значка комфортного или экономичного режима вместе со значком ручной корректировки (обхода).

= Ручная корректировка (обход)

О = Комфортный режим

- = Экономичный режим
- 3. Чтобы подтвердить изменение, нажмите ОК. Отображается программа, для которой выполнена ручная корректировка (обход), и остающееся время.
- 4. Снова нажмите ОК или подождите несколько секунд, чтобы вернуться в режим работы.

## 13.7 Настройки

В этом меню устанавливаются все настройки управления таймером.

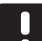

#### ПРИМЕЧАНИЕ!

Если при открытом подменю в течение примерно 8 секунд не будет нажата кнопка, сохранятся текущие значения, а программа выйдет в меню настроек. Примерно через 60 секунд она выйдет в режим работы.

Вход в меню настроек:

- 1. Нажмите и удерживайте кнопку ОК около 3 секунд.
- 2. Значок настроек и номера 00 отображаются в верхнем правом углу дисплея.
- Кнопками или + измените номер на соответствую- $\mathbf{R}$ щий для определённого подменю (смотрите список внизу) и нажмите ОК.
	- $00 = \Box$ рограмма
	- 01 = Режим выходного дня
	- 02 = Включение автобалансировки
	- 03 = Снижение температуры для экономичного режима
	- 08 = Единицы измерения
	- $10 =$ Время и дата
- 4. Измените параметры в подменю.
- Нажмите и удерживайте кнопку ОК около 3 секунд,  $5<sup>1</sup>$ чтобы выйти из меню настроек.

#### **00 Программа**

В этом меню можно установить одну из семи различных программ планирования комфортного и экономичного режима.

Программы 1-6 предварительно запрограммированы, а 7 программируется пользователем.

Программа выкл. (по умолчанию):

В этом случае в контролируемых помещениях установлен комфортный режим.

Программа Р1: (выделены часы работы комфортного режима, в остальные - экономичный режим; по вертикали - дни недели, по горизонтали - часы):

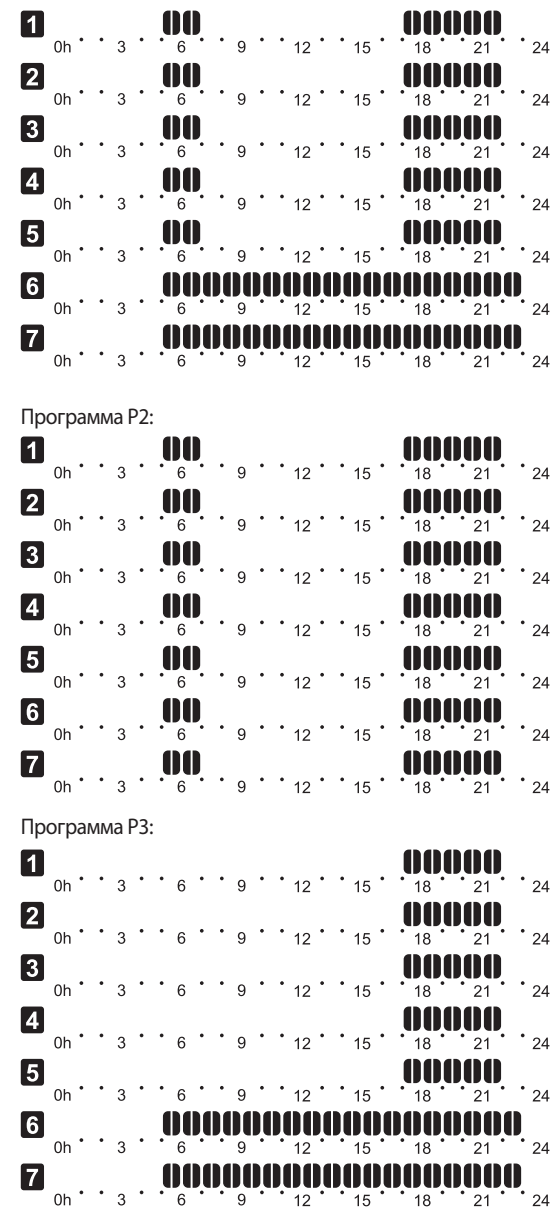

68

**The Common** 

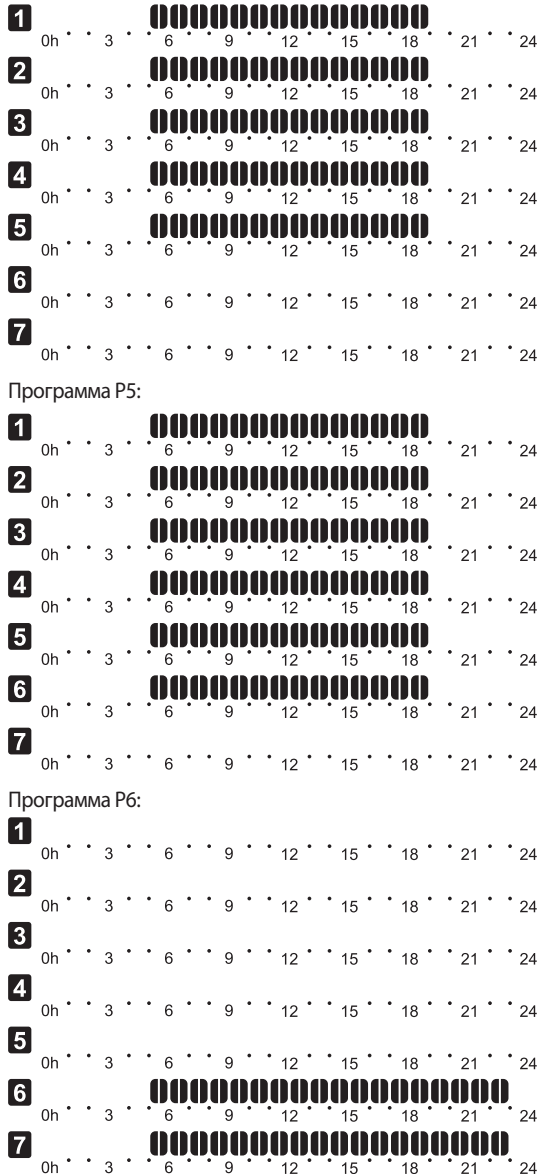

Изменение этой настройки:

- 1. Нажмите **OK**, параметр начнет мигать.
- 2. Кнопками **-** или **+** выберите программу.

Выбор: **P1**–**P6**, **U** и **Выкл**.

#### **Программа U**

2.1 Текущий день начинает мигать.

Два способа программирования плана:

Один день: Программируется только один день.

 Вся неделя: Программируется каждый день недели.

#### **Программирование одного дня:**

 2.1.1 Кнопками **-** или **+** выберите программируемый день.

- 2.1.2 Нажмите и удерживайте кнопку **OK** до появления часов.
- 2.1.3 Часы начинают мигать. Кнопками **-** или **+** установите интервал комфортного или экономичного режима. Значки на дисплее показывают включенный режим:

**=** Комфортный режим

<sub>-</sub> = Экономичный режим

 Нажимайте **OK** для подтверждения каждой настройки, за исключением, когда указатель внизу экрана доходит до конца дня, что служит для подтверждения интервала.

- 2.1.4 После программирования всего дня, программа выходит в меню настроек.
- 2.1.5 Если требуется программировать больше дней, повторите действия с шага 1.

#### **Программирование всей недели:**

- 2.1.1 Нажмите и удерживайте кнопку **OK** до появления часов.
- 2.1.2 Часы начинают мигать. Кнопками **-** или **+** установите интервал комфортного или экономичного режима. Значки на дисплее показывают включенный режим:
	- **=** Комфортный режим
		- = Экономичный режим

 Нажимайте **OK** для подтверждения каждой настройки, за исключением, когда указатель внизу экрана доходит до конца дня, что служит для подтверждения интервала.

- 2.1.3 После программирования полного дня, значок следующего дня начинает мигать, и появляется сообщение **Копир. Да**. («Да» мигает).
- 2.1.4 Выберите **Да**, чтобы копировать настройку текущего дня для следующего. Выберите **Нет**, чтобы создать новый интервал планирования для следующего дня.
- 2.1.5 Повторите шаги 2.1.2 2.1.4 до программирования всех доступных дней.
- 2.1.6 Нажмите **OK**, чтобы подтвердить изменения и вернуться в меню настроек.

## 01 Режим выходного дня

В этом меню заблаговременно устанавливается период времени отсутствия в течение выходных, праздничных и т.п. дней. Когда режим включен, таймер пытается снизить энергопотребление системы, понижая заданную температуру для системы.

Изменение этой настройки:

- 1. Нажмите ОК, параметр начнет мигать.
- 2. Кнопками или + установите количество дней OTCVTCTRMS

По умолчанию: 0d (день) Диапазон настройки: 1 - 44d (дней)

- 3. Нажмите ОК, чтобы подтвердить количество дней. Настройка температуры начинает мигать.
- 4. Кнопками или + отрегулируйте заданную температуру для ранее выбранного периода времени (выходные дни).

По умолчанию: 17 °С Диапазон настройки: 5 – 35 °С, с шагом 0.5 °С

5. Нажмите ОК, чтобы подтвердить изменения и вернуться в меню настроек.

#### О2 Включение автобалансировки

В этом меню для системы можно включить автобалансировку.

Изменение этой настройки:

- 1. Нажмите ОК, параметр начнет мигать.
- 2. Кнопками или + выберите включение/отключение.

вкл = Включено (по умолчанию)  $BNIKJ = OTKJINUPHO$ 

3. Нажмите ОК, чтобы подтвердить изменения и вернуться в меню настроек.

## 03 Снижение температуры для экономичного **РЕЖИМА**

В этом меню устанавливается снижение температуры в экономичном режиме для аналоговых термостатов.

Настройка изменяет текущие заданные температуры (уменьшает при отоплении, повышает при охлаждении, на установленное в этом подменю значение) на термостатах, когда система в экономичном режиме.

Изменение этой настройки:

- 1. Нажмите ОК, параметр начнет мигать.
- 2. Кнопками или + измените параметр. По умолчанию: 4 °С

Диапазон настройки: 0 – 11 °С, с шагом 0.5 °С

3. Нажмите ОК, чтобы подтвердить изменения и вернуться в меню настроек.

## 08 Единицы измерения

В этом меню устанавливается единицы измерения температуры.

Изменение этой настройки:

- 1. Нажмите ОК, параметр начнет мигать
- $2.$ Кнопками - или + выбирайте между градусами Цельсия и Фаренгейта.

Град. °С - градусы Цельсия Град. "F - градусы Фаренгейта

3. Нажмите ОК, чтобы подтвердить изменения и вернуться в меню настроек.

## 10 ВРЕМЯ И ДАТА

В этом меню устанавливается время и дата. Эта настройка нужна для программ планирования термостата.

Кнопками - или + измените значение. Нажмите кнопку ОК, чтобы установить значение и перейти к следующему изменяемому значению.

Изменение этой настройки:

- 1. Нажмите ОК, параметр начнет мигать.
- 2 Установите часы
- 3. Установите минуты.
- 4. Установите отображение времени в режиме 12 или 24 часа.
- 5. Установите день недели (1 = понедельник, 7 = воскресенье).
- 6. Установите день месяца.
- 7. Установите месяц.
- 8 Установите гол
- 9. Нажмите ОК, чтобы подтвердить изменения и вернуться в меню настроек.

## 13.8 Замена батареек

Заменяйте батарейки в таймере, когда значок низкого заряда батареек отображается на дисплее.

На приведенном ниже рисунке показано, как заменять батарейки.

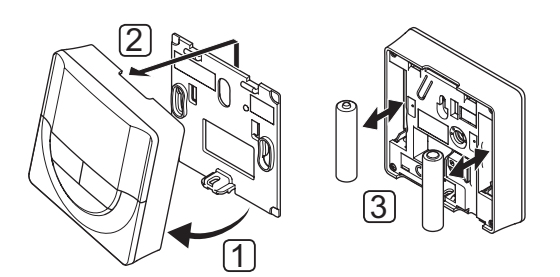

- 1. Наклоните таймер под углом от крепёжной планки.
- 2. Снимите его со стены.
- 3. Замените батарейки.

#### Заводской сброс (сброс к заводским 13.9 настройкам)

Заводской сброс возвращает для всех параметров значения по умолчанию.

## ПРИМЕЧАНИЕ!

При отсутствии необходимости не следует выполнять заводской сброс для таймера.

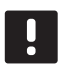

## ПРИМЕЧАНИЕ!

Заводской сброс удаляет регистрационные данные с таймера.

- 1. Нажмите и удерживайте кнопки -, + и ОК примерно 5 секунд, пока экран не станет пустым.
- 2. Теперь в таймере установлены заводские параметры по умолчанию.

# 14 Эксплуатация панели управления Uponor Smatrix **Wave PLUS**

Панель управления обеспечивает централизованное управление системой Uponor Smatrix Wave PLUS с постоянным обновлением данных и доступом к системным настройкам.

### Панель управления:

Uponor Smatrix Wave PLUS панель управления I-167  $\ddot{\phantom{0}}$ 

Рисунок ниже показывает внешний вид панели управления.

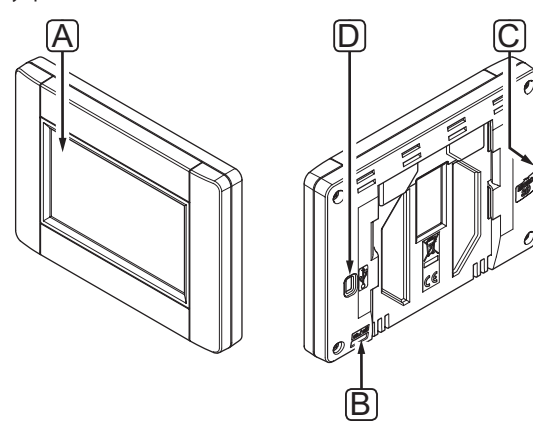

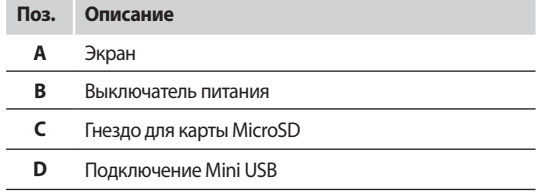

## 14.1 Сенсорный экран

Панель управления оснащается сенсорным экраном для взаимодействия с системой.

Графический интерфейс пользователя состоит из крупных значков и кнопок, что повышает удобство работы с системой.

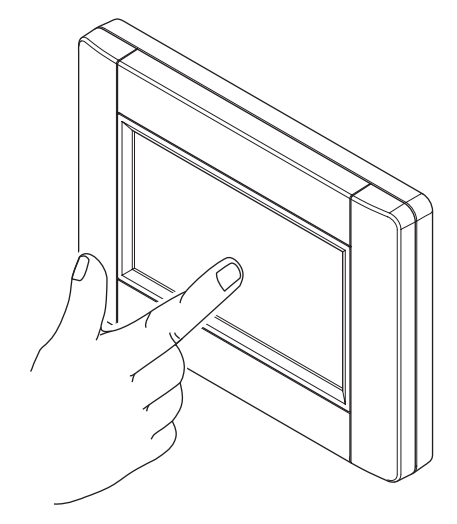

## 14.2 Главный экран

Главный экран – основа системы меню на панели управления. Здесь отображается основная информация о системе и кнопки для дальнейшей работы с системой меню.

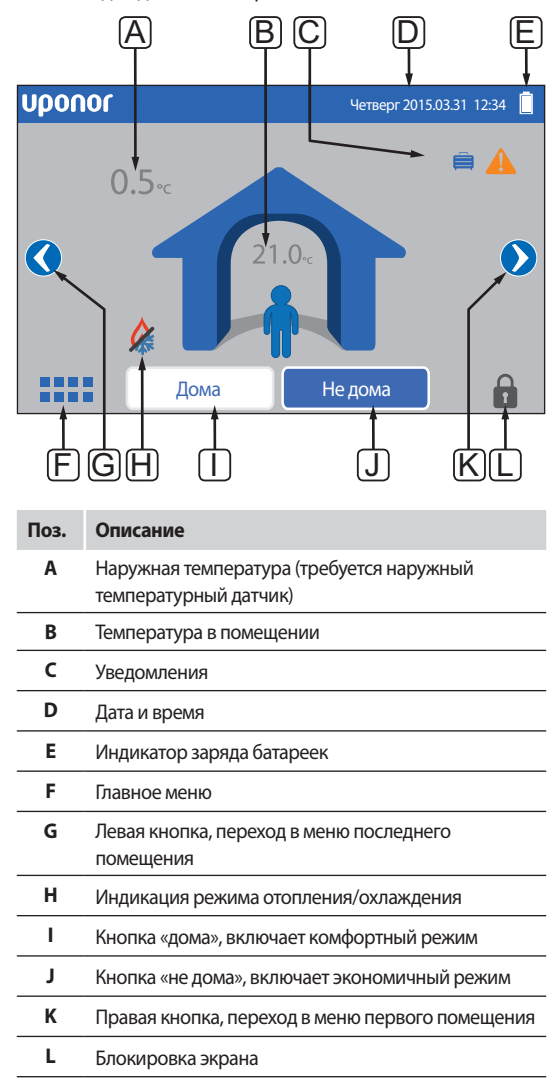
# 14.3 Навигация в системе меню

Навигация в системе меню осуществляется посредством сенсорного экрана. Система меню состоит из основного набора типов меню.

## Общие кнопки навигации

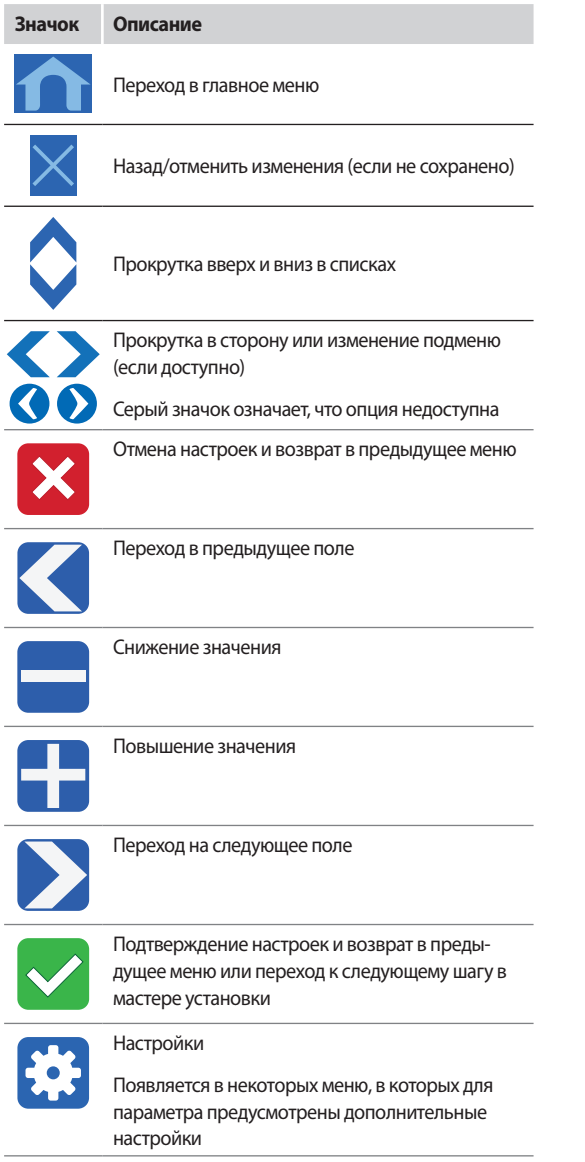

# Система значков

Самое верхнее меню использует для навигации значки. Нажатие значка открывает подменю, где можно изменить определенные настройки.

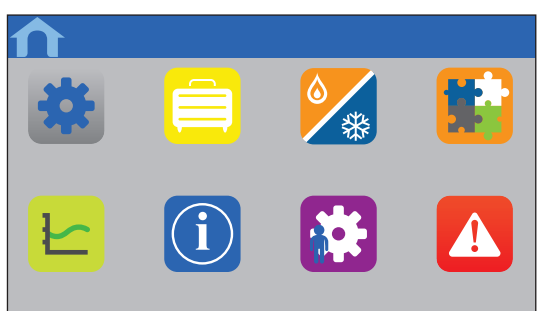

## Перечень настроек

Большинство подменю содержит перечень доступных настроек. Синяя кнопка настройки используется для включения, выбора или установки параметра.

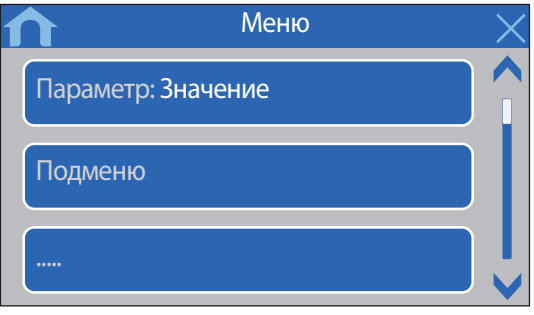

## Выбор параметра

Настройка изменяется нажатием одной из кнопок параметра. Синяя кнопка показывает выбранный и/или ранее сохраненный параметр. Белые кнопки показывают доступный выбор.

Сохраните параметр, нажав зеленый значок, или отмените и вернитесь к предыдущей настройке, нажав красный значок.

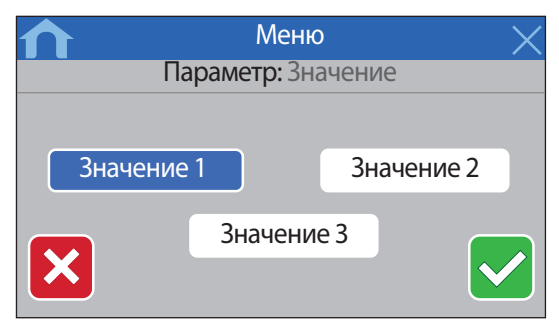

# Настройка параметра

Кнопки со стрелками < и > перемещают указатель между символами, а кнопки - или + изменяют ранее установленное значение.

Сохраните параметр, нажав зеленый значок, или отмените и вернитесь к предыдущей настройке, нажав красный значок.

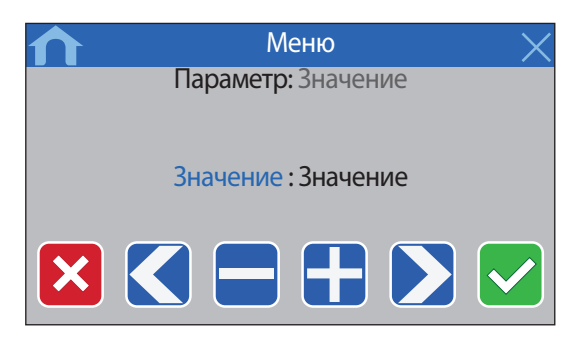

#### Перечень активаций

Включение или отключение настроек в перечне выполняется нажатием синей кнопки рядом с названием параметра.

Включенный параметр отображается с зеленым значком, а отключенный – с красным.

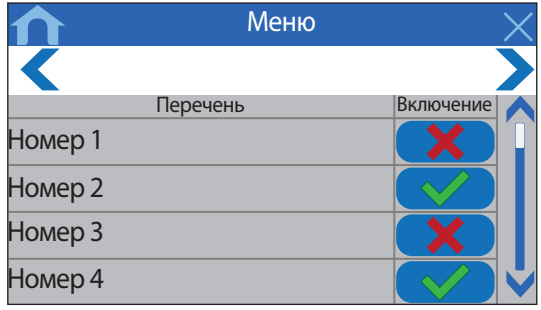

# 14.4 Регулировка температуры

С помощью панели управления можно контролировать и регулировать температуру в каждом помещении в системе.

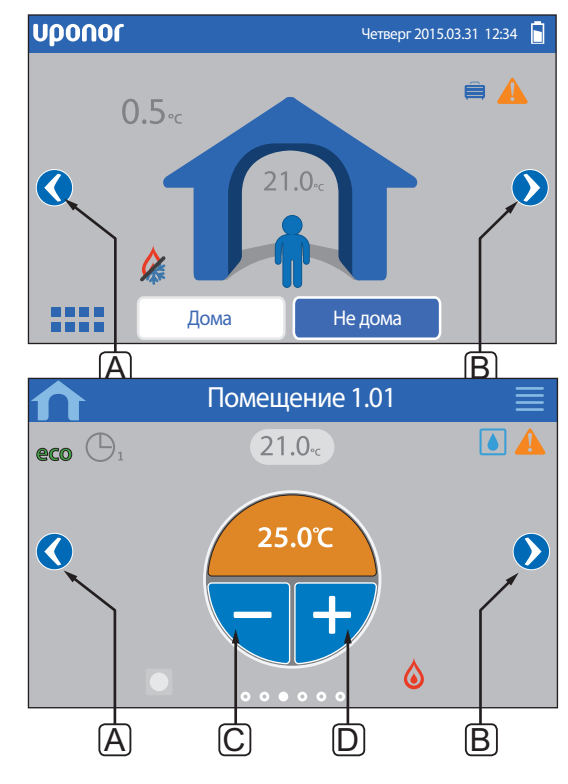

Регулировка температуры в помещении:

- 1. Откройте главный экран.
- 2. Нажимайте левую или правую стрелку (А или В), чтобы открыть меню требуемого помещения.
- Кнопками или + (С и D) регулируйте заданную  $\mathcal{R}$ температуру помещения. Если Обход термостата (См. в Настройках помещения) не допускается, вместо этого отображается серая область, и заданное значение невозможно изменить через панель управления.

#### $14.5$ Информация о помещении

В этом меню настраивается заданное значение для каждого помещения без необходимости находиться у изменяемого термостата.

Расширенная информация и настройки доступны в подменю.

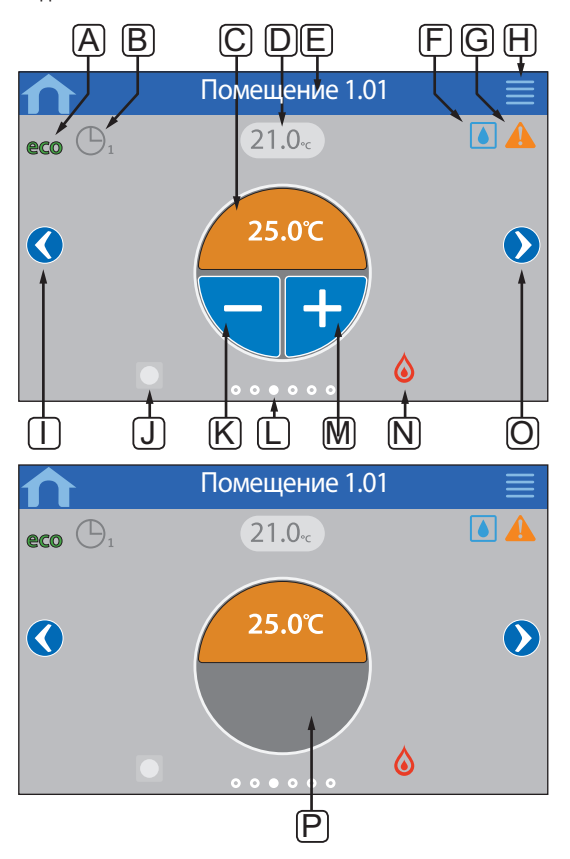

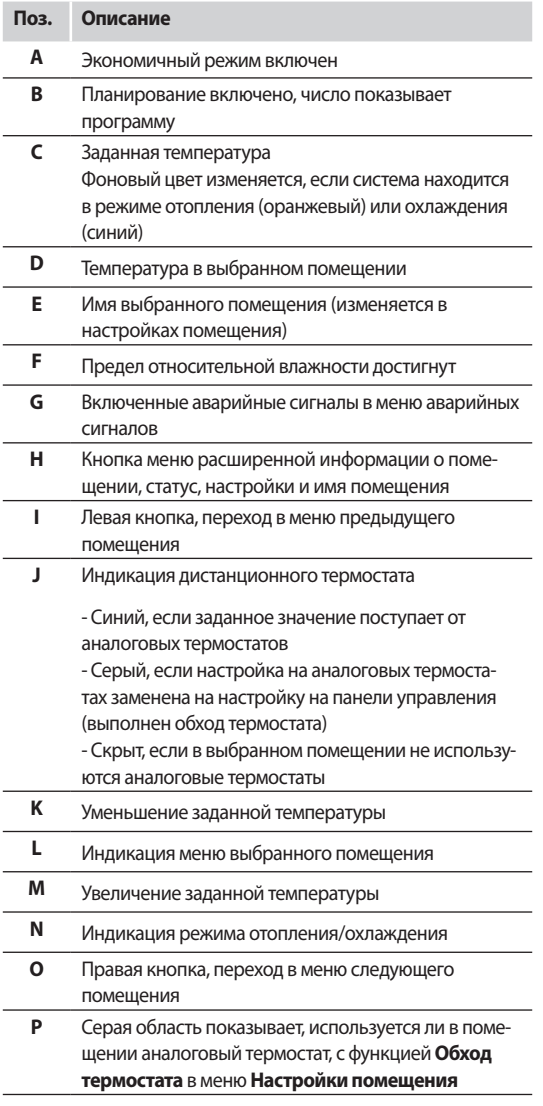

## Статус помещения

В этом меню показана расширенная информация, недоступная в информационном меню помещения. Открывается нажатием кнопки Н в информационном меню помещения.

Информация в меню:

- Имя выбранного помещения
- Каналы контроллера для выбранного помещения
- Снижение температуры для экономичного режима
- Датчик температуры пола, если установлен
- Статус батарейки
- Статус радиосвязи
- Потребность помещения, включено или не включено
- Статус исполнительного механизма, открыт или нет
- Текущий рабочий режим, отопление или охлаждение
- Охлаждение помещения, включено или отключено
- Информация о байпасе
- Значение датчика относительной влажности
- Контроль относительной влажности, включен или нет
- Заданное значение относительной влажности

#### **НАСТРОЙКИ ПОМЕЩЕНИЯ**

В этом меню можно изменить расширенные настройки для каждого помещения. Открывается нажатием кнопки **H** в информационном меню помещения.

#### **Охлаждение**

По умолчанию: Доступно Диапазон настройки: Доступно, Недоступно

Устанавливается разрешение или запрет охлаждения в помещении.

#### **Снижение экономичного режима**

По умолчанию: 4,0 ˚C Диапазон настройки: 0,0 – 11,0 ˚C, с шагом 0.5 ˚C

Установка снижения температуры при включении экономичного режима в помещении.

Настройка регулирует текущее заданное значение на установленное значение. В режиме отопления заданное значение снижается, а в режиме охлаждения – увеличивается.

Если значение снижения установлено на 0, настройка на термостат не влияет, если программа устанавливает систему в экономичный режим.

#### **Профили экономичного режима**

Установка, изменение или просмотр планов выбранного профиля экономичного режима для выбранного помещения.

Дополнительную информацию см. в разделе 14.15 Профили экономичного режима.

#### **Максимальное заданное значение**

По умолчанию: 35,0 ˚C Диапазон настройки: предельное ограничение – 35,0 ˚C,  $c$ шагом 0,5 °C

Установка максимально возможной заданной температуры для термостата в помещении.

Эта настройка ограничивает термостат, установленный в помещении.

#### **Минимальное заданное значение**

По умолчанию: 5,0 ˚C Диапазон настройки: 5,0 ˚C – предельное ограничение, с шагом 0,5 ˚C

Установка минимально возможной заданной температуры для термостата в помещении.

Эта настройка ограничивает термостат, установленный в помещении.

#### **Максимальное ограничение температуры пола**

По умолчанию: 26,0 ˚C Диапазон настройки: предельное ограничение температуры пола – 35,0 ˚C, с шагом 0,5 ˚C

Эта настройка доступна, только если установлен датчик температуры пола.

Установка ограничения максимальной температуры пола, если датчик температуры пола доступен в помещении, а термостат установлен в режим управления RFT.

#### **Минимальное ограничение температуры пола**

По умолчанию: 20,0 ˚C Диапазон настройки: 5,0 ˚C – предельное ограничение температуры пола, с шагом 0,5 ˚C

Эта настройка доступна, только если установлен датчик температуры пола.

Установка ограничения минимальной температуры пола, если термостат установлен в режим управления RFT.

#### **Настройка комфортного режима**

По умолчанию: 0% (Выкл.) Диапазон настройки: 0 – 12%, с шагом 1%

Установка базового уровня комфортного режима для помещения при отсутствии потребности в отоплении. Это уменьшает время отопления помещения, что удобно при наличии других источников отопления, например камина. Этот параметр – процентное значение времени открытия исполнительных механизмов.

#### **Обход термостата**

По умолчанию: Нет Диапазон настройки: Да, Нет

Установка разрешения панели управления выполнять обход (корректировку) и управлять заданным значением аналоговых термостатов.

#### **Помещение для среднего вычисления**

По умолчанию: Да Диапазон настройки: Да, Нет

Настройка использования выбранного помещения для вычисления средних температур для всей системы. Этот параметр только отображает значение, и не влияет на работу системы.

#### **ИМЯ ПОМЕЩЕНИЯ**

Установка имени помещения. Это имя используется для обозначения помещения на панели управления.

**Contract Contract** 

# 14.6 Главное меню

Главное меню – самое верхнее меню, и использует для навигации значки. Нажатие значка открывает подменю,

# где можно изменить определенные настройки. Дерево меню Главное меню Настройки системы Общее снижение экономичного режима Упражнение клапана/насоса Диагностика подачи Автобалансировка Проверка помещений Помещение-байпас SD-карта Настройки потолочного охлаждения Выходной день Отопл./Охлаж Коррекция охлаждения\* Режим работы\* Интеграция Реле контроллера Вход общего назначения  $(GPI)$ Модуль выхода реле Интеграция насоса ОТОПЛАНИЯ Тенденции Авар. сигналы Предпочтения Язык Дисплей Региональные настройки РЧ-линия Дата и время Заводской сброс

Инф. системы

\* Отображается, только если охлаждение доступно в меню отопления/ охлаждения

# 14.7 Настройки системы

В этом меню можно изменить определенные настройки системы.

Общее снижение экономичного режима По умолчанию: 4,0 °С

Диапазон настройки: 0,0 - 11,0 °С, с шагом 0.5 °С

Установка значения общего снижения экономичного режима используется лля снижения заланной темпера--<br>ТУРЫ ПОМЕЩЕНИЯ ДЛЯ ВСЕХ ТЕРМОСТАТОВ В ЭКОНОМИЧНОМ режиме. В режиме отопления температура снижается, а в режиме охлаждения - увеличивается.

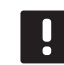

#### ПРИМЕЧАНИЕ!

Изменение этого значения сбросит уже заданные значения снижения для отдельных помещений, а на термостаты будет передано новое значение.

#### Упражнение клапана/насоса

По умолчанию: Клапан и насос Диапазон настройки: Не включено, Только клапан, Клапан и насос

Установка запуска упражнения раз в неделю, когда клапаны и/или насосы мало используются, для поддержания их в работоспособном состоянии.

Если включено, можно установить день и время.

## Диагностика подачи

По умолчанию: Не включено Диапазон настройки: Включено, Не включено

Включение функции проверки слишком высоких или слишком низких температур подачи. Результат отображается примерно через 24 часа. Если требуется, также отображается информация по оптимизации системы.

#### **Автобалансировка**

По умолчанию: Включено Диапазон настройки: Включено, Не включено

Включение функции автобалансировки.

Дополнительную информацию см. в разделе 3.5 Функции > Автобалансировка.

## **ПРОВЕРКА ПОМЕЩЕНИЙ**

Диагностическая функция определяет установку комнатного термостата в нужном помещении.

Проверку помещений можно в любое время остановить, выбрав **Не включено** в **Проверке помещений: Включено**.

- 1. Установите время запуска (предпочтительно в ночное время). По умолчанию: 22:00
- 2. Установите время окончания (предпочтительно в ночное время). По умолчанию: 07:00
- 3. Установите насколько увеличивать текущее заданное значение (температуры), с целью проверки.
	- По умолчанию: 1,0 ˚C Диапазон настройки: 0,0 – 5,5 ˚C, с шагом 0,1 ˚C
- 4. Установите насколько уменьшать текущее заданное значение (температуры), с целью проверки.

 По умолчанию: 0,5 ˚C Диапазон настройки: 0,0 – 5,5 ˚C, с шагом 0,1 ˚C

5. Откройте перечень помещений и выберите помещения для проверки.

 Эта функция проверяет в течение 24 часов один термостат.

6. Перейдите в меню проверки помещений и выберите **Включено** в **Проверка помещений: Не включено**.

Результат отображается в **Результатах проверки помещений**, после выполнения плана проверки помещений.

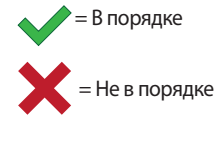

 $=$  Не проверено

#### **ПОМЕЩЕНИЕ-БАЙПАС**

Выбор максимум до двух помещений для каждого контроллера в качестве помещения-байпаса в системе.

Байпас обеспечивает открытие исполнительных механизмов для этих помещений при полном отсуствии потребности (запроса от комнатных термостатов) в отоплении, для поддержания минимального расхода в системе.

Используйте помещения с большой потребностью в отоплении (самые холодные) во избежание слишком высоких температур в помещениях с низкой потребностью в отоплении.

# **КОНТРОЛЬ ОТНОСИТЕЛЬНОЙ ВЛАЖНОСТИ**

Общее заданное значение относительной влажности: По умолчанию: 75%

Диапазон настройки: 0 – 100%, с шагом 1% Мертвая зона (отставание):

По умолчанию: 5% Диапазон настройки: 0 – 50%, с шагом 1%

Заданное значение относительной влажности в помещении: По умолчанию: 75% Диапазон настройки: 0 – 100%, с шагом 1%

Установка общего заданного значения относительной влажности и мертвой зоны (отставание, гистерезис). Заданное значение отключает охлаждение, когда предел достигнут, а функция отставания определяет, когда система сможет снова начать охлаждение.

В перечне контроллеров отображаются помещения с датчиком относительной влажности, для каждого контроллера, если больше одного. Можно включить контроль относительной влажности ( чтобы включить, чтобы отключить), установить заданные значения относительной влажности отдельных помещений и выбрать осушитель, если имеется в помещении.

Эти настройки доступны, только если разрешено охлаждение, а датчик относительной влажности установлен в системе.

# **SD-КАРТА**

Карта microSD используется для копирования настроек панели управления или обновления программы на панели управления. Панель управления автоматически сохраняет настройки на карте microSD, когда выполняются изменения.

Дополнительную информацию см. в разделе 14.16 Карта MicroSD.

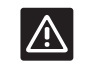

#### **ВНИМАНИЕ!**

Не извлекайте карту microSD во время обновления.

#### **НАСТРОЙКИ ПОТОЛОЧНОГО ОХЛАЖДЕНИЯ**

Настройка охлаждения, если определённые каналы обслуживают потолочное охлаждение или напольное отопление/охлаждение для каждого контроллера (если в системе более одного).

Эти настройки применимы только к 4-трубной системе отопления/охлаждения.

# **14.8 Выходной день**

На выходной день система программируется заблаговременно для уменьшения энергопотребления посредством регулировки заданного значения.

Установка **Включить режим выходного дня** на **Да** включает режим выходного дня на заданный период. Значок режима выходного дня отображается на главном экране в течение заданного периода.

Отмена режима выходного дня выполняется снова в меню выходного дня ответом **Да** на вопрос **Отменить режим выходного дня?**

#### **ДАТА ЗАПУСКА**

По умолчанию: Текущее время и дата

Установка даты запуска и времени выходного дня.

#### **ДАТА ОКОНЧАНИЯ**

. . .<br>По умолчанию: На 24 часа позже установленной даты запуска

Установка даты окончания и времени выходного дня.

#### **ЗАДАННОЕ ЗНАЧЕНИЕ ВЫХОДНОГО ДНЯ** По умолчанию: 17,0 ˚C

Диапазон настройки: 5,0 – 35,0 ˚C, с шагом 0,5 ˚C

Установка заданной температуры внутри помещения на период выходного дня.

**RU**

**The Common** 

#### Включение режима выходного дня По умолчанию: Hem

Диапазон настройки: Да, Нет

Выбор Да и подтверждение включает режим выходного дня на заданный период.

# 14.9 Отопление/Охлаждение

В этом меню устанавливаются настройки переключения отопления и охлаждения.

Сначала выберите возможность охлаждения в системе. После ответа Да открывается меню настроек. В меню настроек можно установить (:) Коррекцию охлаждения и Режим работы.

# Коррекция охлаждения

По умолчанию: 2.0 °С Диапазон настройки: 0,0 – 5,0 °С, с шагом 0,5 °С

Установка температурной коррекции времени начала охлаждения.

Это значение добавляется к текущей заданной температуре (заданное значение + коррекция охлаждения), если охлаждение включено.

Охлаждение запускается, когда температура в помещении достигает заданного значения + коррекция охлаждения.

#### **РЕЖИМ РАБОТЫ**

По умолчанию: Дополнительный модуль Г/Х Диапазон настройки: Главный модуль Г/Х, Дополнительный модуль Г/Х (Вход Г/Х)

Выберите метод переключения отопления и охлаждения в системе.

Главный модуль Г/Х предоставляет пользователю (принудительный запуск) или системе (вход внешнего датчика) определять момент переключения отопления и охлаждения. Дополнительный модуль Г/Х переключает отопление и охлаждение с помощью внешнего входного сигнала (вкл./выкл.), подключенного либо к контроллеру, либо к термостату. Значок настроек ( 3) появляется при выборе главного модуля Г/Х.

#### **ВЗ** Главный модуль Г/Х:

По умолчанию: Принудительное отопление Диапазон настройки: Принудительное охлаждение, Принудительное отопление, Датчик Г/Х

Выбор либо принудительного включения режима охлаждения или отопления в системе, либо переключения охлаждения и отопления с помощью внешнего датчика, измеряющего температуру подачи.

Датчик Г/Х:

Ограничение переключения, по умолчанию: 18,0 °С Ограничение переключения, Диапазон настройки: 5,0 - 30,0 °С, с шагом 0,5 °С

Отставание, по умолчанию: 4,0 °С Отставание, Диапазон настройки: 1,0 - 10,0 °С, с шагом 0,5 °С

Установка ограничения и отставания для температуры подачи, при которой система определяет момент переключения отопления и охлаждения.

# 14.10 Интеграция

Это меню управления настройками при интеграции системы с другими устройствами.

#### Реле контроллера

По умолчанию: Общий насос (Wave PLUS), Отдельный насос (Wave)

Диапазон настройки: Обший насос, отдельный насос

Установка режима реле контроллера. Это меню отображается, только если на панели управления зарегистрировано несколько контроллеров.

## Отдельный насос:

Каждое реле обслуживает свой насос. Подключается один насос на контроллер. В случае запроса от одного из помещения, подключенного к контроллерам, запускается только насос, подключенный к этому контроллеру.

#### Общий насос:

Реле обслуживает всю систему. Подключается один насос на систему (только к главному контроллеру). Если от контроллеров поступает запрос по одному помещению, запускается главный насос.

Выбор Общий делает доступными определенные настройки контроллера.

Для каждого зарегистрированного контроллера, кроме главного, реле насоса можно установить на Переключение Г/Х или Не включено (по умолчанию). Разрешение реле переключать отопление и охлаждение или отключение его на время.

#### Вход общего назначения (GPI)

По умолчанию: Переключатель отопления/охлаждения Диапазон настройки: Переключатель отопления/охлаждения, переключатель комфортного и экономичного режима, общий системный аварийный сигнал

Это меню доступно только в системе Wave PLUS.

Установка типа сигнала для получения на входе общего назначения.

#### Модуль реле

По умолчанию: Насос + Переключение Г/Х Диапазон настройки: Насос + Переключение Г/Х, Насос + Осушитель, Котел + охладитель

Установка функции зарегистрированных модулей реле. Отображаются только зарегистрированные модули выхода реле.

#### Интеграция теплового насоса

По умолчанию: Не включено Диапазон настройки: Включено, Не включено

Это меню скрыто. Чтобы открыть меню, нажмите и удерживайте заголовок меню «Интеграция» сверху экрана до появления этого подменю.

Эта функция доступна только для определённых стран, дополнительную информацию можно получить у технических специалистов Uponor.

Когда функция включена, система передает на тепловой насос данные температурного датчика от термостатов системы Uponor для регулировки температуры подачи. Также появляются специальные настройки интеграции устройства.

#### Динамическая кривая отопления:

По умолчанию: Не включено Диапазон настройки: Включено, Не включено

Включает динамическую регулировку системной кривой отопления.

#### Реакция:

По умолчанию: Медленная Диапазон настройки: Медленная, Средняя, Быстрая

Установка скорости реакции в системе.

Медленная система дольше достигает заданного значения. быстрая – быстрее, но может выйти за его пределы, а средняя приводит к среднему результату между этими двумя.

#### Функция входа:

По умолчанию: Не включено Диапазон настройки: Не включено, Обший ав. сигнал НО, Импульсный вход

Установка типа сигнала для получения на входе контроллера.

#### Значения датчика:

Включение значений датчиков для отправки на насос отопления для вычисления температуры подачи, выбор из перечня.

# 14.11 Тенденции

Это меню показывает тенденции (направление изменения) температуры и использования в системе. В схемах показаны последние 7 дней.

Выбор отображения:

- Кривые средней температуры системы, средней заданной температуры системы и наружной температуры (если установлен наружный датчик).
- Кривые температуры внутри помещения и заданной температуры для помещения, а также наружной температуры (если наружный датчик установлен).
- Столбцы коэффициента использования для помещения. Коэффициент - процент времени открытого состояния исполнительного механизма.

# 14.12 Инф. системы

Это меню показывает информацию о текущих версиях программ, количестве подключенных контроллеров и другую информацию панели управления.

# 14.13 Предпочтения

В этом меню выполняются настройки панели управления.

#### Язык

Выбор языка. Выбранный язык отображается на значке перед входом в настройки.

Дополнительные языки, кроме показанных в перечне, можно добавить с помощью карты microSD.

#### Дисплей

#### Подсветка:

По умолчанию: 80% Диапазон настройки: 10 - 100%, с шагом 1%

Установка яркости подсветки

#### Экранная заставка:

По умолчанию: Не включено Диапазон настройки: Включено, Не включено

Включение экранной заставки. Экран гаснет через примерно 60 секунд бездействия и выключается через 120 секунд. Касание повторно включает его.

#### Блокировка экрана:

По умолчанию: Не включено Диапазон настройки: Включено, Не включено

Включение блокировки экрана. Экран вернется на главный экран и заблокируется через 100 секунд бездействия. Для снятия блокировки нажмите и удерживайте значок блокировки на главном экране до снятия блокировки (около 12 секунд).

#### Очистка экрана:

Функция очистки экрана отключает сенсорный экран примерно на 30 секунд, давая возможность пользователю очищать экран, не нажимая кнопки на экране.

#### Региональные настройки

Выбор формата времени и даты, а также единиц температуры для панели управления.

## РЧ-линия

Регистрация и/или отмена регистрации одного или нескольких контроллеров на панели управления.

## Регистрация панели управления на контроллере:

Дополнительную информацию см. в разделе 8.5 Руководство по первому запуску > Регистрация панели управления на контроллере.

 $80$ 

**The Common** 

#### Отсоединение контроллера от панели управления:

Выбор из списка контроллера для отмены регистрации, и подтверждение нажатием зеленого значка.

# ДАТА И ВРЕМЯ

Установка времени и даты для системы.

## Заводской сброс (сброс к заводским

#### **НАСТРОЙКАМ**)

Сброс параметров панели управления на значения по умолчанию.

#### 14.14 Аварийные сигналы

Это меню показывает перечень текущих аварийных сигналов в системе.

Этот перечень содержит информацию о типе аварийного сигнала (Тип), его происхождении (Помещения) и времени появления (Время).

В этом меню отображаются только последние десять аварийных сигналов. Аварийные сигналы старше этих десяти удаляются автоматически, хотя все аварийные сигналы регистрируются с временной отметкой на карте microSD контроллера.

Аварийные сигналы подтверждаются и удаляются (если их причины устранены) по отдельности или все вместе.

= Подтверждение и удаление аварийного сигнала

# 14.15 Профили экономичного режима (планирование)

Установка, изменение или просмотр планов выбранного профиля экономичного режима для выбранного помещения.

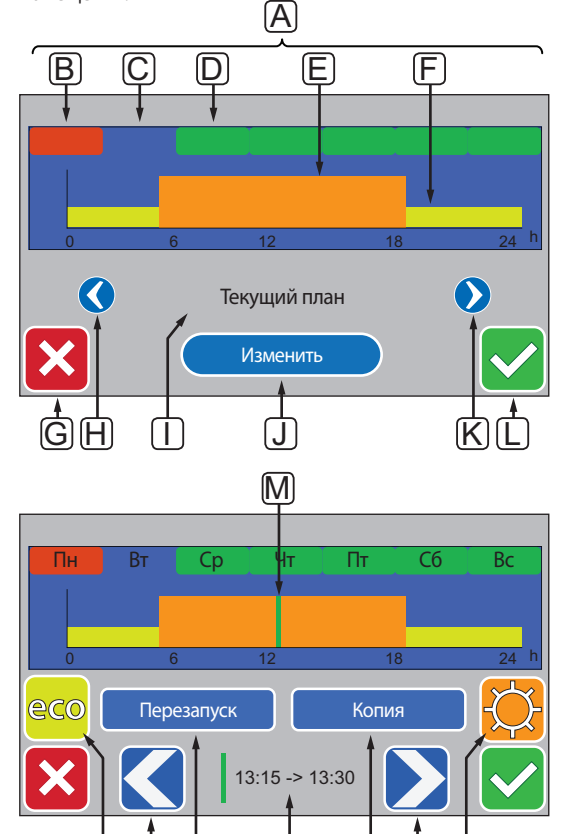

ſŌ

ΙR

На этом рисунке приведен пример большей части доступных графических средств в этом меню.

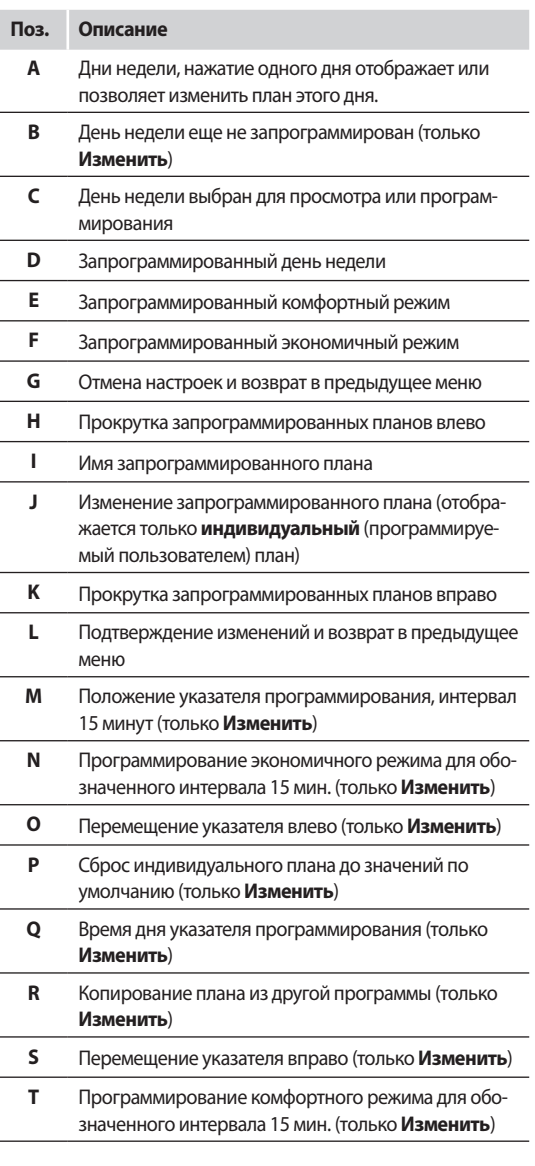

#### Включение запрограммированного плана

Выбор профиля экономичного режима для помещения:

- 1. Перейдите в меню Профили экономичного режима, Главный экран > Информация о помещении (помещение, для которого будет создан профиль экономичного режима) > Настройки помещения > Профиль экономичного режима.
- 2. С помощью кнопок Н и К выберите предпочитаемый профиль. Имя профиля отображается в положении I.
- $3.$ Подтвердите и сохраните выбор, нажав зеленый значок, кнопка L.

## Изменение индивидуального профиля

Изменение индивидуального (программируемого пользователем) профиля экономичного режима для помещения:

1. Перейдите в меню Профили экономичного режима, Главный экран > Информация о помещении (помешение, для которого будет создан профиль экономичного режима) > **Настройки помешения > Профиль** экономичного режима.

- 2. С помощью кнопок **H** и **K** выберите профиль **Индивидуальный**. Имя профиля отображается в положении **I**.
- 3. Нажмите **Изменить** [**J**].
- 4. Выберите день недели [**C**] для внесения изменений.
- 5. Кнопками **O** и **S** переведите указатели [**M** и **Q**] в начальное положение для внесения изменений в программу.
- 6. Нажмите кнопку **N** для экономичного режима, или кнопку **T** для комфортного режима. Указатель перемещается на следующий интервал 15 минут.
- 7. Повторите шаги 5 и 6 до выполнения всех изменений выбранного дня.
- 8. Повторите шаги 4 7 до выполнения всех изменений выбранной недели.
- 9. Подтвердите и сохраните изменения, нажав зеленый значок, кнопка **L**.

#### **СБРОС ИНДИВИДУАЛЬНОГО ПРОФИЛЯ**

Сброс и повторный запуск индивидуального профиля экономичного режима для помещения:

- 1. Перейдите в меню **Профили экономичного режима**, **Главный экран** > **Информация о помещении** (помещение, для которого будет создан профиль экономичного режима) > **Настройки помещения** > **Профиль экономичного режима**.
- 2. С помощью кнопок **H** и **K** выберите профиль **Индивидуальный**. Имя профиля отображается в положении **I**.
- 3. Нажмите **Изменить** [**J**].
- 4. Нажмите **Сброс (перезапуск)** [**P**].
- 5. Выберите один или несколько дней недели [**C**] для внесения изменений.
- 6. Кнопками **O** и **S** переведите указатели [**M** и **Q**] в начальное положение для внесения изменений в программу.
- 7. Нажмите кнопку **N** для экономичного режима, или кнопку **T** для комфортного режима. Указатель перемещается на следующий интервал 15 минут.
- 8. Повторите шаги 6 и 7 до выполнения всех изменений выбранного дня.
- 9. Повторите шаги 5 8 до выполнения всех изменений выбранной недели.
- 10. Подтвердите и сохраните изменения, нажав зеленый значок, кнопка **L**.

**СОЗДАНИЕ ИНДИВИДУАЛЬНОГО ПРОФИЛЯ ИЗ КОПИИ** Использование существующего индивидуального профиля экономичного режима для другого помещения:

- 1. Перейдите в меню **Профили экономичного режима**, **Главный экран** > **Информация о помещении** (помещение, для которого будет создан профиль экономичного режима) > **Настройки помещения** > **Профиль экономичного режима**.
- 2. С помощью кнопок **H** и **K** выберите профиль **Индивидуальный**. Имя профиля отображается в положении **I**.
- 3. Нажмите **Изменить** [**J**].
- 4. Нажмите **Копировать** [**R**].
- 5. Выберите помещение, из которого копируется индивидуальный профиль.
- 6. Подтвердите и сохраните изменения, нажав зеленый значок, кнопка **L**.

# **14.16 Карта MicroSD**

На панели управления карта microSD может использоваться с несколькими целями. Для обновления программы или копирования настроек панели управления, либо добавления языков дисплея.

#### **ОБНОВЛЕНИЕ ПРОГРАММЫ**

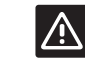

# **ВНИМАНИЕ!**

Не извлекайте карту microSD во время обновления.

Обновление программы на панели управления:

- 1. Загрузите программный пакет.
- 2. Извлеките карту microSD из панели управления и вставьте ее в компьютер, при необходимости используйте входящий в комплект поставки переходник microSD - SD.
- 3. Копируйте загруженный файл на карту microSD.
- 4. Вставьте карту microSD в панель управления.
- 5. Перейдите в меню **SD-карта**, **Главное меню > Настройки системы > SD-карта**.
- 6. Нажмите **Обновление с помощью SD-карты**.
- 7. Разрешите изменение настроек системы во время этого процесса.
- 8. Дождитесь показания 100% на счетчике панели управления, перезапуска панели управления и повторного открытия главного экрана.
- 9. Обновление программы завершено.

## ЗАПИСЬ КОПИИ НАСТРОЕК

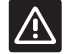

Внимание!

Не извлекайте карту microSD во время записи копии настроек.

Запись копии настроек на карту microSD:

- 1. Перейдите в меню SD-карта, Главное меню > Настройки системы > SD-карта.
- 2. Нажмите Запись копии настроек.
- 3. Подтвердите, что имеющиеся на карте microSD копии настроек будут потеряны и заменены копиями из панели управления.
- 4. Дождитесь экрана на панели управления с подтверждением сохранения копии настроек.
- 5. Копия настроек панели управления теперь сохранена на карте microSD.

# Чтение копии настроек

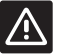

Внимание!

Не извлекайте карту microSD во время чтения копии настроек.

Чтение копии настроек на панели управления:

- 1. Используйте карту microSD из аналогичной системы.
- 2. Замените имеющуюся карту microSD новой на панели управления.
- 3. Перейдите в меню SD-карта, Главное меню > Настройки системы > SD-карта.
- 4. Нажмите Чтение копии настроек.
- 5. Подтвердите, что имеющиеся настройки будут потеряны и заменены настройками на карте microSD.
- 6. Дождитесь перезапуска панели управления и появления главного экрана.
- 7. Замените карту microSD на старую.
- 8. Копирование настроек теперь завершено.

# Добавление языков дисплея

Добавление нового языка дисплея:

- 1. Загрузите новый языковой пакет.
- Извлеките карту microSD из панели управления и  $\mathcal{L}$ вставьте ее в компьютер, при необходимости используйте входящий в комплект поставки переходник microSD - SD.
- 3. Копируйте загруженный файл на карту microSD.
- 4. Вставьте карту microSD в панель управления.
- 5. Перейдите в меню Язык, Главное меню > Предпочтения > Язык.
- Кнопками < или > выберите среди имеющихся 6. языковых пакетов.
- 7. Выберите новый язык.

Отображаемый языковой пакет сохраняется на панели управления с заменой существующего пакета, и устанавливается выбранный язык. Карта microSD извлекается, не оказывая влияния на языковые настройки.

# 14.17 Заводской сброс (сброс к заводским настройкам) панели управления

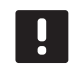

#### ПРИМЕЧАНИЕ!

При отсутствии необходимости не следует выполнять заводской сброс для панели управления.

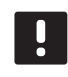

#### ПРИМЕЧАНИЕ!

Заводской сброс удаляет регистрационные данные с панели управления.

Сброс панели управления на заводские настройки:

1. Перейдите в меню Предпочтения, Главное меню > Предпочтения.

# 2. Нажмите Заводской сброс.

- 3. Нажмите и удерживайте кнопку подтверждения для запуска заводского сброса. Все имеющиеся настройки будут потеряны и сброшены на заводские значения по умолчанию.
- 4. Дождитесь перезапуска панели управления и появления мастера установки.
- 5. Процедура заводского сброса панели управления завершена.

**Contract** 

# **15 Обслуживание**

Обслуживание Uponor Smatrix Wave/Wave PLUS включает следующие мероприятия:

- Ручное профилактическое обслуживание
- Автоматическое профилактическое обслуживание
- Корректирующее обслуживание
- Светодиоды контроллера

# **15.1 Ручное профилактическое обслуживание**

Uponor Smatrix Wave/Wave PLUS не требуется профилактическое обслуживание, кроме очистки:

1. Для чистки компонентов используйте сухую мягкую ткань.

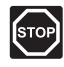

# **ПРЕДУПРЕЖДЕНИЕ!**

Не используйте моющие средства для очистки компонентов Uponor Smatrix Wave/Wave PLUS.

# **15.2 Автоматическое профилактическое обслуживание**

В Uponor Smatrix Wave/Wave PLUS предусмотрена автоматическая функция проверки. Функция предусматривает тестовый запуск для сохранения работоспособности насоса и исполнительных механизмов после простоя.

Такой проверочный запуск произвольно выполняется каждые 6 дней ±24 часа:

- Упражнение запуск насоса выполняется, только если насос не включался со времени последней проверки. Во время проверки насос включается на 3 минуты.
- Упражнение исполнительного механизма выполняется, только если исполнительные механизмы не включались со времени последней проверки. Проверка состоит из периодического открытия и полного закрытия исполнительных механизмов.

Если в систему входит панель управления Uponor Smatrix Wave PLUS, функция проверки может использоваться в любое время.

# **15.3 Корректирующее обслуживание**

## **АВАРИЙНЫЙ РЕЖИМ**

Если термостат неисправен или не определяется, контроллер запускает аварийный режим для поддержания температуры в помещении (отопление или охлаждение) до решения проблемы.

## **ПЕРЕЗАПУСК КОНТРОЛЛЕРА**

Если контроллер не работает как положено, например завис, его перезапуск поможет решить проблему:

1. Отключите и подключите контроллер к источнику питания переменного тока.

## **15.4 Светодиоды контроллера**

Если к системе не подключена панель управления Uponor Smatrix Wave PLUS, рекомендуется иногда проверять светодиод питания контроллера на аварийные сигналы. Общие аварийные сигналы обозначаются непрерывным миганием светодиода питания. Снимите крышку, и проверьте какие термостаты отправляют аварийные сигналы. Если светодиод канала показывает ошибку, проверьте работу и батарейки зарегистрированного термостата.

Во время нормальной работы, светодиод питания контроллера включен.

При отсутствии выполняемых или ожидающих операций исполнительных механизмов, все светодиоды каналов выключены. Светодиоды загораются при включении соответствующих исполнительных механизмов или начинают мигать во время ожидания включения.

Одновременно в процессе открытия может находиться до восьми исполнительных механизмов в шести помещениях. Если установлен дополнительный модуль, светодиоды седьмого и последующих исполнительных механизмов мигают во время ожидания полного открытия предыдущих исполнительных механизмов.

На рисунке ниже показано расположение светодиодов контроллера.

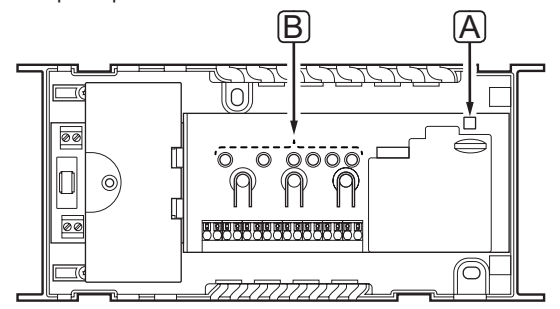

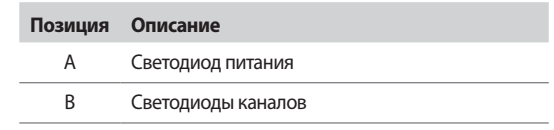

В приведенной ниже таблице описаны состояния светодиодов контроллера.

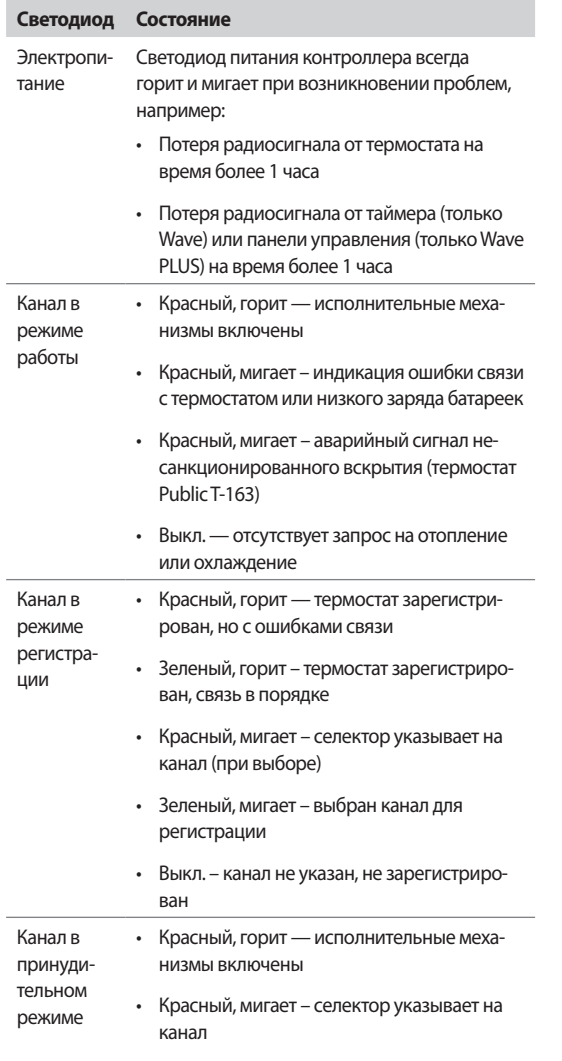

• Выкл. – канал не указан, не включен

# **15.5 Восстановление из резервной копии (только Wave PLUS)**

Если имеющийся контроллер Uponor Smatrix Wave PLUS заменен, данные установки (включая данные регистрации термостата) от замененного контроллера можно снова использовать для настройки нового контроллера.

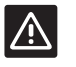

## **ВНИМАНИЕ!**

Перед извлечением карты microSD убедитесь, что контроллер выключен.

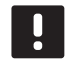

# **ПРИМЕЧАНИЕ!**

При замене контроллера, карту microSD из замененного устройства необходимо использовать в новом контроллере. В противном случае, все регистрации потребуется провести заново.

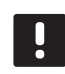

# **ПРИМЕЧАНИЕ!**

После замены контроллера, дополнительные устройства невозможно добавить в системе. Снова замените карту microSD на новую, и повторите процедуру установки с дополнительными блоками.

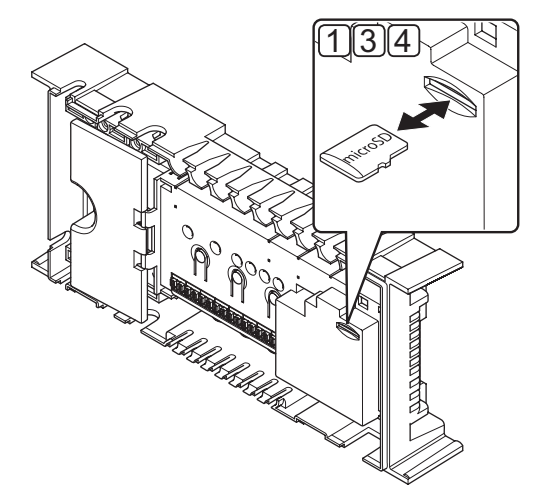

#### **Подготовка**

1. Извлеките карту microSD из неисправного контроллера.

**Восстановление из резервной копии в новом контроллере**

- 2. Выключите питание нового контроллера.
- 3. Извлеките имеющуюся карту microSD из нового контроллера.
- 4. Вставьте карту microSD с установочными данными из неисправного контроллера в новый.
- 5. Включите питание нового контроллера.

Новый контроллер теперь настроен с установочными данными неисправного.

## $16$ Поиск и устранение неисправностей

В следующей таблице перечислены проблемы и аварийные сигналы, которые могут возникнуть для Uponor Smatrix Wave/Wave PLUS, а также приводятся решения. Обычная причина проблемы может заключаться в неправильной установке контуров или термостатов.

Если в системе Uponor Smatrix Wave PLUS перепутаны термостаты, используйте функцию проверки помещений, дополнительную информацию см. в разделе 14.7 Настройки системы.

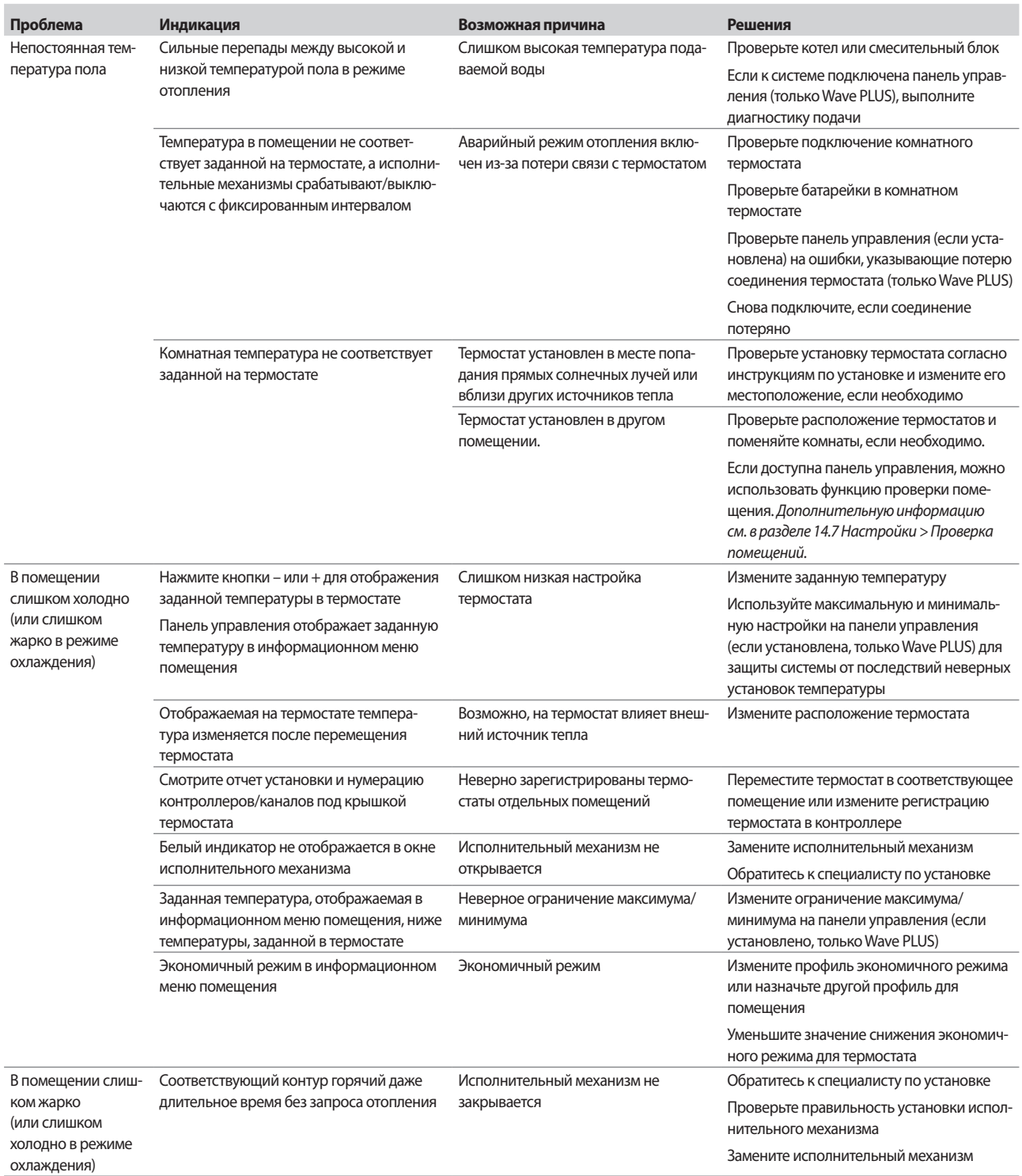

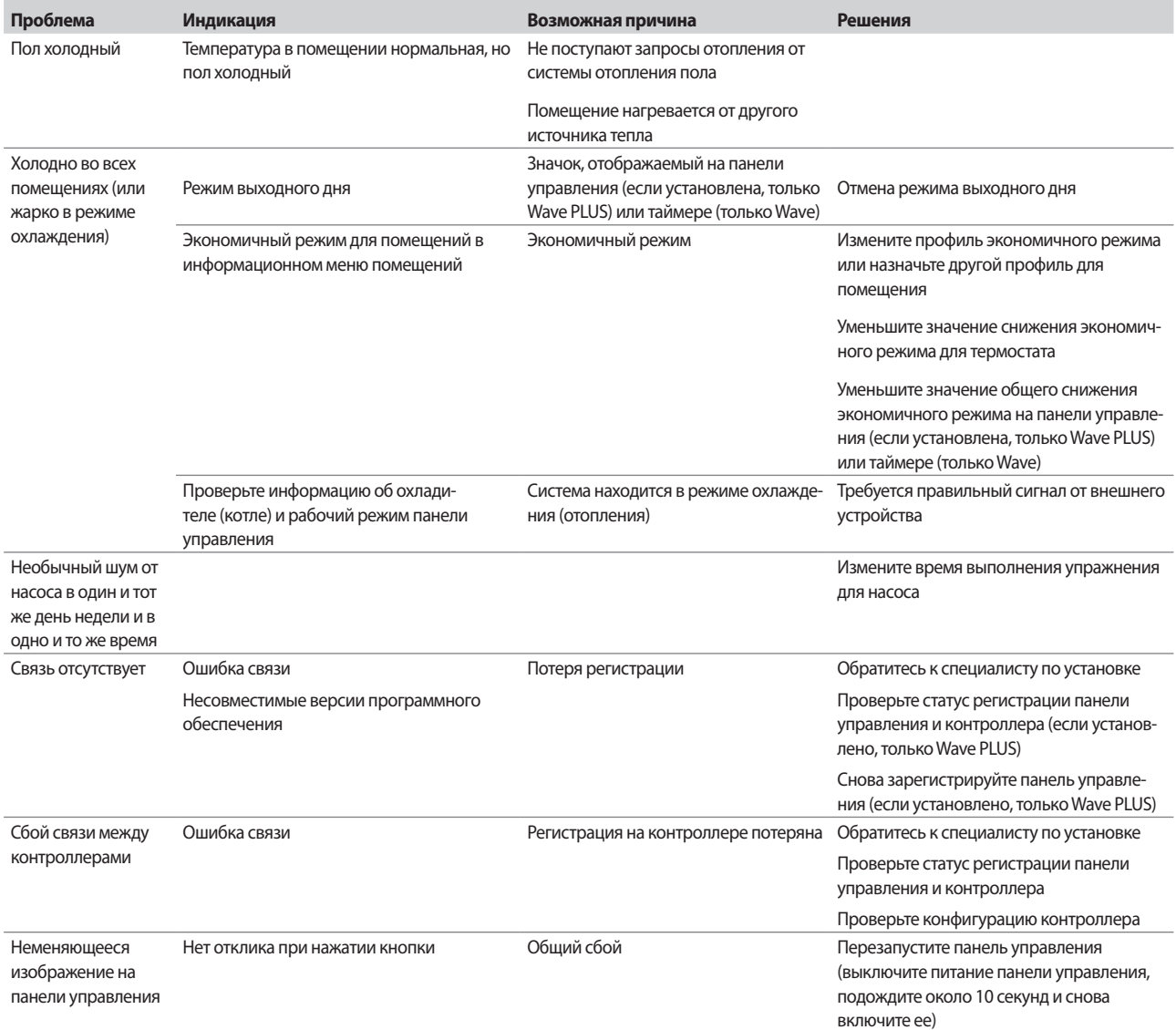

# 16.1 Поиск и устранение неисправностей после установки

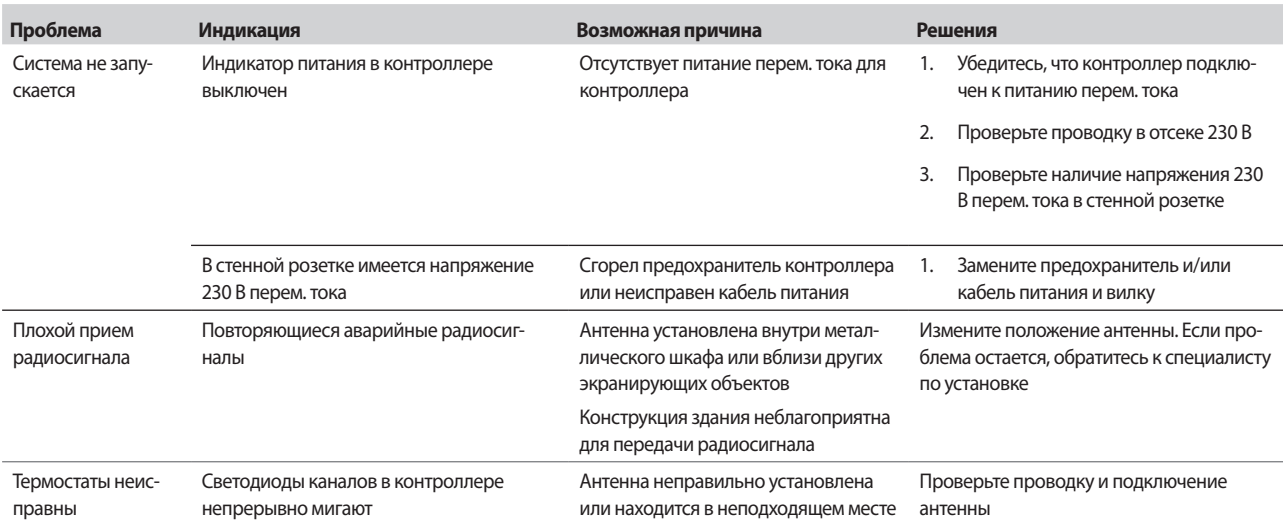

# 16.2 Аварийные сигналы и неисправности цифровых термостатов Т-166, Т-167 и Т-168

Аварийный сигнал подается, если с момента приема контроллером последнего радиосигнала от термостата прошло более 1 часа.

В таблице ниже перечислены проблемы, которые могут возникнуть в цифровых термостатах Т-166, Т-167 и Т-168.

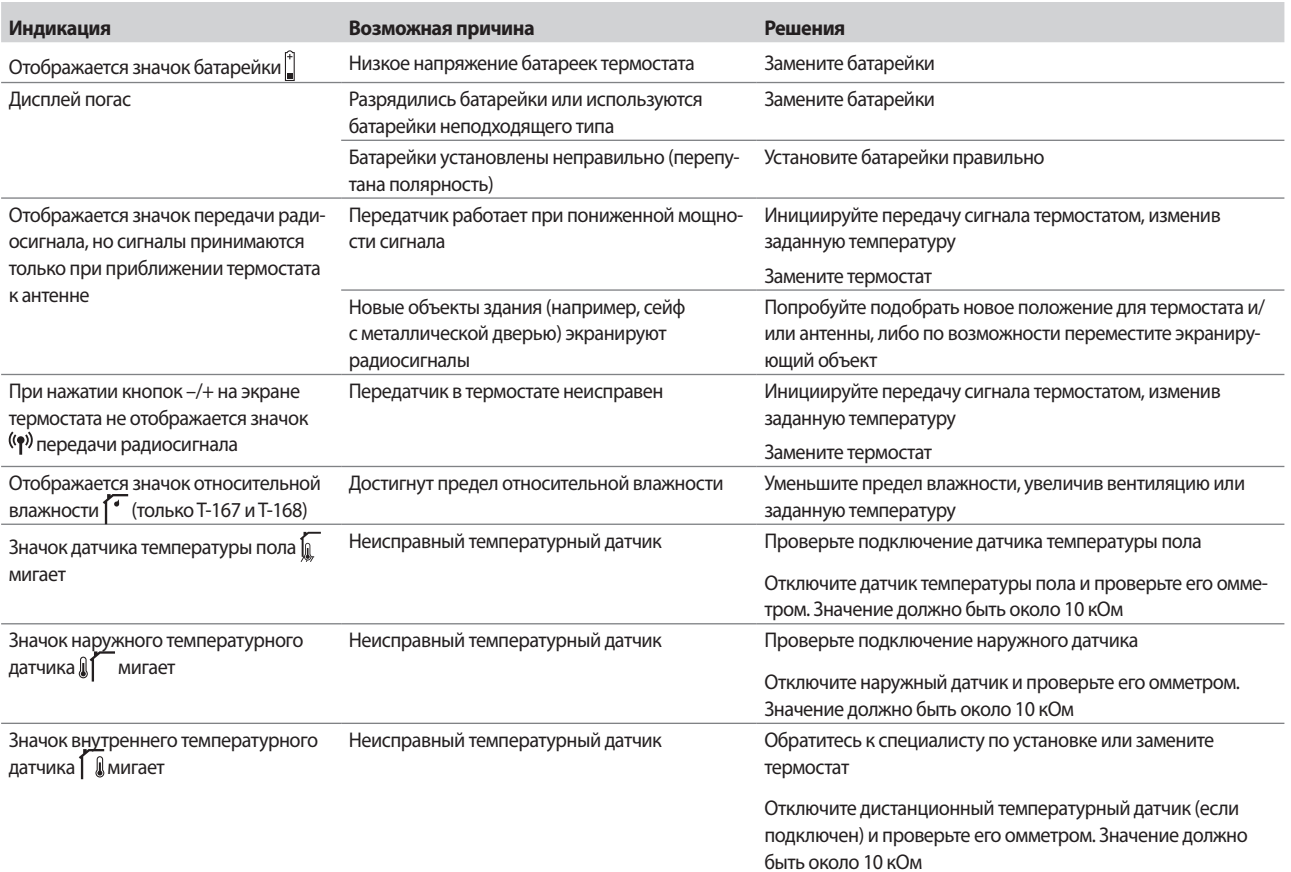

# 16.3 Аварийные сигналы и неисправности аналоговых термостатов Т-163 и Т-165

Аварийный сигнал подается, если с момента приема контроллером радиосигнала от термостата прошло более 1 часа.

В таблице ниже перечислены проблемы, которые могут возникнуть в термостатах Т-163 и Т-165.

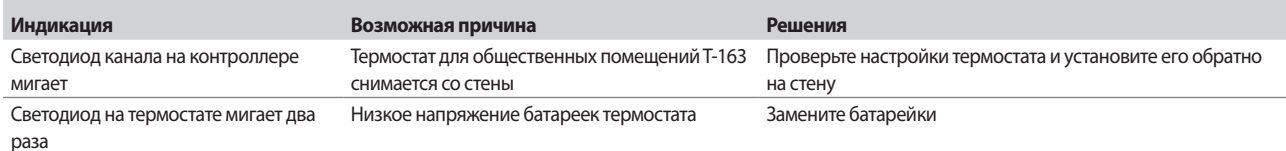

# 16.4 Аварийные сигналы и неисправности контроллера

Аварийный сигнал подается, если с момента приема контроллером радиосигнала от термостата прошло более 1 часа.

В таблице ниже перечислены неисправности, которые могут возникнуть в контроллере.

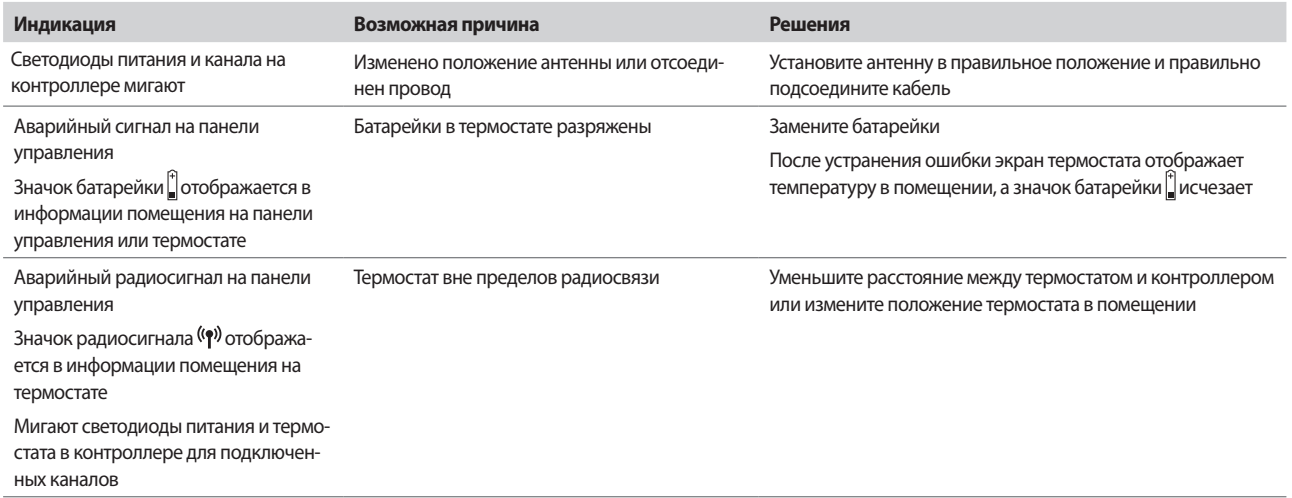

# 16.5 Обратитесь к специалисту по установке

Контактная информация специалистов по установке указана в отчете установки в конце данного документа. Перед обращением к специалисту по установке подготовьте следующую информацию:

- $\overline{\phantom{a}}$ Отчет установки
- Чертежи напольной системы отопления (если имеются)
- Перечень всех аварийных сигналов с указанием времени и даты

# 16.6 Инструкции для специалиста по установке

Чтобы установить, вызвана проблема гидравлической системой или системой управления, снимите исполнительные механизмы с коллектора данного помещения, подождите несколько минут и проверьте нагрев подающей трубы контура напольного отопления.

Если труба не нагрелась, проблема связана с системой отопления. Если контур нагревается, неисправность может быть связана с системой управления данного помещения.

Неисправность системы подачи можно выявить по отсутствию теплой воды в коллекторе. Проверьте котел и циркуляционный насос.

# **17 Технические данные**

# **17.1 Технические данные**

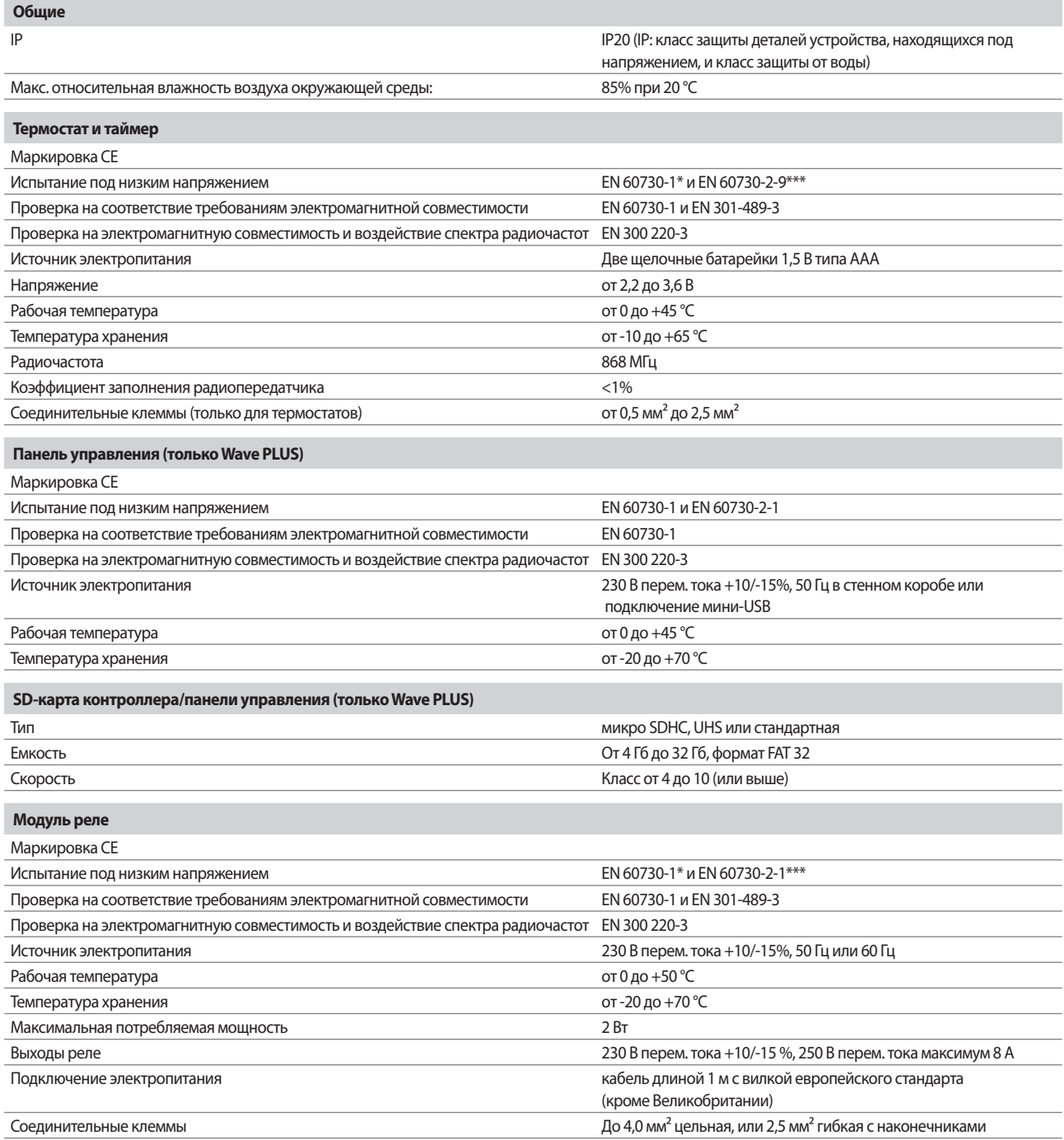

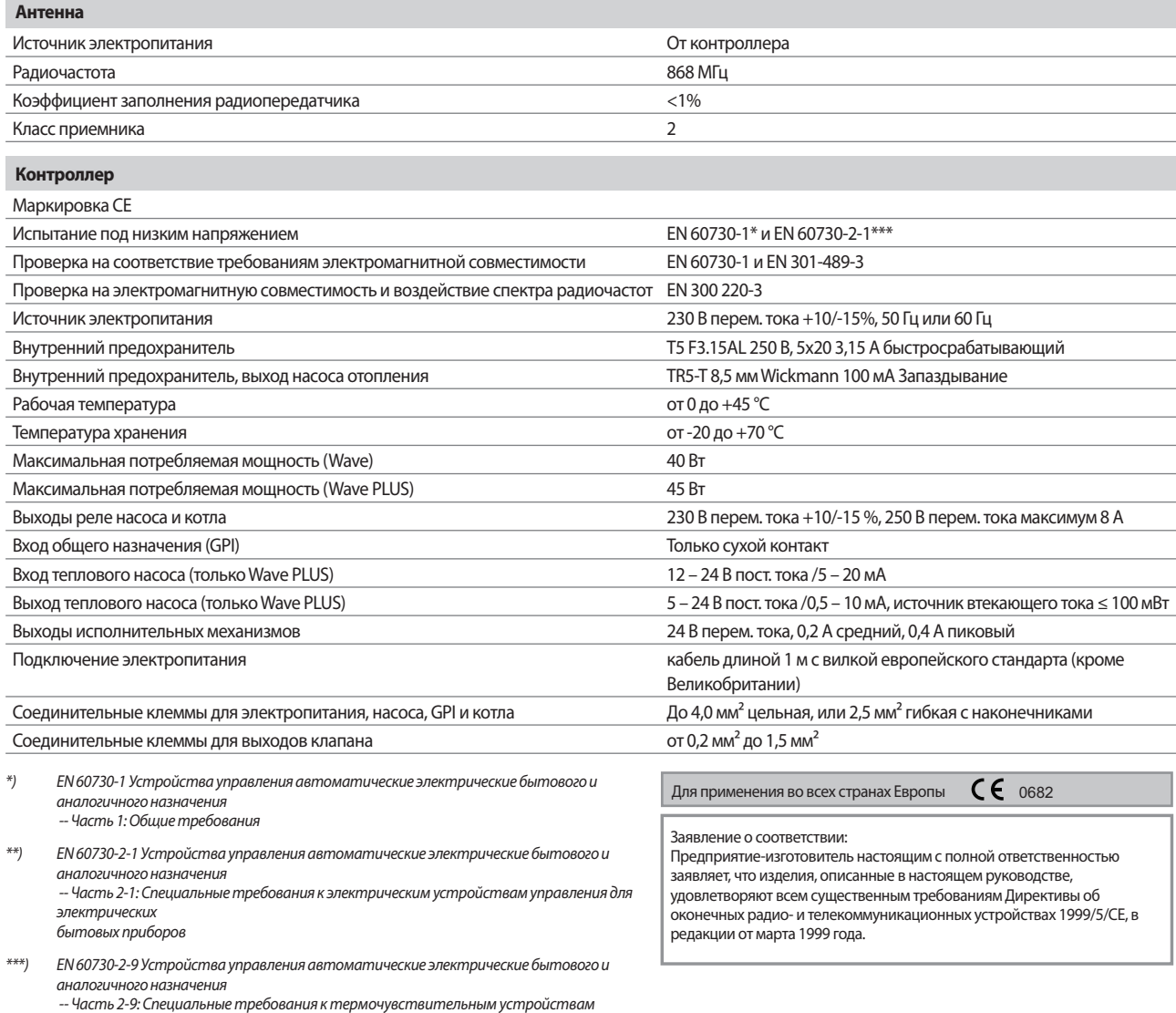

управления

# **17.2 Технические характеристики**

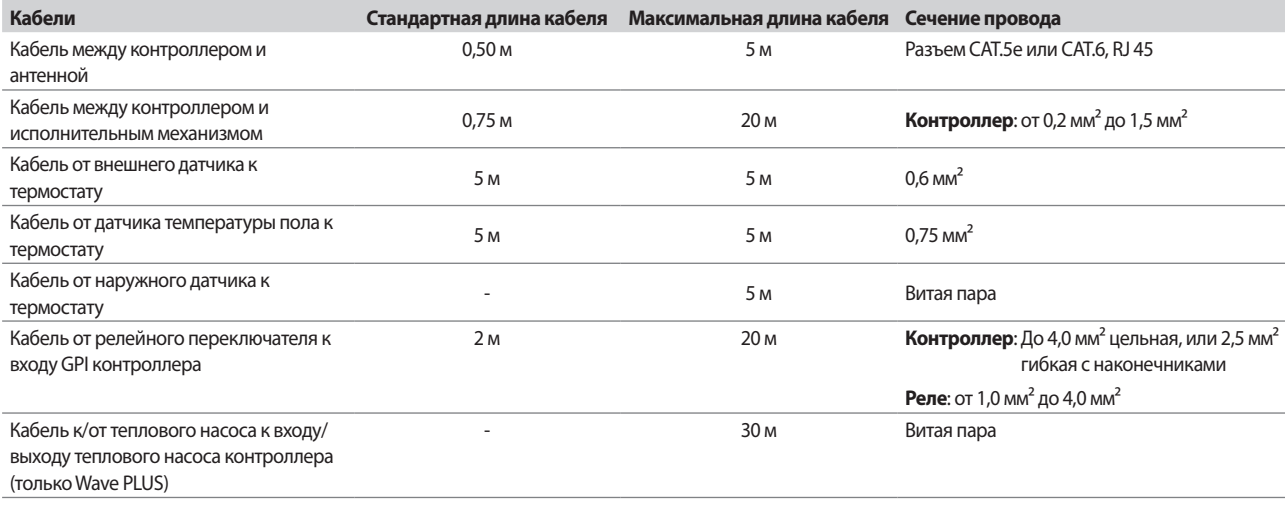

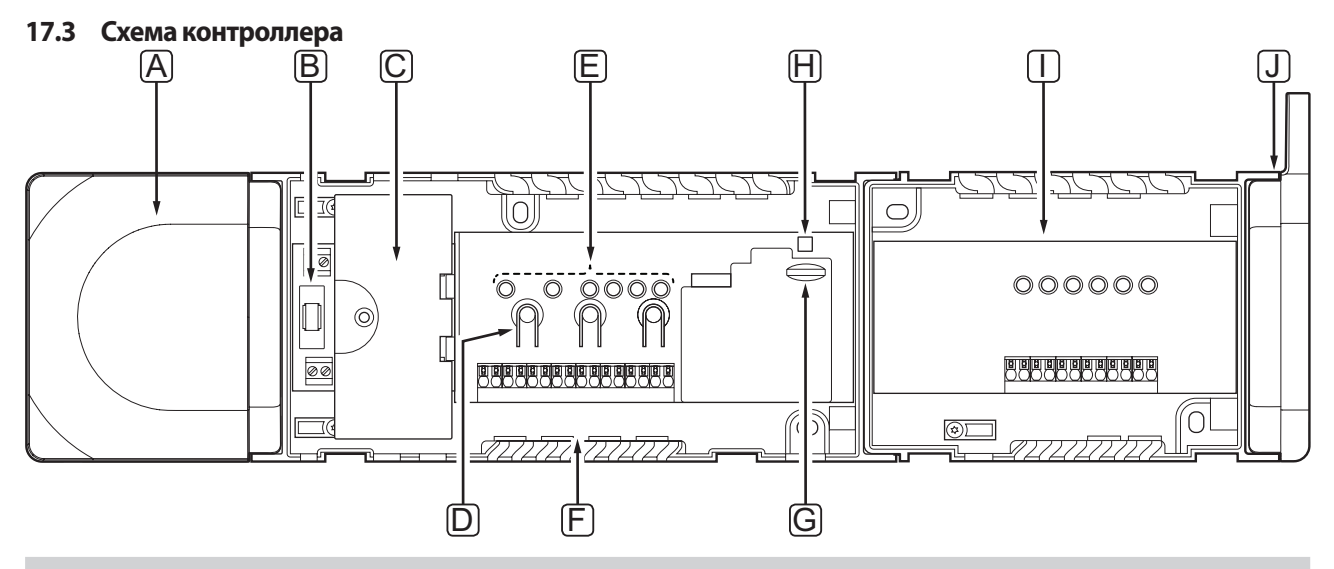

# Позиция Описание

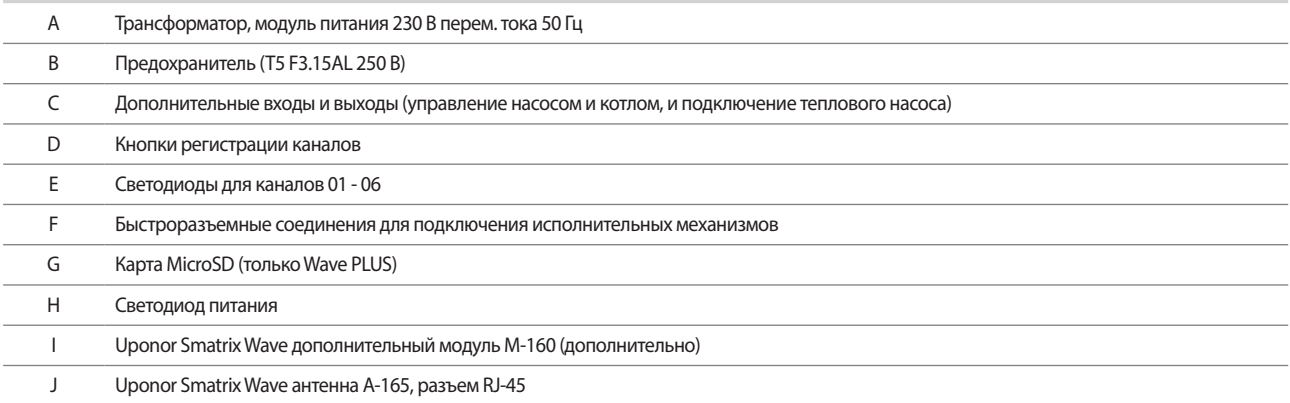

# 17.4 Монтажные схемы

# **КОНТРОЛЛЕР UPONOR SMATRIX WAVE PLUS**

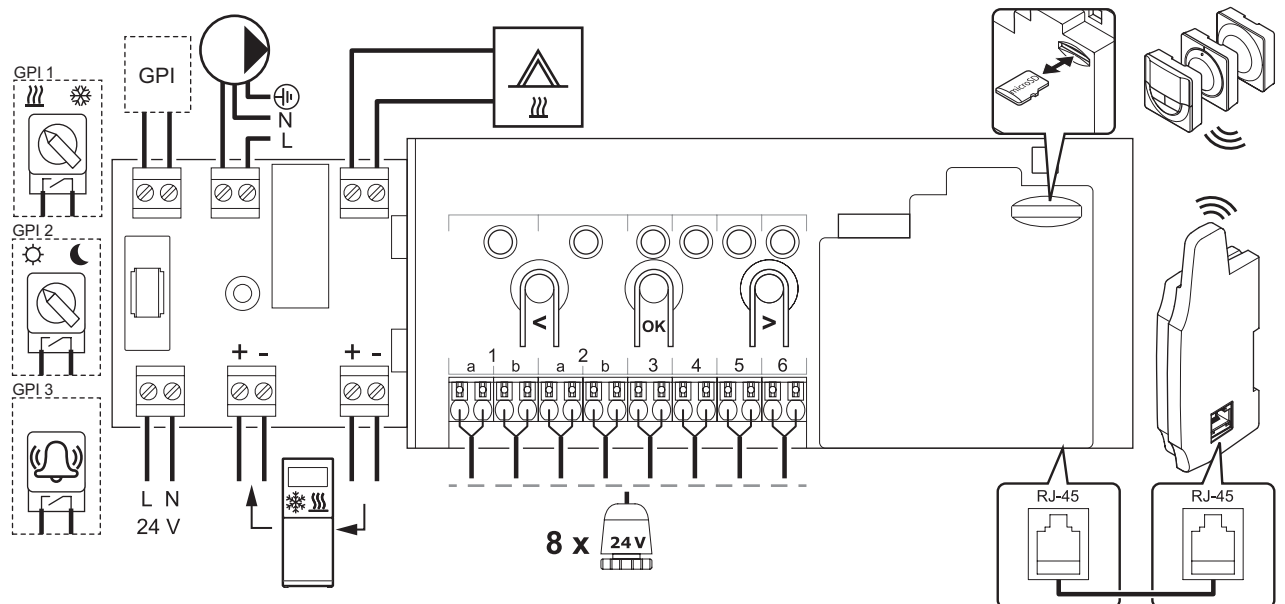

# **КОНТРОЛЛЕР UPONOR SMATRIX WAVE**

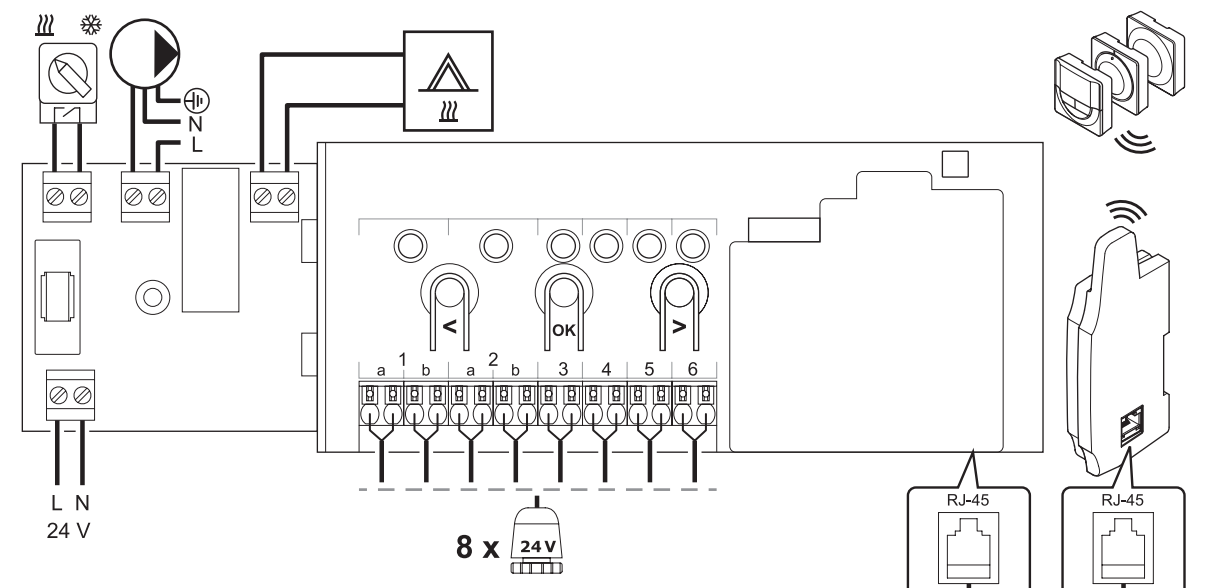

Дополнительный модуль

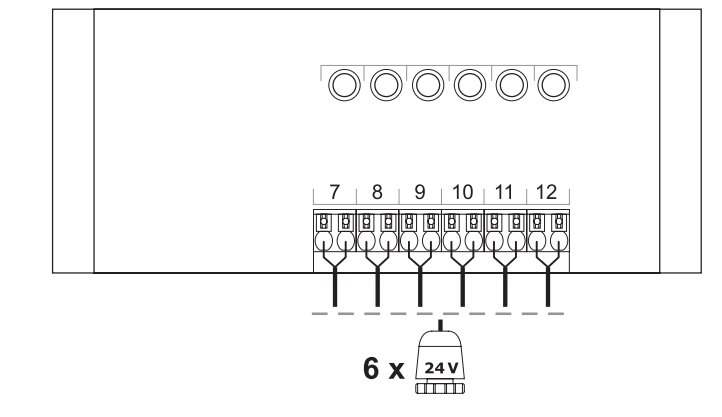

# 17.5 Размеры

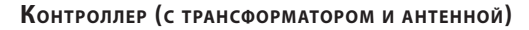

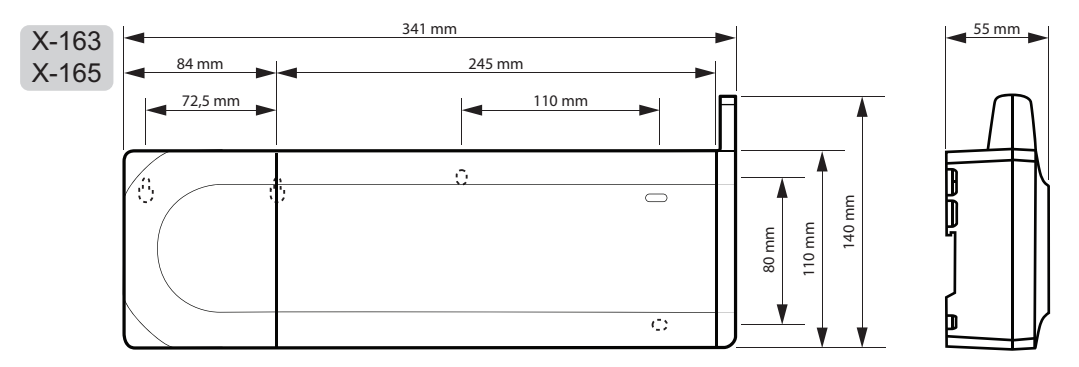

Контроллер (с дополнительным модулем, трансформатором и антенной)

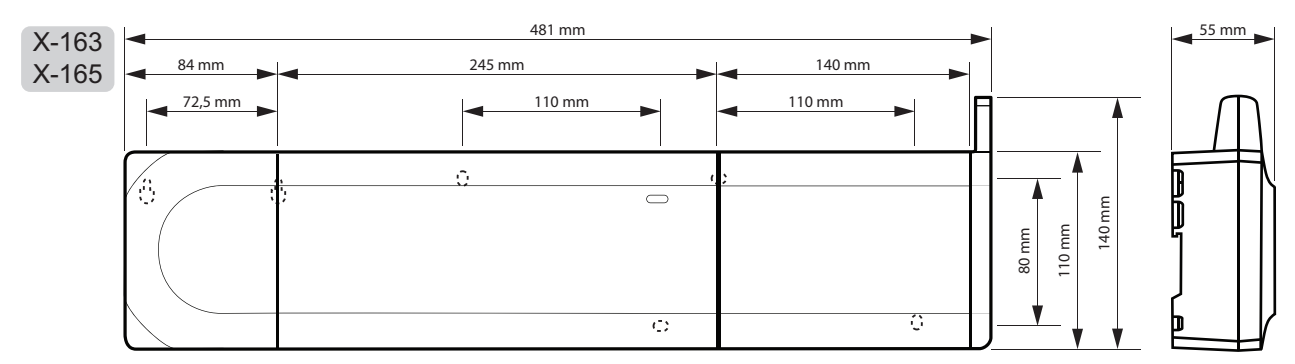

# Панель управления

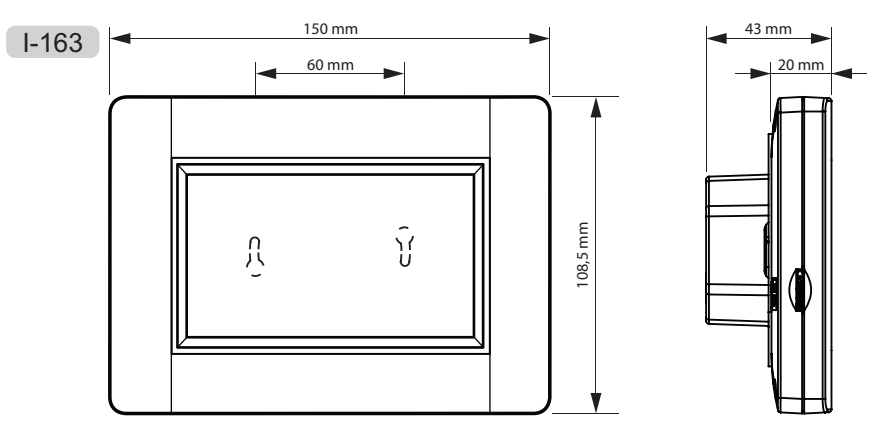

UPONOR SMATRIX WAVE/WAVE PLUS · РУКОВОДСТВО ПО МОНТАЖУ И ЭКСПЛУАТАЦИИ

# **Т**ЕРМОСТАТЫ

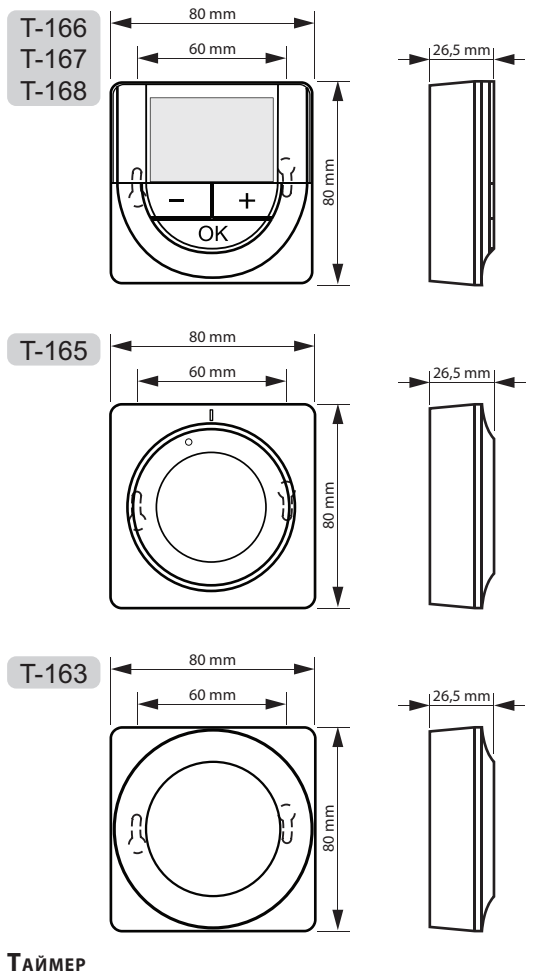

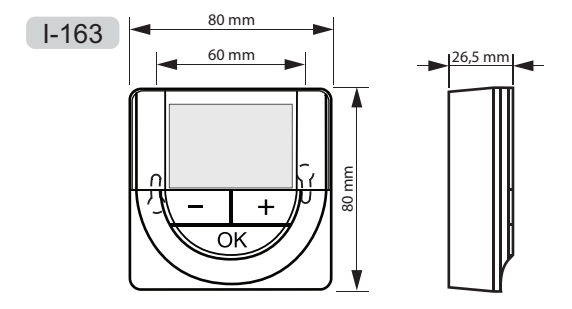

UPONOR SMATRIX WAVE/WAVE PLUS - РУКОВОДСТВО ПО МОНТАЖУ И ЭКСПЛУАТАЦИИ

# 18 Отчет установки

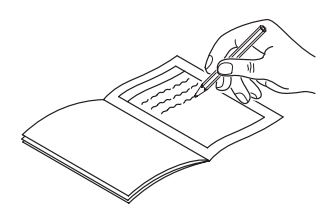

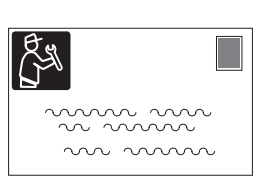

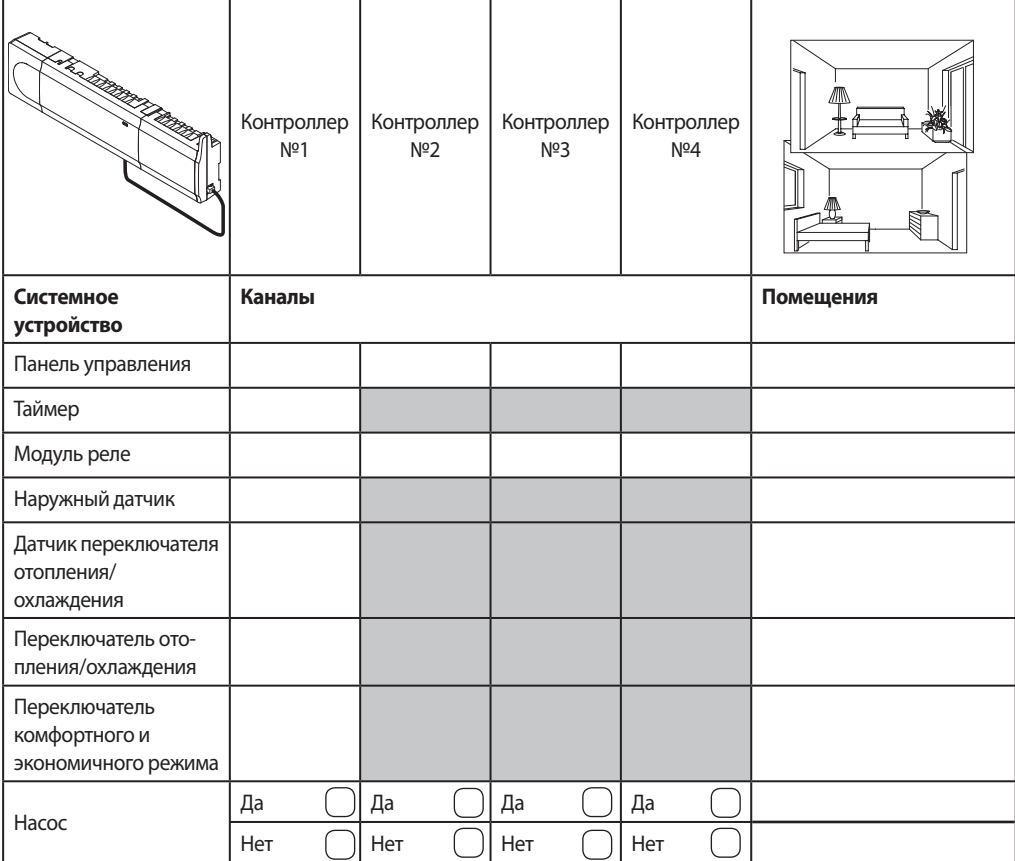

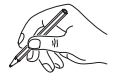

 $RU$ 

**Contract Contract** 

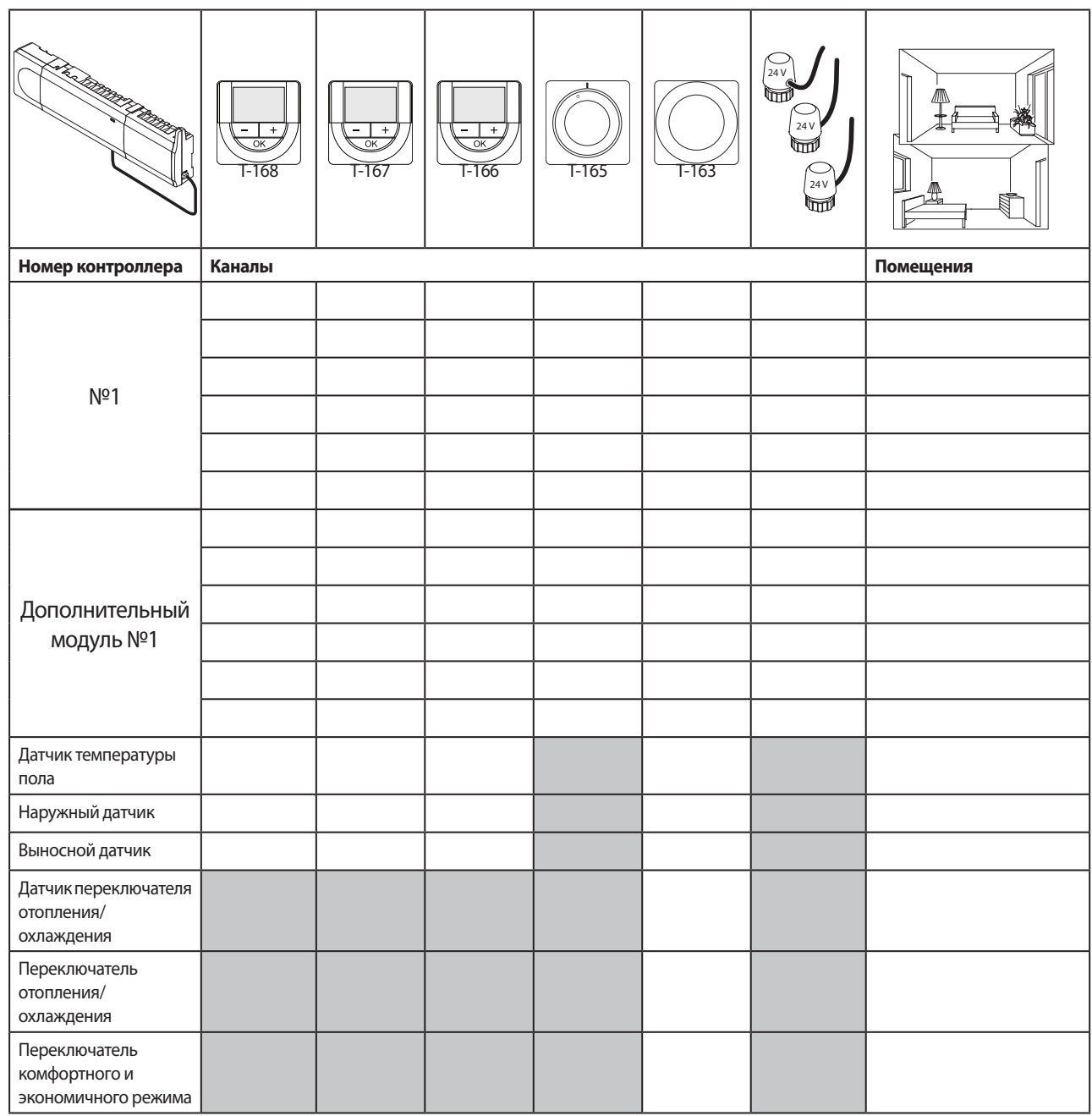

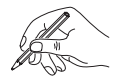

. . . . . . . . . . . . . . . . 

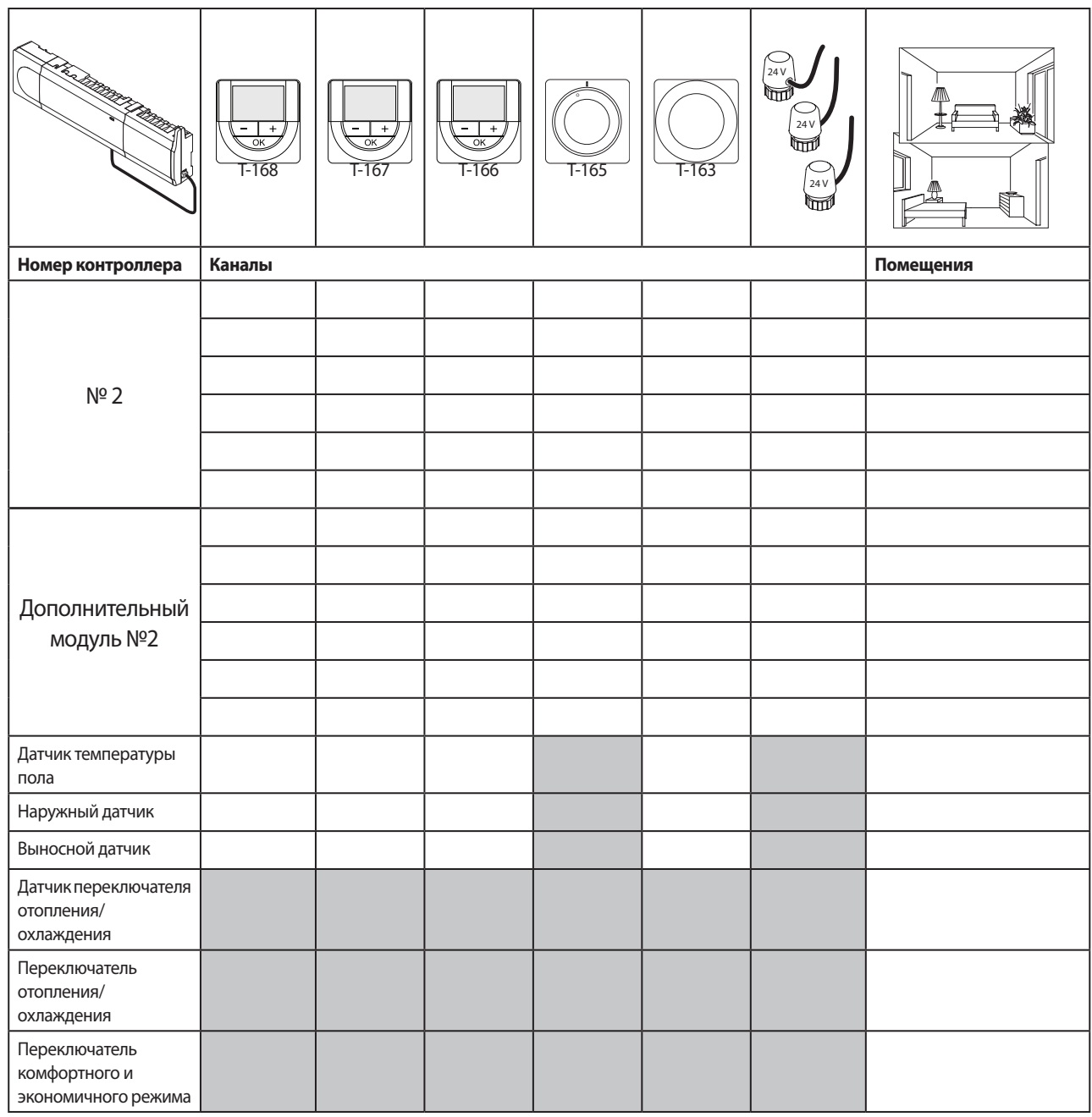

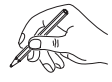

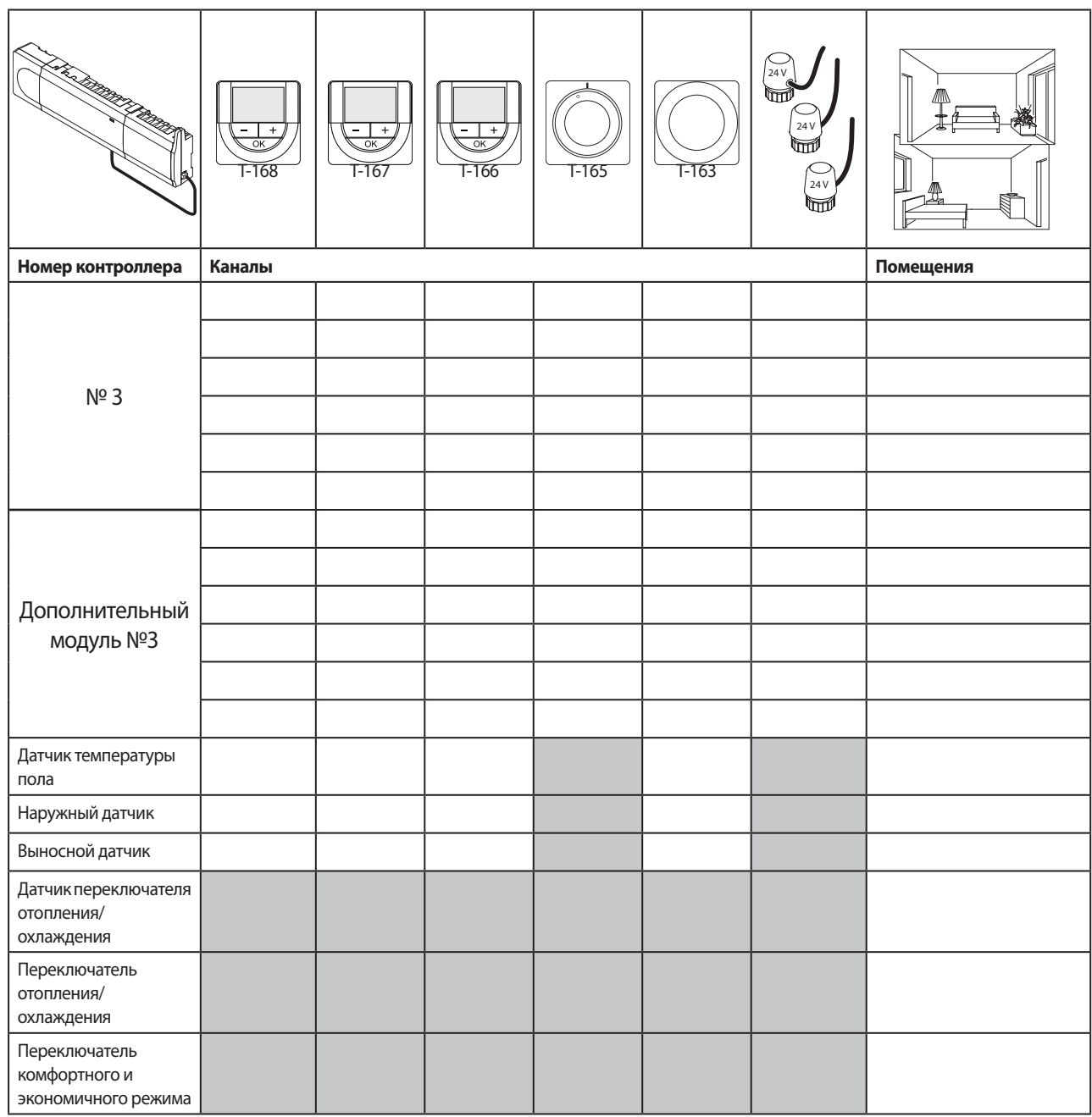

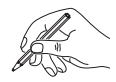

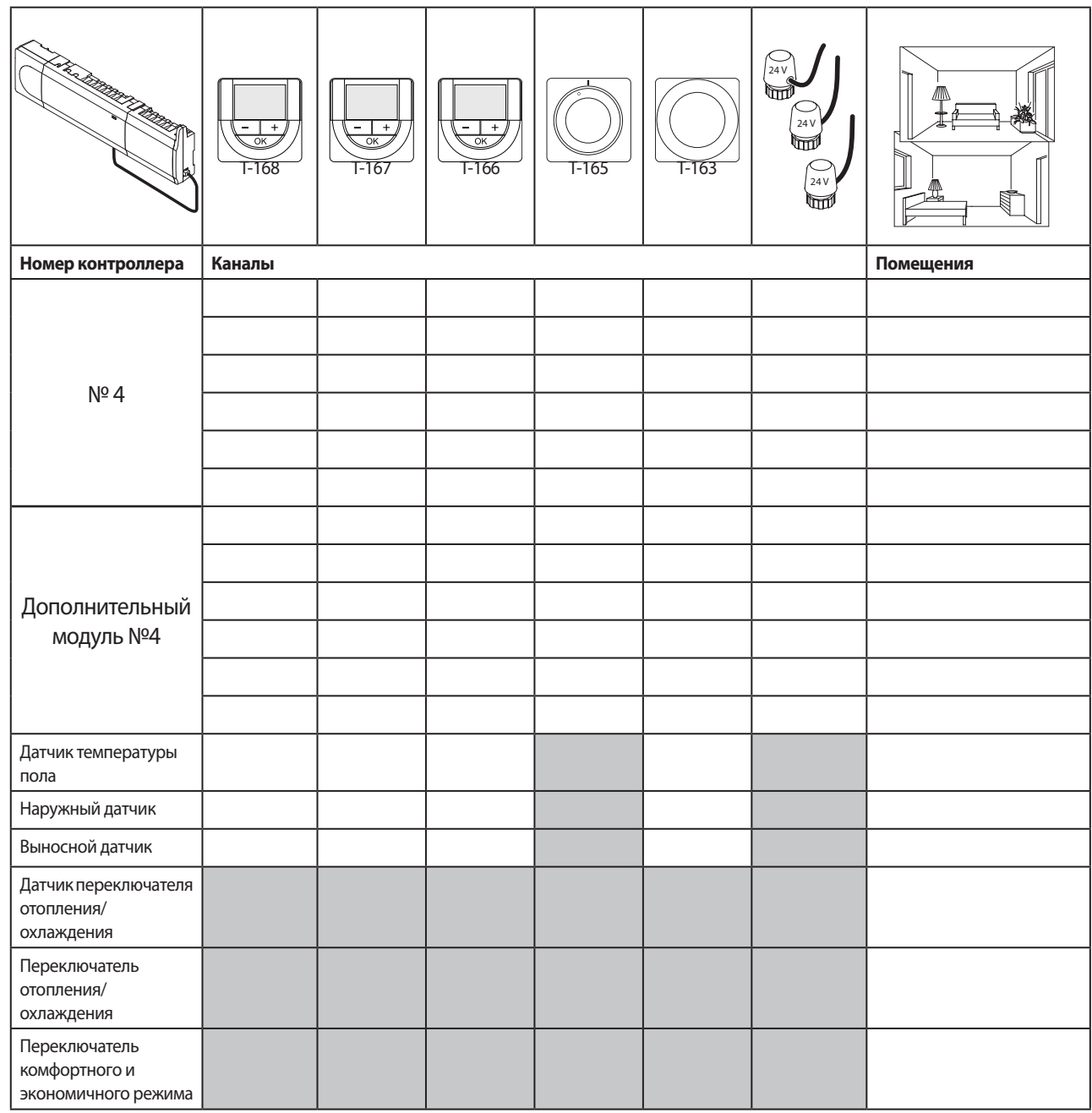

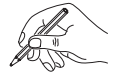

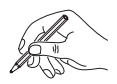

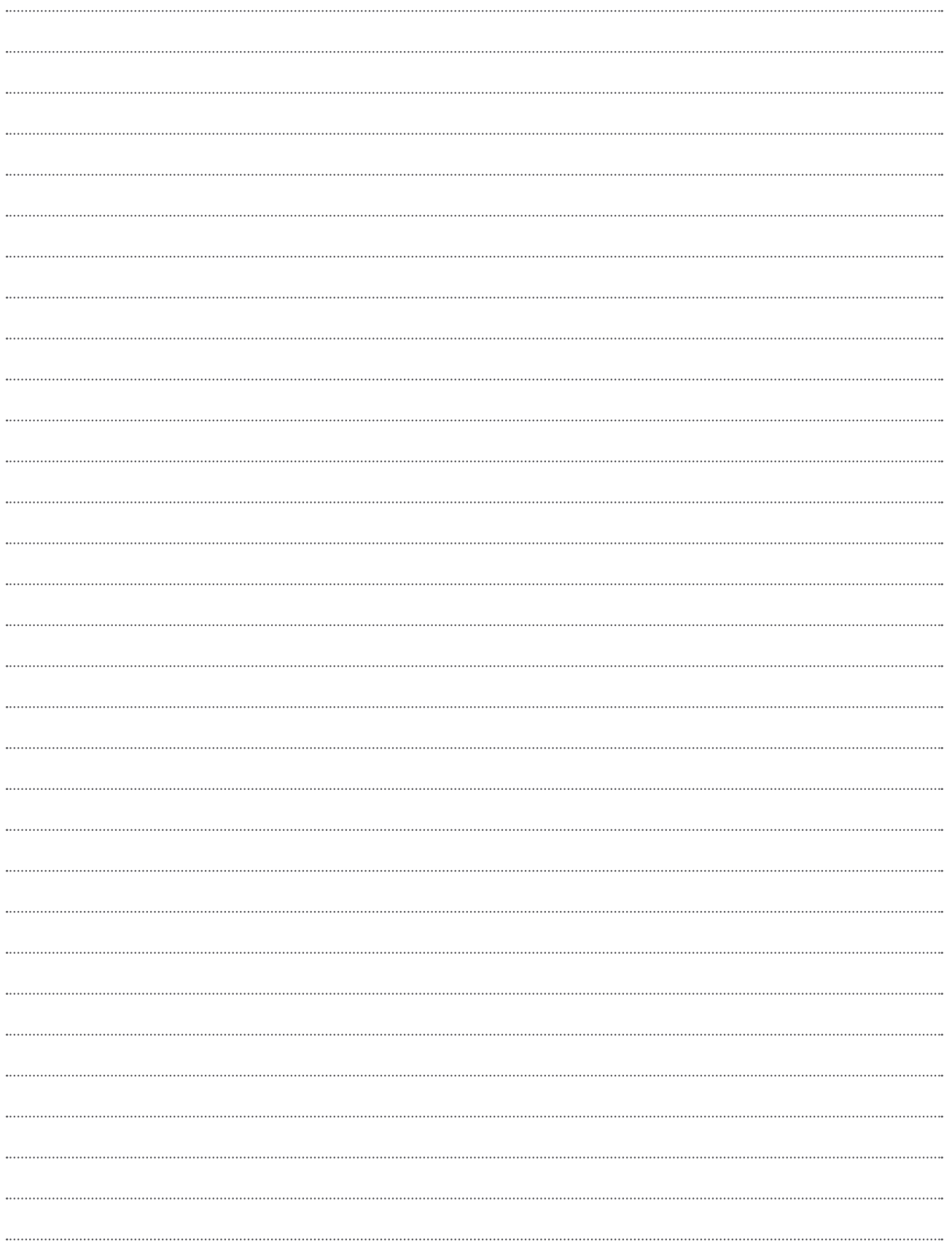